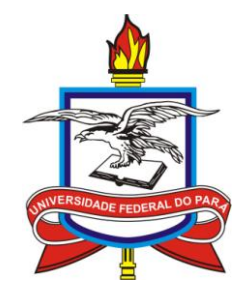

UNIVERSIDADE FEDERAL DO PARÁ (UFPA) PRÓ-REITORIA DE PESQUISA E PÓS-GRADUAÇÃO (PROPESP) LABORATÓRIO DE PESQUISA E EXPERIMENTAÇÃO EM MULTIMÍDIA (AEDi/UFPA) LABORATÓRIO DE DESENVOLVIMENTO DE SISTEMAS - LADES (FACOMP - CASTANHAL/UFPA)

# **TUTORIAL PARA INSERÇÃO E MANUTENÇÃO DE CONTEÚDO DOS SITES DE PÓS-GRADUAÇÃO DA UFPA**

Belém-PA 2015

#### ÍNDICE  $\sim$ **Communication**

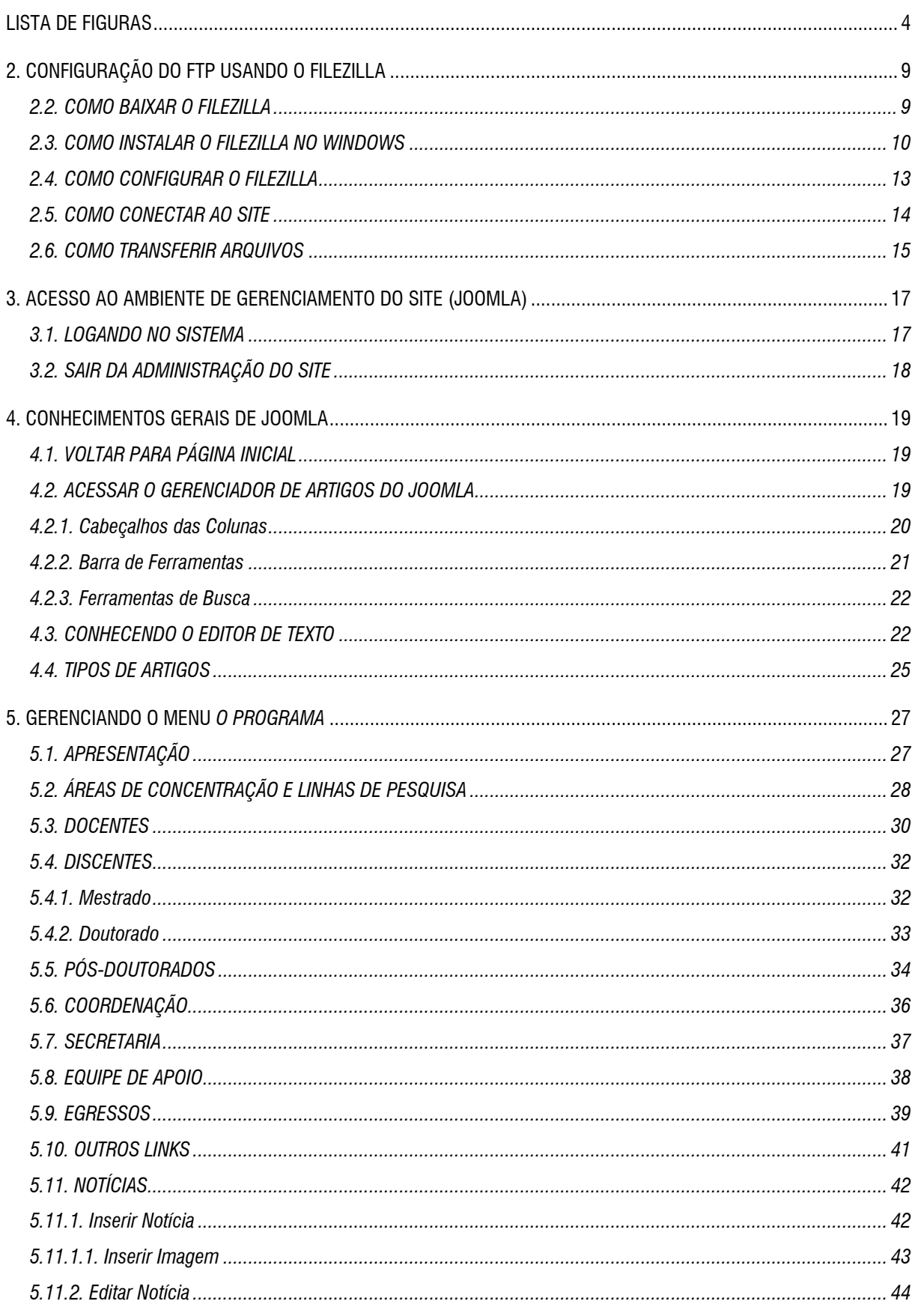

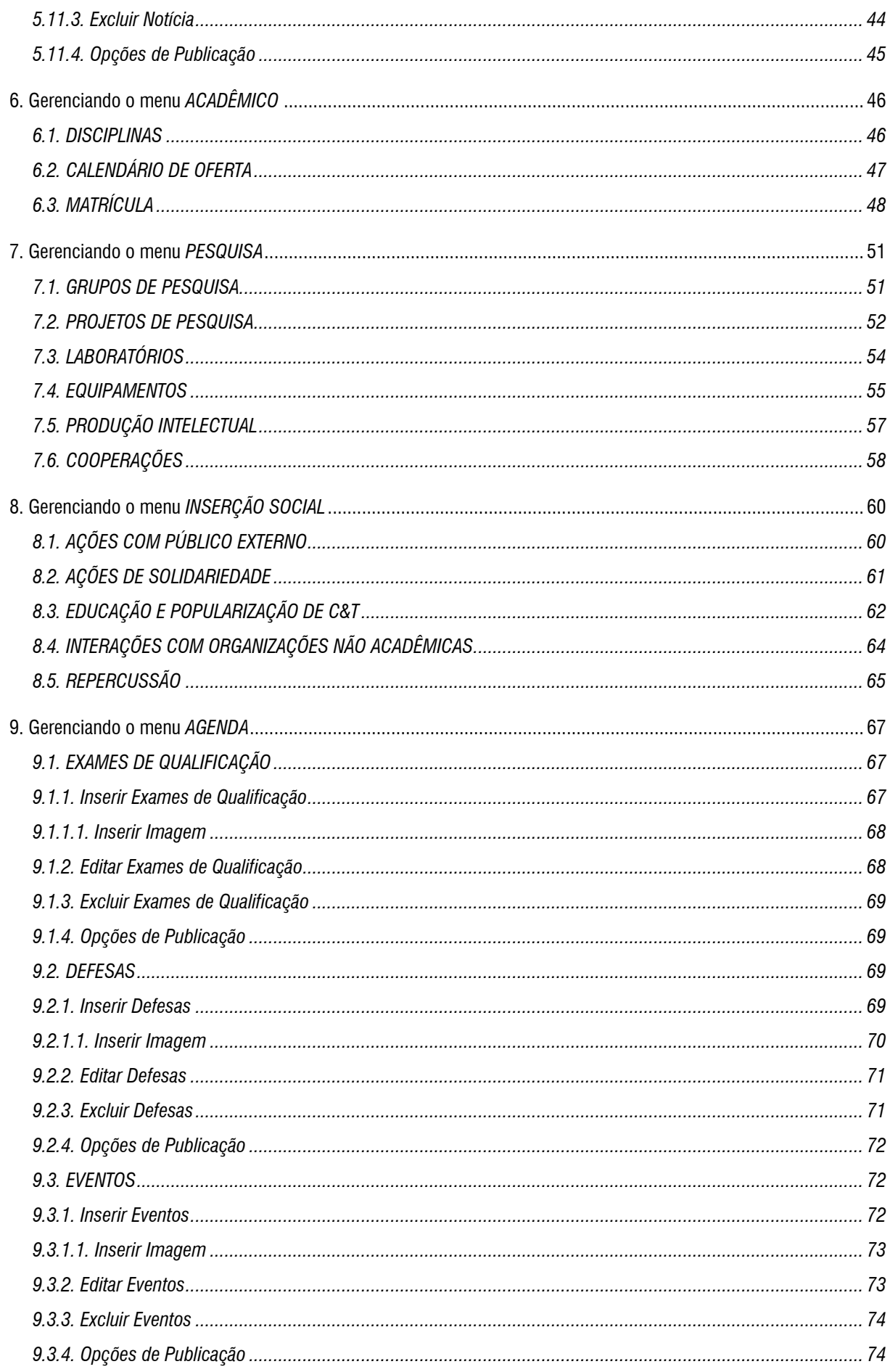

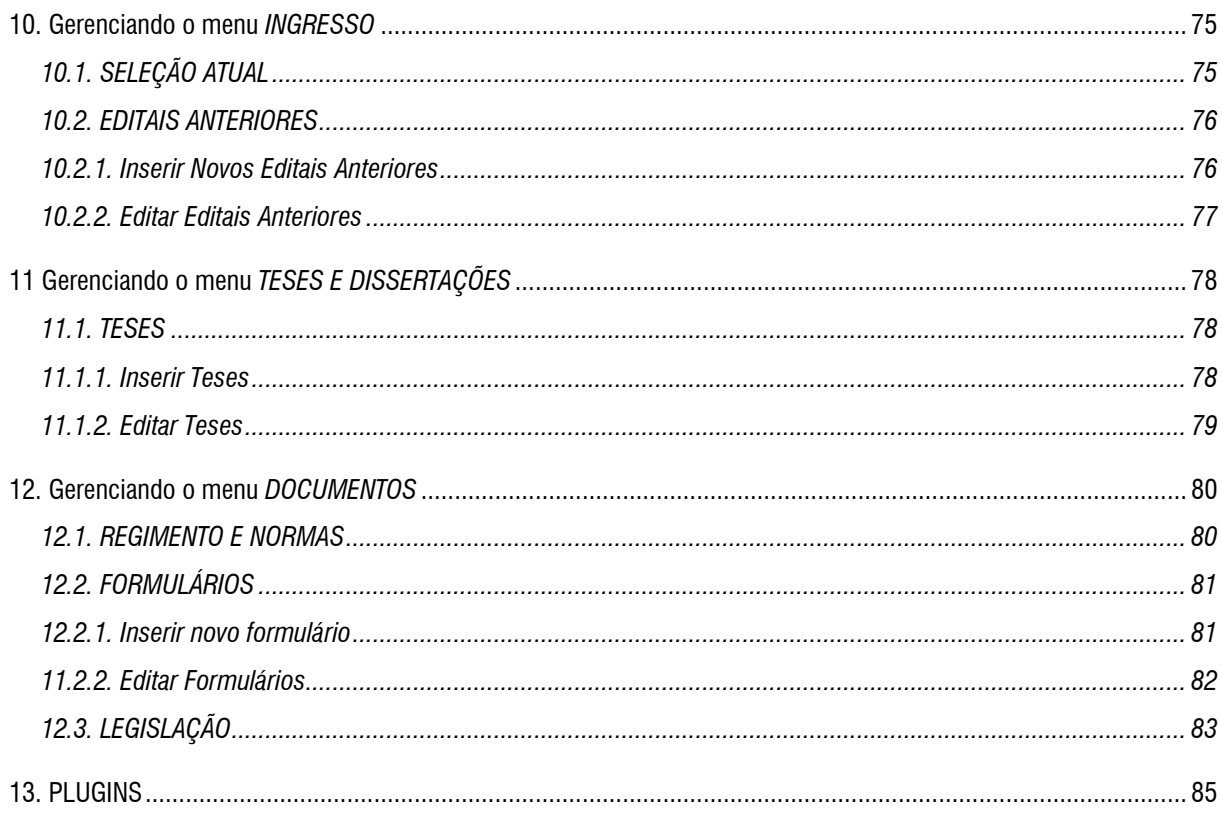

## LISTA DE FIGURAS -

<u>Production of the second second</u>

<span id="page-4-0"></span>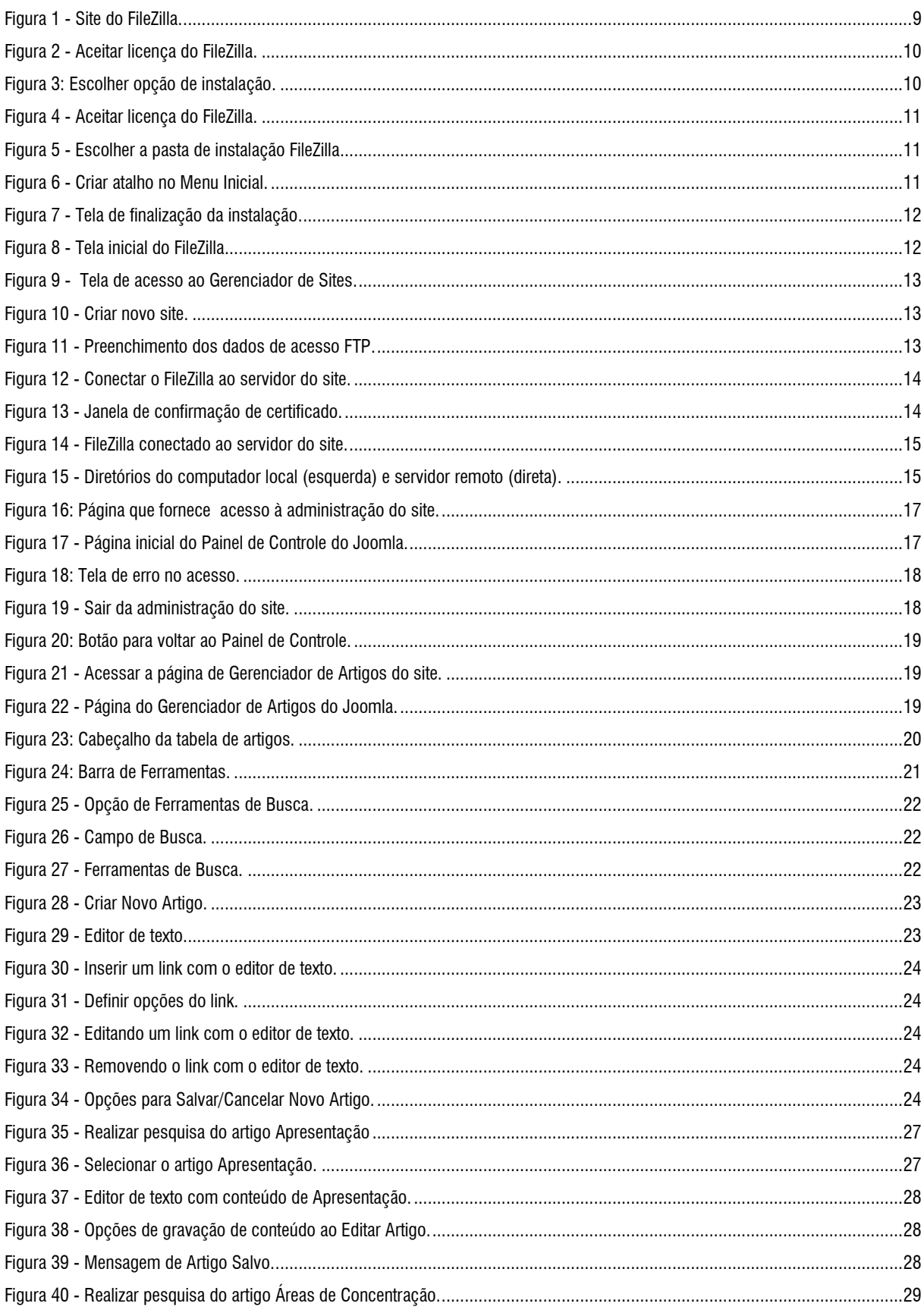

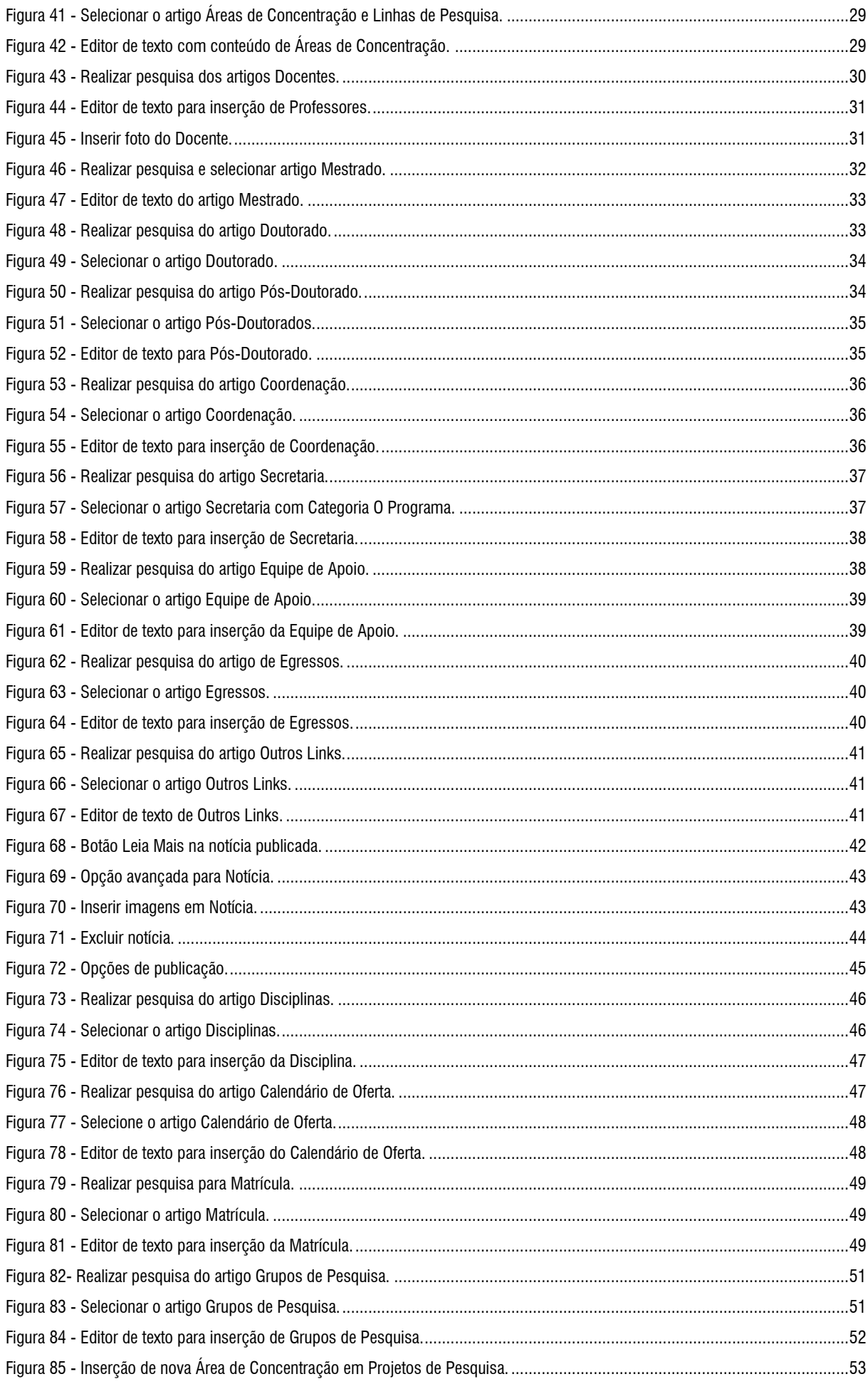

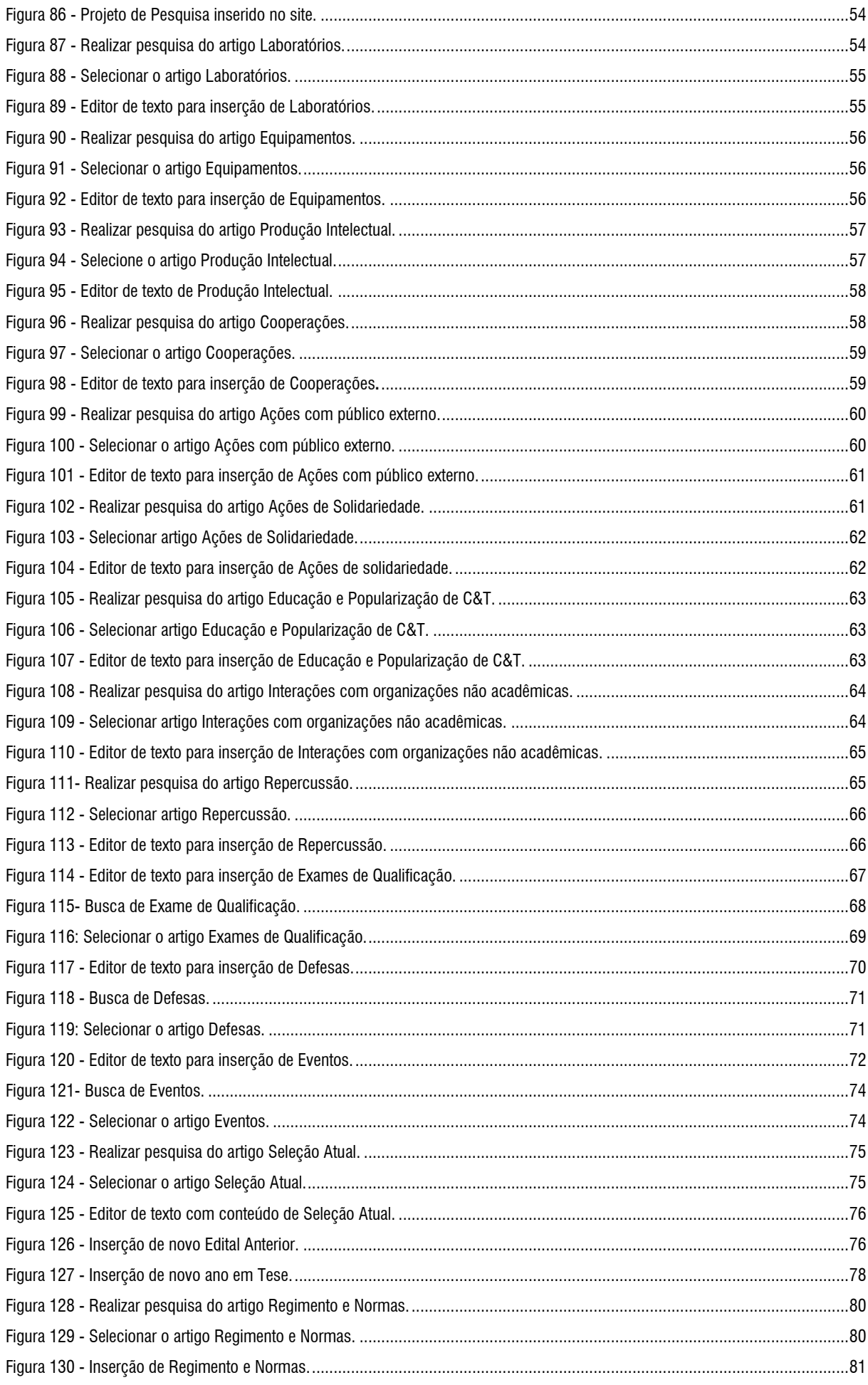

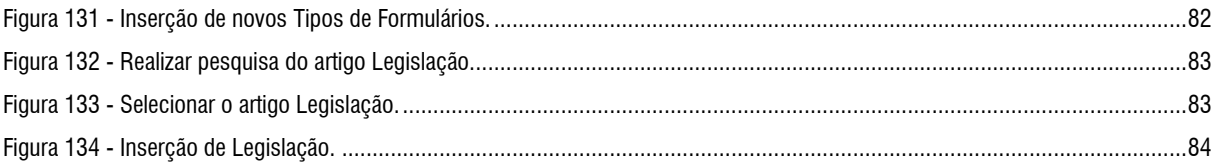

## 1. INTRODUÇÃO -

A Pró-Reitoria de Pesquisa e Pós-Graduação (PROPESP) da Universidade Federal do Pará (UFPA), em parceria com o Laboratório de Pesquisa e Experimentação em Multimídia da Assessoria de Educação a Distância (AEDi/UFPA) e com o Laboratório de Desenvolvimento de Sistemas (LADES) da Faculdade de Computação do Campus Universitário de Castanhal, preparou uma proposta de padronização de sites para os 76 Programas de Pós-Graduação (PPGs) *stricto sensu* da Universidade.

A proposta dessa ação é criar uma identidade visual padronizada para os sites dos PPGs, demonstrando o vínculo institucional com a UFPA e à PROPESP desde o domínio proposto para as novas páginas: **www.ppgx.propesp.ufpa.br**, no qual o termo *ppgx* será substituído pela sigla de cada programa. As novas páginas serão trilíngues (português, espanhol e inglês).

Os visitantes serão guiados nos novos sites por oito abas: O Programa, Acadêmico, Pesquisa, Inserção Social, Agenda, Ingresso, Teses e Dissertações e Documentos. Há também a página inicial, em que o principal conteúdo exibido são as chamadas para três notícias.

Para que as informações possam ser inseridas nos sites propostos, foi desenvolvido este tutorial, que visa auxiliar a configuração e administração dos sites dos PPGs. Para a criação de um padrão de sites, foi realizado um estudo de caso a partir do Programa de Pós-Graduacão em Teoria e Pesquisa do Comportamento (PPGTPC), utilizando a plataforma Joomla versão 3.4.4, que permite a concepção e administração de sites de forma simples e intuitiva, facilitando a atualização das páginas. A manutenção de todos os sites dos PPGs é realizada por meio do Sistema de Gerenciamento de Conteúdo Joomla. Para ter acesso ao Joomla é necessário estar conectado à Internet por meio de um Computador, utilizando um navegador (Firefox, Chrome, Internet Explore, etc.) para gerência da página, e, além disso, ter um programa para transferência de arquivos, tal como o FileZilla, que será melhor abordado mais à frente.

O tutorial está organizado da seguinte maneira: primeiramente é apresentada a configuração de acesso ao servidor remoto (FTP), necessário para transferência dos arquivos que comporão o site; posteriormente é apresentado como acessar, pelo Joomla, o ambiente de gerenciamento do site; o capítulo seguinte trata dos conhecimentos básicos necessários para manipulação da ferramenta Joomla; os capítulos subsequentes estão dispostos de acordo com as oito abas integrantes do site padrão (O Programa, Acadêmico, Pesquisa, Inserção Social, Agenda, Ingresso, Teses e Dissertações e Documentos); o último capítulo trata do *Plugin* de tradução disponibilizado no site do PPG.

## 2. CONFIGURAÇÃO DO FTP USANDO O FILEZILLA ▼

## **2.1. O QUE É FTP?**

O *File Transfer Protocol* (FTP) ou Protocolo de Transferência de Arquivos é um programa utilizado para estabelecer conexão entre um computador local (o seu) e um outro computador remoto (o servidor). O FTP é usado basicamente para manipular diretórios e arquivos em outros computadores de modo rápido e prático. É através do FTP que você poderá colocar os arquivos (imagens e documentos) que compõem seu site, no servidor de arquivos remoto, de forma simples e eficiente. Um dos programas que possibilita o uso do protocolo é o Filezilla. O propósito desta seção é ensinar como instalar e configurar o programa FileZilla para acessar sua conta e transferir dados entre o seu computador e o servidor da página do PPG. A escolha do FileZilla é justificada por ser um programa gratuito, de código aberto (*OpenSource*), de interface simples e fácil utilização.

#### **2.2. COMO BAIXAR O FILEZILLA**

Primeiro, você deve efetuar o *download* do instalador do FileZilla, versão 3.14.1, para seu computador. Para este tutorial o foco será apresentar o processo de instalação para o sistema operacional Windows. Contudo, no site oficial do aplicativo existem diferentes versões para as mais diversas plataformas, como por exemplo, o Mac OS X e o Linux.

Para acessar o site do FileZilla, digite o endereço a seguir na barra de endereços do navegador de sua preferência:

#### **[filezilla-project.org/download.php](https://filezilla-project.org/download.php)**

Em seguida, para efetuar o *download* do programa para o sistema operacional Windows, clique no botão **Download Now**, destacado na Figura 1. A página será redirecionada para outro site e em 5 segundos o arquivo começará a ser baixado para seu computador. Deixe o arquivo salvo em uma pasta de sua preferência.

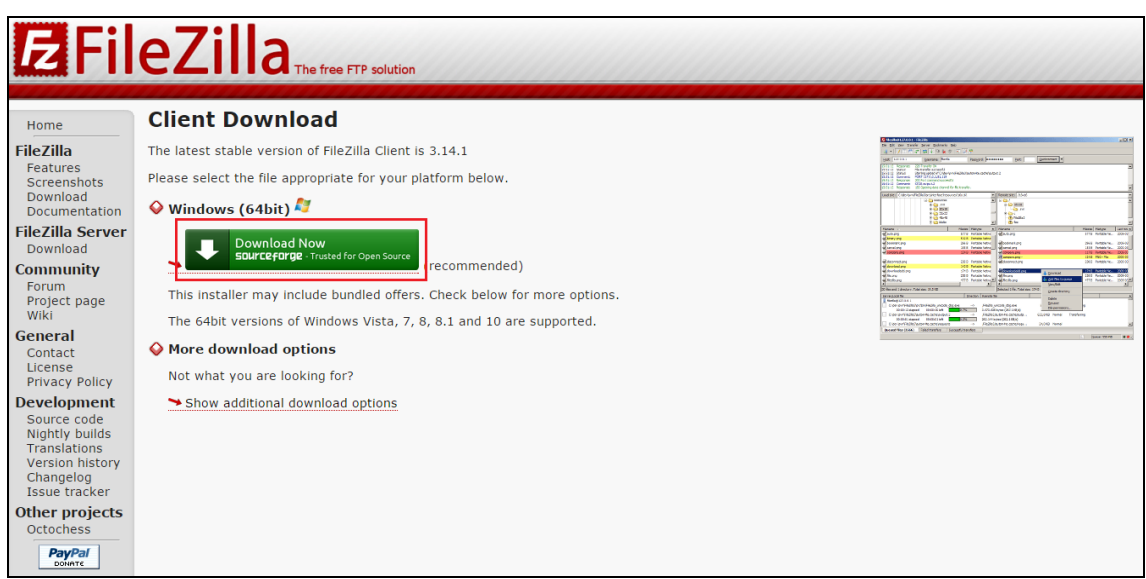

Figura 1 - Site do FileZilla.

#### **2.3. COMO INSTALAR O FILEZILLA NO WINDOWS**

Após fazer o *download* do FileZilla, encontre a pasta que contém o arquivo baixado, e clique para abrir o arquivo. Uma janela abrirá pergunta se você deseja executar o arquivo, clique em executar para dar início ao processo de instalação em seu computador. A instalação é simples e será explicada passo a passo.

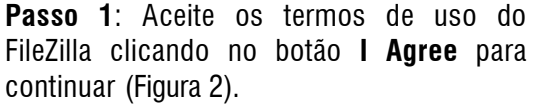

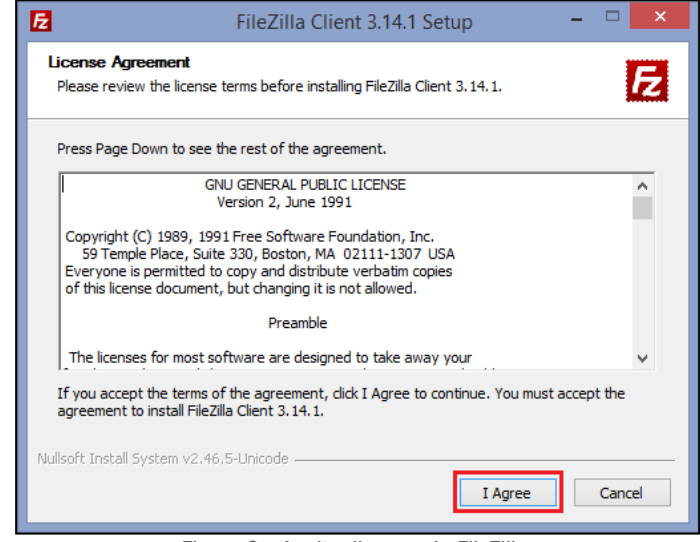

Figura 2 - Aceitar licença do FileZilla.

**Passo 2:** Selecione a primeira opção **Anyone who uses this computer (all users)**. Para prosseguir na instalação, clique no botão **Next** (Figura 3).

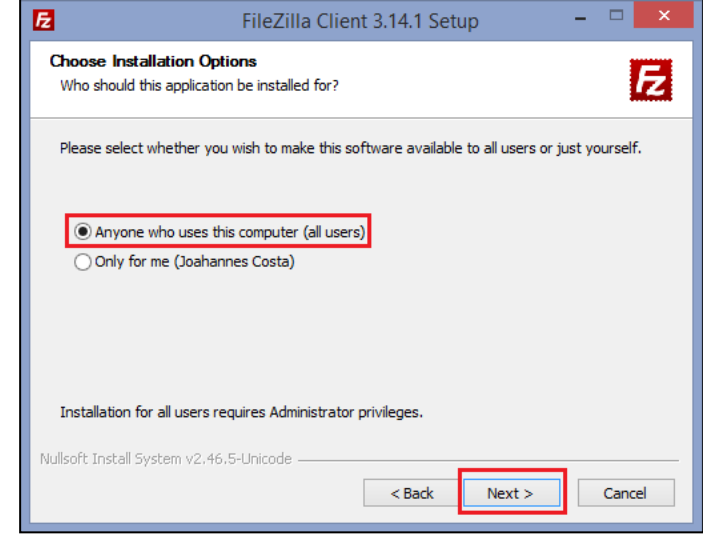

Figura 3: Escolher opção de instalação.

**Passo 3:** Nesta etapa, marque todas as opções e clique em **Next** para prosseguir (Figura 4).

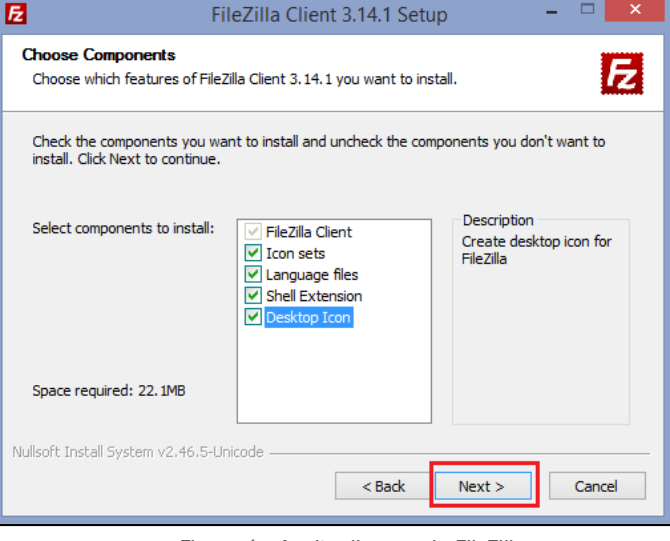

Figura 4 - Aceitar licença do FileZilla.

**Passo 4:** A próxima tela exibe o local que o FileZilla será instalado, clique em **Next** para prosseguir (Figura 5). Não há necessidade de mudar o local indicado.

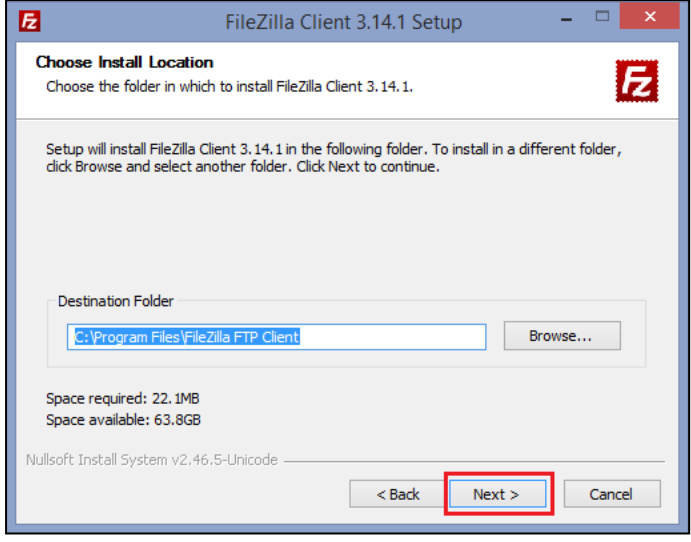

Figura 5 - Escolher a pasta de instalação FileZilla.

**Passo 5:** A tela seguinte define o local do atalho para o FileZilla no **Menu Iniciar** do Windows. Clique em **Install** para instalar o FileZilla (Figura 6). Não há necessidade de mudar o local indicado.

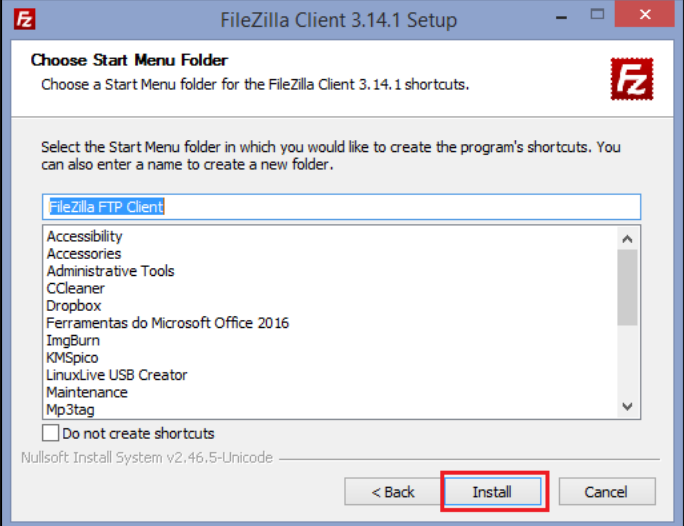

Figura 6 - Criar atalho no Menu Inicial.

**Passo 6:** Clique em **Finish** para concluir a instalação (Figura 7). Com o fim da instalação o FileZilla abrirá automaticamente.

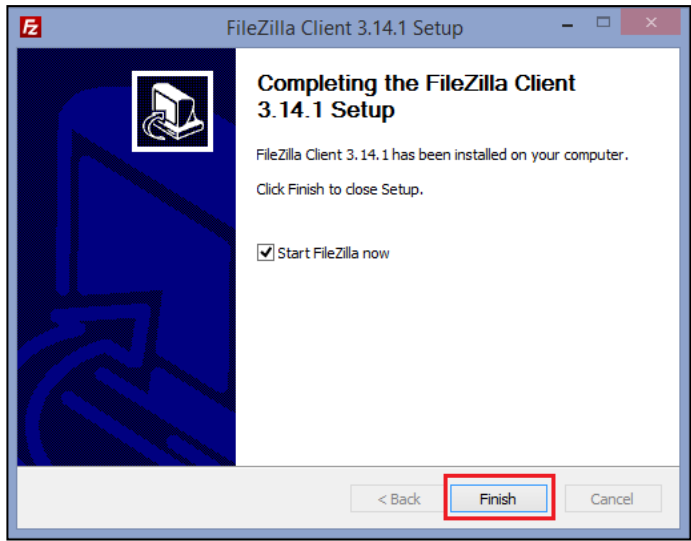

Figura 7 - Tela de finalização da instalação.

A Figura 8 mostra a tela Inicial do FileZilla.

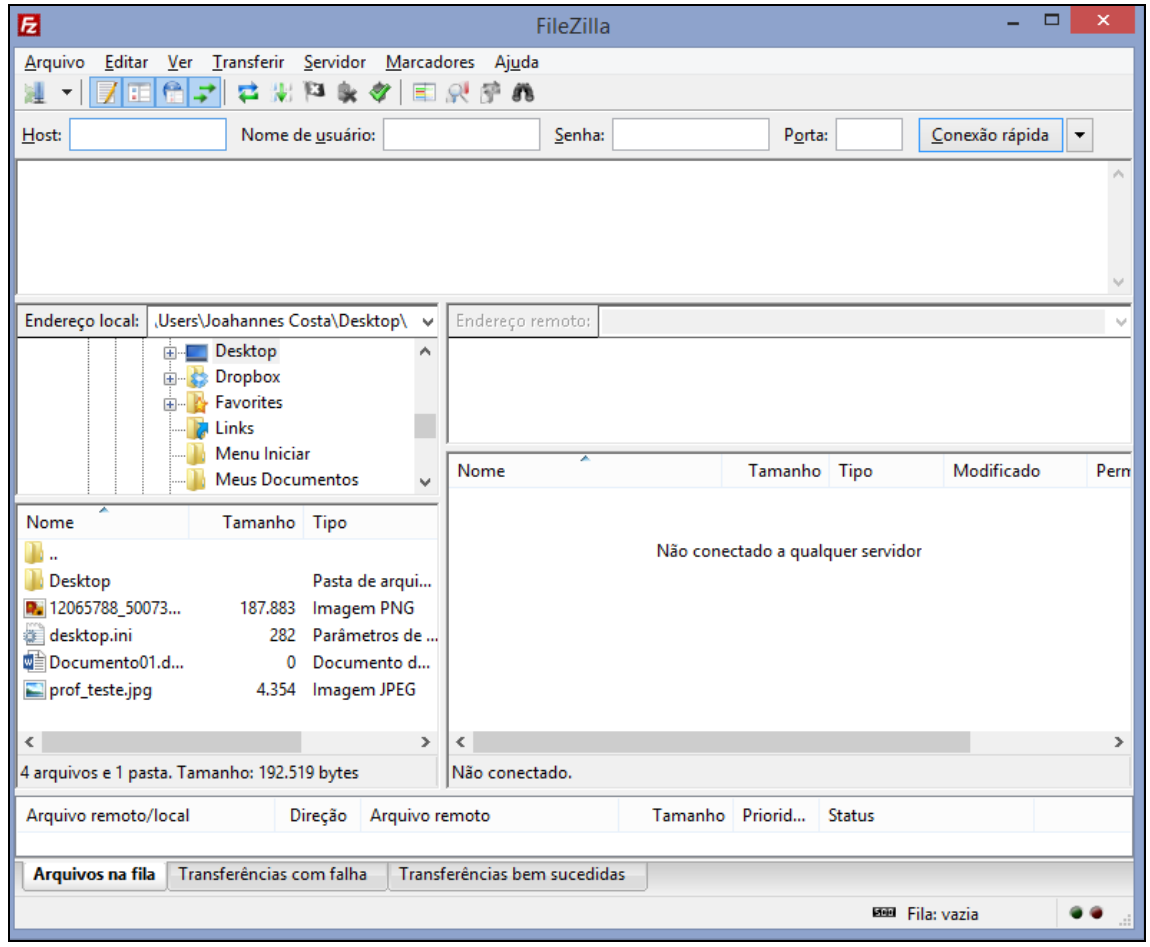

Figura 8 - Tela inicial do FileZilla.

#### **2.4. COMO CONFIGURAR O FILEZILLA**

Para configurar o acesso ao servidor de arquivos do site do PPG no FileZilla, siga os seguintes passos:

**Passo 1:** Abra o aplicativo **FileZilla** e clique em **Arquivo > Gerenciador de Sites** na barra de menu ou utilize o atalho de teclado: **Ctrl+S** (Figura 9).

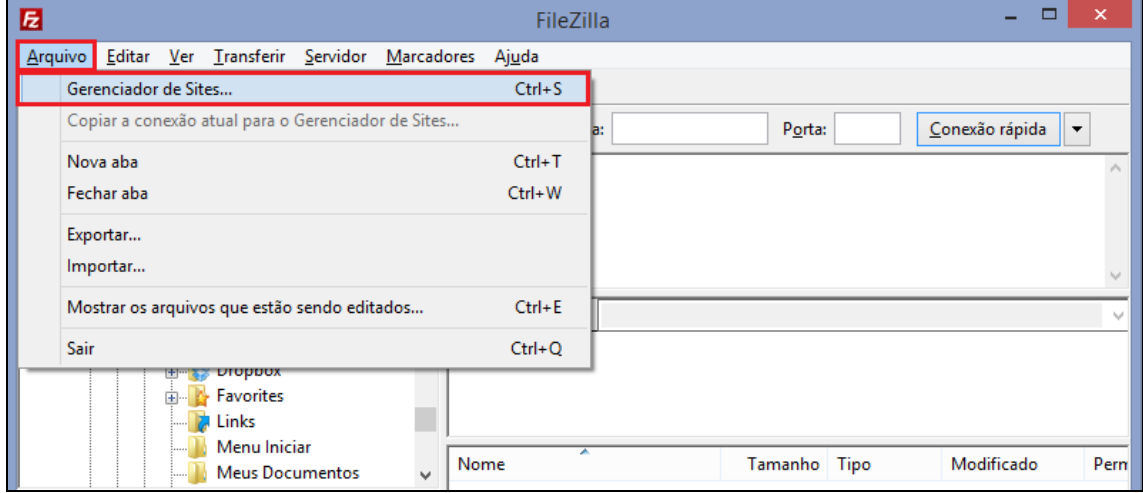

Figura 9 - Tela de acesso ao Gerenciador de Sites.

**Passo 2:** Na janela seguinte, clique no botão **Novo Site**. Em seguida, digite um nome para identificar o site, por exemplo, a sigla do domínio da sua página **PPGX** (Figura 10).

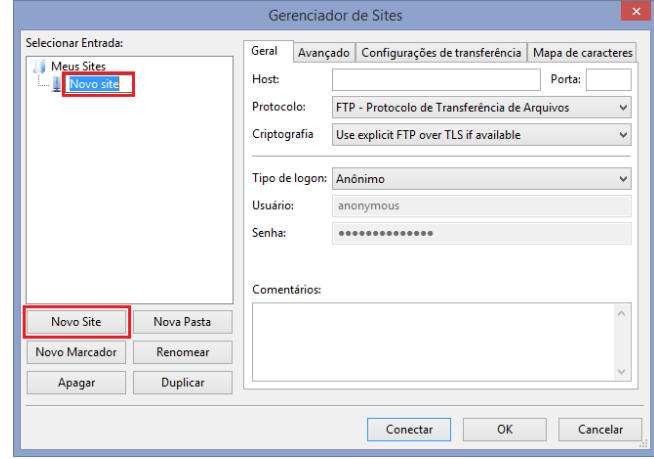

Figura 10 - Criar novo site.

**Passo 3:** Do lado direito da janela, na aba **Geral**, preencha os seguintes campos (Figura 11):

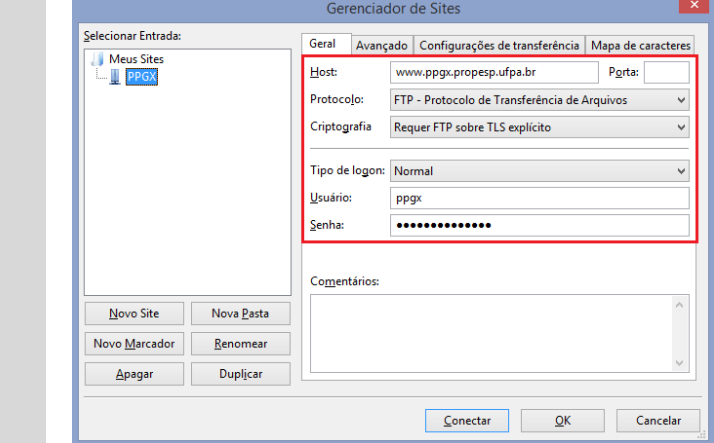

Figura 11 - Preenchimento dos dados de acesso FTP.

**Transferência de Arquivos**.

*• Host:* Digite o domínio do site do PPG (exemplo: **www.ppgx.propesp.ufpa.br**). *• Protocolo:* Escolha **FTP - Protocolo de** 

- *Criptografia:* Selecione a opção **Requer FTP sobre TLS explícito**.
- *Tipo de logon:* Selecione a opção **Normal**.
- *Usuário:* O nome de usuário FTP (fornecido pela equipe do projeto).
- *Senha:* A senha do usuário FTP (fornecida pela equipe do projeto).

Após preenchido todos os campos, clique em **OK** para salvar as configurações. Neste momento será mostrada a tela inicial (Figura 8) do aplicativo e as informações do site foram salvas. Caso queira confirmar ou editar as informações, vá em **Arquivo > Gerenciador de Sites** novamente.

#### **2.5. COMO CONECTAR AO SITE**

Para conectar-se ao site, clique no menu **Arquivo > Gerenciador de Sites**, ou utilize o atalho de teclado **Ctrl+S** (Figura 9). Na janela que é aberta, selecione o site do PPG em **Selecionar Entrada > Meus Sites > Site do seu PPG** (destacado na Figura 12), e em seguida, clique no botão **Conectar** (destacado na Figura 12).

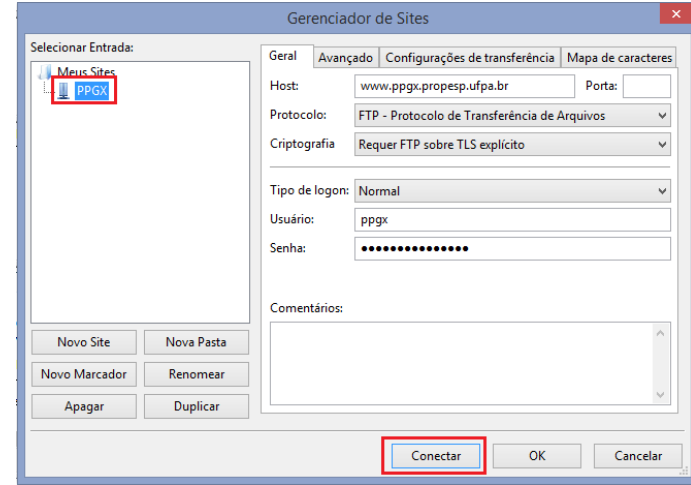

Figura 12 - Conectar o FileZilla ao servidor do site.

Será exibida uma janela de confirmação de certificado. Clique no botão **OK**, conforme Figura 13.

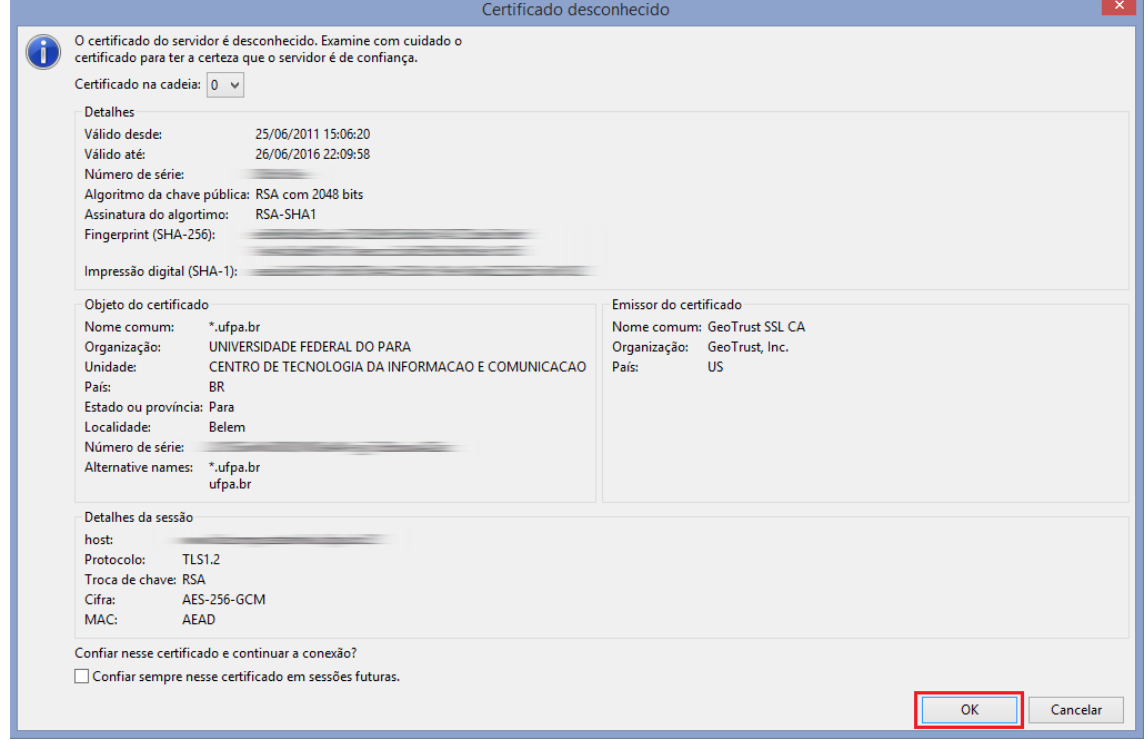

Figura 13 - Janela de confirmação de certificado.

Se todas as informações de acesso estiverem corretas, o FileZilla estará conectado ao servidor do site mostrando uma **mensagem de conexão realizada com sucesso** (destacada na Figura 14).

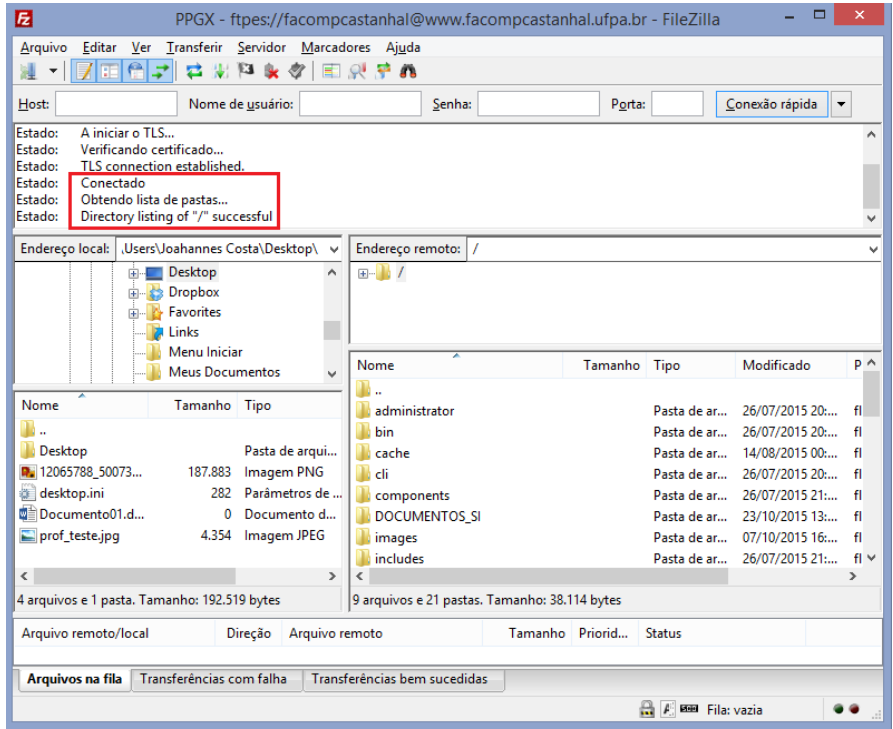

Figura 14 - FileZilla conectado ao servidor do site.

Caso apareça uma mensagem de conexão não estabelecida, repita o procedimento a partir do passo 2 do item 2.4.

#### **2.6. COMO TRANSFERIR ARQUIVOS**

Quando o FileZilla estiver conectado ao servidor do site (Figura 15), serão mostradas, do lado direito da janela, as pastas do site (endereço remoto), e do lado esquerdo, as do seu computador (endereço local).

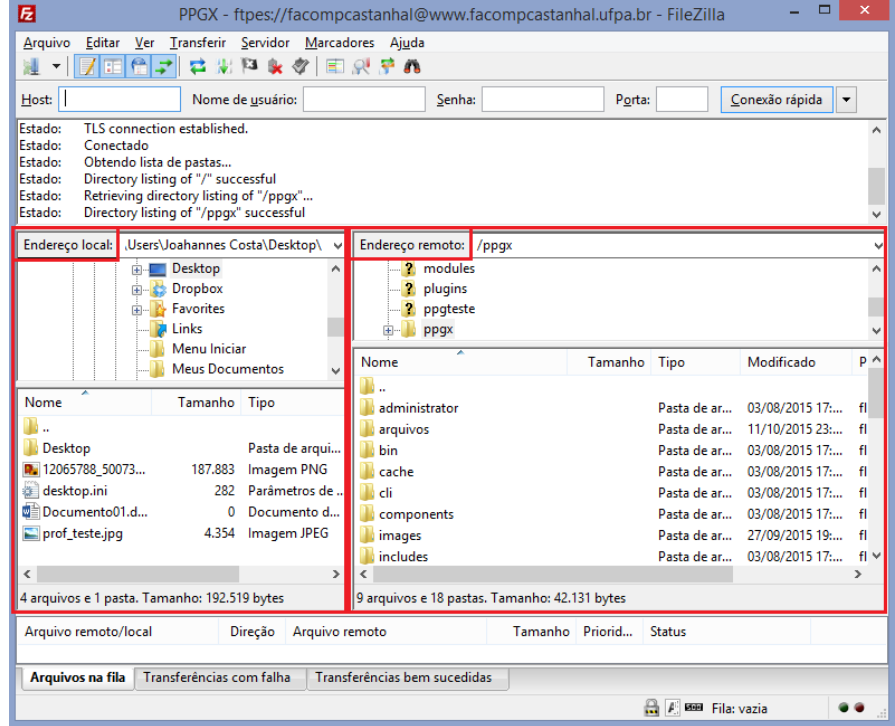

Figura 15 - Diretórios do computador local (esquerda) e servidor remoto (direta).

O processo de cópia de arquivos do computador local para o servidor remoto se dá por meio do cliquearraste, entre janelas, ou apenas dando duplo-clique no arquivo que deseja enviar para o servidor. Desta forma, na janela do computador local selecione o arquivo (ou conjunto de arquivos) que deseja copiar e arraste-solte (ou dê duplo clique no arquivo) para a pasta de destino no servidor remoto.

Por padrão foram criadas as seguintes pastas e subpastas no servidor remoto, que devem ser preenchidas com os respectivos arquivos que comporão o site:

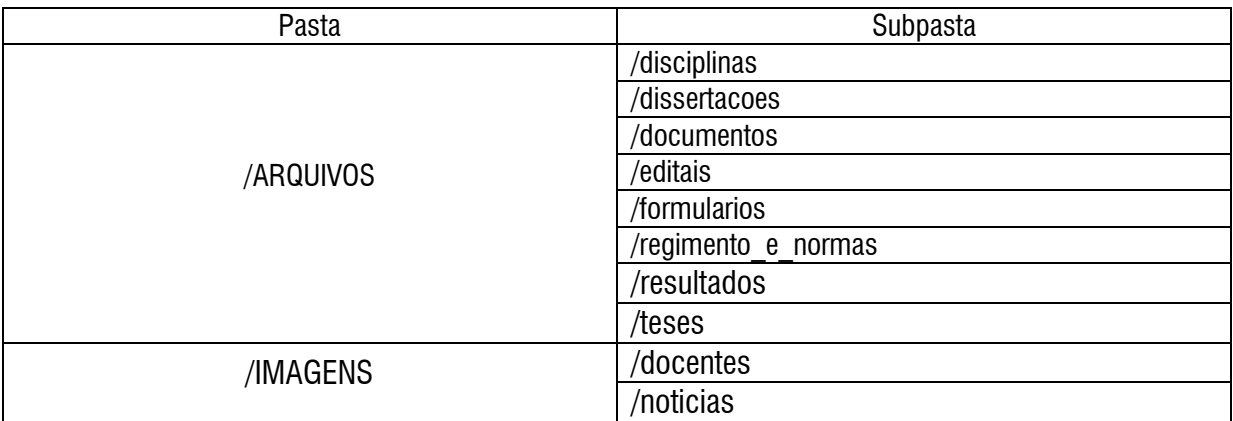

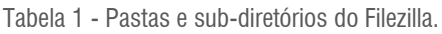

Ressalta-se novamente que estas pastas devem conter o material que será utilizado no site do PPG. Portanto, copie para estas pastas as imagens e documentos que serão utilizados no site. A navegação entre pastas se dá através de duplo-clique sobre a pasta desejada. Para retornar a uma pasta anterior, clique sobre a primeira pasta da lista com o nome "..".

**ATENÇÃO:** Por questões de segurança o servidor remoto desconecta automaticamente o computador local após um período sem utilização do serviço. Caso isso aconteça, basta refazer o procedimento a partir da seção 2.5.

Para se desconectar do FileZilla, você deve clicar no ícone (Bullesconectar do servidor atualmente visível).

## 3. ACESSO AO AMBIENTE DE GERENCIAMENTO DO SITE (JOOMLA) ▼

Esta seção mostrará como acessar o ambiente Joomla, para que o administrador do site possa inserir, editar e excluir informações referentes ao seu PPG.

#### **3.1. LOGANDO NO SISTEMA**

Para acessar a página da Administração, digite o link do site na barra de endereço do navegador, seguido da terminação **/administrator**. O termo "ppgx" deve ser substituído pela sigla de cada PPG.

#### **Exemplo: www.ppgx.propesp.ufpa.br/administrator**

Ao abrir a página será mostrada uma tela que fornece acesso ao sistema, conforme Figura 16. Preencha os dados de **Nome de Usuário** e **Senha** que foram fornecidos pela equipe do projeto para o acesso à administração do site.

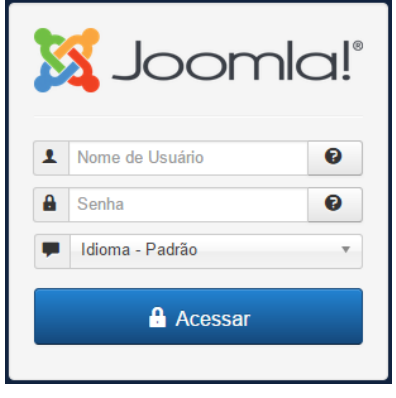

Figura 16: Página que fornece acesso à administração do site.

Se o acesso for bem-sucedido, será mostrado o **Painel de Controle** do site, conforme Figura 17, caso contrário, será mostrada uma tela informando que ocorreu um erro (Figura 18). Neste último caso, clique em **Retornar ao Painel de Controle** e insira os dados de forma correta.

|                                             |                                                                                                    | Sistema - Menus - Conteúdo - Componentes - Extensões - Ajuda -                                                                     | PPGTPC a $\bullet$ +            |
|---------------------------------------------|----------------------------------------------------------------------------------------------------|----------------------------------------------------------------------------------------------------|---------------------------------|
| ≏                                           | Painel de Controle                                                                                   |                                                                                                    | <b>M</b> Joomla!'               |
| <b>CONTEÚDO</b>                             |                                                                                                    | <b>LOGGED-IN USERS</b>                                                                                                    |                                 |
| Novo Artigo<br>I<br><b><i>C</i></b> Artigos |                                                                                                    | Editor Administração                                                                                                    | ■ Sábado, 31 Outubro 2015 15:12 |
| Categorias                                  |                                                                                                    | <b>POPULAR ARTICLES</b>                                                                                                    |                                 |
| <b>ESTRUTURA</b>                            |                                                                                                    | 21 Docentes Permanentes                                                                                                    | 图 24.10.15                      |
| $\mathbf{H}$ Menu(s)<br><b>Módulos</b>      |                                                                                                    | Apresentação                                                                                                    | ■ 24.10.15                      |
|                                             |                                                                                                    | (45) Áreas de Concentração e Linhas de Pesquisa                                                                                    | 图 24.10.15                      |
|                                             |                                                                                                    | <b>42 Laboratórios</b>                                                                                                    | 图 24.10.15                      |
|                                             |                                                                                                    | 42 Concentration areas and lines of research                                                                                       | 图 24.10.15                      |
|                                             |                                                                                                    |                                                                                                    |                                 |
|                                             |                                                                                                    | <b>RECENTLY ADDED ARTICLES</b>                                                                                                    |                                 |
|                                             |                                                                                                    | Docentes Convidados Super User                                                                                                    | 图 29.10.15                      |
|                                             |                                                                                                    | X Congresso Brasileiro de Psicologia do Desenvolvimento Super User                                                                 | 图 29.10.15                      |
|                                             |                                                                                                    | v Lúpus Eritematoso Sistêmico: estudo comparativo entre modelos de intervenção para adesão ao tratame ■ 29.10.15<br>nto Super User |                                 |
|                                             |                                                                                                    | v Efeitos de Videomodelação Instrucional sobre o Desempenho de Cuidadores na Aplicação de Programas □ 29.10.15                     |                                 |
|                                             | $\mathbb{E}$ Visualizar site (a) Visitantes (a) Administrador $\blacksquare$ (a) $\blacksquare$ Sair |                                                                                                    | Joomlal 3.4.5 - @ 2015 PPGTPC   |

Figura 17 - Página inicial do Painel de Controle do Joomla.

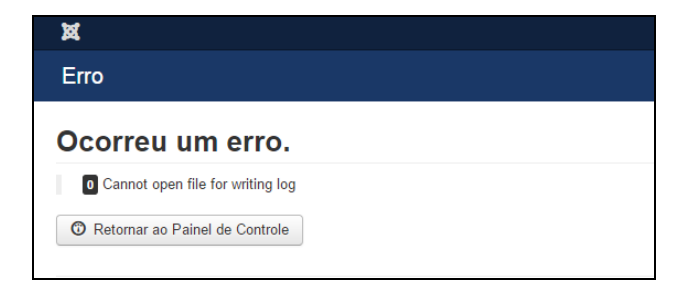

Figura 18: Tela de erro no acesso.

## **3.2. SAIR DA ADMINISTRAÇÃO DO SITE**

Para sair do **Painel de Controle** do site, clique no ícone da engrenagem localizado no lado direito do menu superior e em seguida clique em **Sair**.

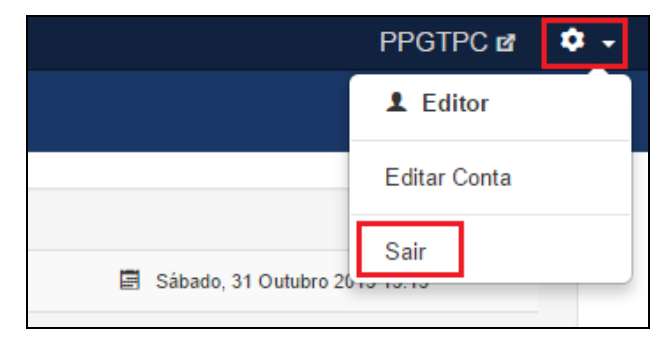

Figura 19 - Sair da administração do site.

## 4. CONHECIMENTOS GERAIS DE JOOMLA -

Esta seção trata sobre alguns conhecimentos básicos necessários para desenvolvimento da administração do site do PPG utilizando o Joomla.

#### **4.1. VOLTAR PARA PÁGINA INICIAL**

A qualquer momento é possível voltar para a página inicial do **Painel de Controle** (mostrado na Figura 17), clicando no primeiro item do menu superior, conforme Figura 20.

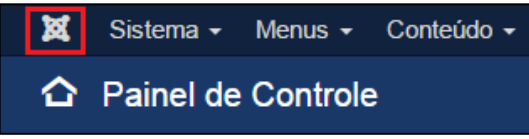

Figura 20: Botão para voltar ao Painel de Controle.

#### **4.2. ACESSAR O GERENCIADOR DE ARTIGOS DO JOOMLA**

No Joomla, qualquer conteúdo publicado no site é chamado de **Artigo**. A página do **Gerenciador de Artigos do Joomla** permite realizar várias ações sobre os artigos, como criar um novo artigo, editar, buscar, apagar, alterar a ordem, publicar, tirar a publicação e configurar as opções de exibição dos artigos no site.

Para acessar o **Gerenciador de Artigos** a partir da página inicial do Painel de Controle (Figura 17), procure a seção **Conteúdo**, localizada na parte superior do menu lateral esquerdo. Clique em **Artigos** (Figura 21).

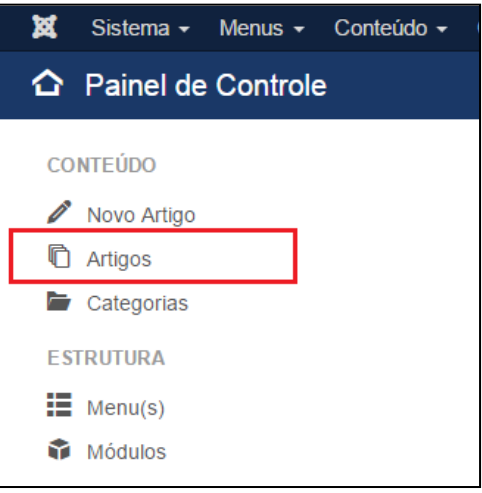

Figura 21 - Acessar a página de Gerenciador de Artigos do site.

Após clicar em **Artigos** será apresentada a lista de todos os artigos publicados no sistema (Figura 22).

| 玆<br>Sistema $\sim$                                 |                 |                 |                          | Menus - Conteúdo - Componentes - Extensões - Ajuda -                                                                                                    |                                      |                                   |                            | PPGTPC $\mathbf{B}$ $\mathbf{\Phi}$ +                                                                                                    |        |            |                   |                     |
|-----------------------------------------------------|-----------------|-----------------|--------------------------|----------------------------------------------------------------------------------------------------|--------------------------------------|-----------------------------------|----------------------------|----------------------------------------------------------------------------------------------------|--------|------------|-------------------|---------------------|
| O<br>Artigos                                        |                 |                 |                          |                                                                                                    |                                      |                                   |                            | <b>M</b> Joomla!'                                                                                                    |        |            |                   |                     |
| <b>O</b> Novo                                       | <b>M</b> Editar | $\vee$ Publicar | <b>3</b> Despublicar     | <b>C</b> Destacar<br>☆ Remover destague                                                                                                    | Desbloquear<br>Arquivar              | $\Box$ Lote<br><b>III</b> Lixeira |                            | <b>O</b> Ajuda                                                                                                    |        |            |                   |                     |
|                                                     | $\odot$         | Pesquisar       |                          | Q<br>Ferramentas de Busca -                                                                                                    | Limpar                               |                                   | ID decrescente             | $20 -$<br>$\overline{\mathbf{v}}$                                                                                                    |        |            |                   |                     |
| <b>Artigos</b><br>Categorias                        |                 | ٥<br>г          | Estado                   | <b>Titulo</b>                                                                                                    | <b>Nivel de Acesso</b><br>Associação | Autor                             | Data<br>Idioma             | $ID =$<br><b>Acessos</b>                                                                                                    |        |            |                   |                     |
| Artigos em Destague                                 |                 | п               | √ ☆ ▼                    | Docentes Convidados (Apelido: docentes-convidados)<br>Categoria: O Programa                                                                                                    | <b>Public</b>                        | Super User                        | 29.10.15<br>Todos          | 189<br>$\mathbf{0}$                                                                                                    |        |            |                   |                     |
|                                                     |                 | п               | v ☆ ▼                    | X Congresso Brasileiro de Psicologia do Desenvolvim<br>ento (Apeldo: x-congresso-brasileiro-de-psicologia-do-desenv<br>olvimento)<br>Categoria: Eventos                                                                                                    | Public                               | Super User                        | 29.10.15<br>Todos          | 188<br>$\mathbf{0}$                                                                                                    |        |            |                   |                     |
|                                                     |                 |                 |                          |                                                                                                    |                                      | п                                 | $\uparrow$<br>$\checkmark$ | Lúpus Eritematoso Sistêmico: estudo comparativo en<br>tre modelos de intervenção para adesão ao tratament<br>O (Apelido: lupus-eritematoso-sistemico-estudo-comparativo-ent<br>re-modelos-de-intervencao-para-adesao-ao-tratamento)<br>Categoria: Defesas | Public | Super User | 29.10.15<br>Todos | 187<br>$\mathbf{0}$ |
|                                                     |                 | п               | v ☆ ▼                    | Efeitos de Videomodelação Instrucional sobre o Dese<br>mpenho de Cuidadores na Aplicação de Programas d<br>e Ensino a Crianças Diagnosticadas com Autismo (Ap<br>elido: efeitos-de-videomodelacao-instrucional-sobre-o-desempe<br>nho-de-cuidadores-na-aplicacao-de-programas-de-ensino-a-cri<br>ancas-diagnosticadas-com-autismo)<br>Categoria: Defesas | Public                               | Super User                        | 29.10.15<br>Todos          | 186<br>$\mathbf{0}$                                                                                                    |        |            |                   |                     |
|                                                     |                 | П               | ☆▼                       | Efeito do Ensino de Discriminação Condicional com S Public<br>ílabas. Palavras Dissílabas e Trissílabas sobre a Leit                                                                                                    |                                      | Super User                        | 29.10.15<br>Todos          | 185<br>$\mathbf{0}$                                                                                                    |        |            |                   |                     |
| E Visualizar site (0) Visitantes 1 Administrador E4 |                 |                 | $\bullet$ $\bullet$ Sair |                                                                                                    |                                      |                                   |                            | Joomla! 3.4.5 - @ 2015 PPGTPC                                                                                                    |        |            |                   |                     |

Figura 22 - Página do Gerenciador de Artigos do Joomla.

No **Gerenciador de Artigos** é possível obter qualquer artigo do site. Dessa forma, essa página, servirá de base para que possa ser encontrado determinado artigo que precise ser editado ou excluído.

#### **4.2.1. Cabeçalhos das Colunas**

No **Gerenciador de Artigos** existem diferentes colunas, conforme mostrado na Figura 23.

|--|

Figura 23: Cabeçalho da tabela de artigos.

A seguir, o detalhamento dos principais itens do cabeçalho das colunas:

- Ordem  $\hat{\div}$  (seta para cima-seta para baixo): Permite que o usuário defina a ordem dos artigos mostrados na tabela. Quando ativo, clique e arraste o ícone **e**ntão solte o artigo na posição desejada.
- Caixa de seleção: Marque esta caixa de seleção para selecionar um ou mais itens (entende-se como item um artigo, categoria, *plugin*, etc). Para selecionar todos os itens, marque a caixa de seleção no cabeçalho da coluna. Muitos botões da barra de ferramentas funcionam com múltiplos itens, como Publicar e Despublicar. Outros botões, tais como o botão Editar, só funcionam com um item selecionado de cada vez. Neste último caso, se múltiplos itens estiverem marcados e você clicar no botão Editar, o primeiro item será aberto para edição.
- Estado: O estado de um artigo pode ser Publicado, Despublicado ou Na lixeira. Artigos em Destaque estão integrados à coluna Estado. Utiliza-se o estado Despublicado para ocultar um artigo. No padrão de sites criado, existem alguns artigos que encontram-se no estado oculto, esses artigos serão abordados na seção 4.2.2.
- Artigos em Destaque: É o recurso que destaca um artigo muito utilizado, dessa forma, não importa qual seja o artigo, ele será mostrado na Página de Artigos em Destaque. O estado dos artigos publicados pode ser visualizado na coluna Estado. Clique em qualquer lado do ícone para publicar/despublicar ou marcar como artigo em destaque. Clique na seta para baixo para arquivar ou enviar o artigo para a lixeira.

Segue uma tabela que resume as opções disponíveis na coluna Estado.

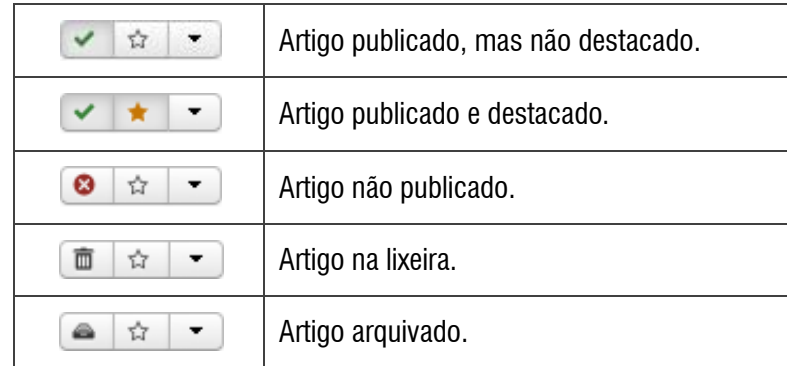

Tabela 2 - Opções mostradas na coluna Estado.

- Título: Mostra o nome do item. Para um item de menu, o Título vai mostrar o nome do item de menu. Para um Artigo ou Categoria, o Título talvez seja o mesmo mostrado na página web. Este campo é de preenchimento obrigatório. Você pode abrir o item para edição apenas clicando no nome do Título.
- Acesso: Corresponde ao nível de acesso para visualizar este item.
- Autor: Indica o nome do usuário Joomla que criou este item.
- Idioma: Aponta o idioma do item.
- Data: Apresenta a data que o item foi criado.
- ID: Corresponde ao número de identificação único para este item, atribuído de forma automática pelo Joomla. É usado para identificar o item internamente pelo sistema, sendo inalterável.

#### **4.2.2. Barra de Ferramentas**

Na parte superior você verá a barra de ferramentas, mostrada na Figura 24:

| , 33           | Sistema $\sim$      | Menus $\sim$    | Conteúdo –                     | Componentes $\sim$ |                      | Extensões $\sim$ Ajuda $\sim$ |                                                    |                 |                  |                                       |                       |          | PPGTPC of    | $\mathbf{\Omega}$ . |
|----------------|---------------------|-----------------|--------------------------------|--------------------|----------------------|-------------------------------|----------------------------------------------------|-----------------|------------------|---------------------------------------|-----------------------|----------|--------------|---------------------|
| $\blacksquare$ | Artigos             |                 |                                |                    |                      |                               |                                                    |                 |                  |                                       |                       |          | Joomla!      |                     |
|                | <b>O</b> Novo       | <b>M</b> Editar | $\blacktriangleright$ Publicar |                    | <b>8</b> Despublicar | <b>A</b> Destacar             | ☆ Remover destague                                 | Arquivar        | Desbloquear      | $\Box$ Lote<br>$\overline{m}$ Lixeira |                       |          |              | <b>O</b> Ajuda      |
| <b>Artigos</b> |                     | ⊛               | Pesquisar                      |                    |                      | Q                             | Ferramentas de Busca v                             | Limpar          |                  |                                       | <b>ID</b> decrescente |          |              | 20<br>$\mathbf{v}$  |
| Categorias     |                     |                 | ÷                              | Estado             | <b>Titulo</b>        |                               |                                                    | Nível de Acesso | Associação Autor |                                       | <b>Idioma</b> Data    |          | Acessos ID * |                     |
|                | Artigos em Destaque |                 |                                | <b>√☆▼</b>         |                      |                               | Docentes Convidados (Apelido: docentes-convidados) | Public          |                  | Super User                            | Todos                 | 29.10.15 | $\Omega$     | 189                 |

Figura 24: Barra de Ferramentas.

As funções da barra de ferramenta são as seguintes:

- Novo: Cria um novo artigo e abre a tela de edição.
- Editar: Abre a tela de edição para o artigo selecionado. Se mais de um artigo estiver selecionado (onde for possível selecionar), apenas o primeiro artigo vai ser aberto. A tela de edição também pode ser aberta clicando no título ou nome do artigo.
- Publicar: Faz com que os artigos selecionados fiquem disponíveis para os visitantes do seu website.
- Despublicar: Faz com que os artigos selecionados deixem de estar disponíveis para os visitantes do seu website, ou seja, tornam-se ocultos. Para ocultar um artigo, faça a pesquisa do artigo, selecione o artigo que deseja ocultar e clique em **Despublicar**.

**ATENÇÃO:** Ressalta-se que os artigos **Docentes Visitantes** (localizado em **O Programa > Docentes**)**, Docentes Convidados** (localizado em **O Programa > Docentes**), **Transferência de conhecimento** (localizado em **Inserção Social**), **Atas** (localizado em **Documentos**) e **Comitê de Ética** (localizado em **Documentos**) estão de forma oculta. Caso queira publicar um desses artigos, faça a pesquisa artigo, selecione o artigo que deseja publicar e clique em **Publicar**.

- Destacar/Remover destaque: Marca o artigo como destaque. Funciona com um ou vários artigos selecionados.
- Arquivar: Altera o *status* dos artigos selecionados para indicar que eles são arquivados. Artigos arquivados podem ser movidos de volta para o estado Publicado ou Despublicado. Para isso, clique no ícone **Ferramentas de Busca** (ver seção 4.2.3) e selecionando a opção **Arquivado** no filtro **Selecionar Estado**. Selecione o artigo e clique em Publicado ou Despublicado como preferir. O formato padrão não apresenta nenhum artigo arquivado.
- Desbloquear: Marca o artigo selecionado como Desbloqueado. Funciona com um ou vários artigos selecionados. Um arquivo pode ser bloqueado para evitar que seja excluído acidentalmente, por exemplo.
- Lote: Permite aplicar uma mudança nas configurações a um grupo de itens selecionados previamente através das caixas de seleção correspondentes.
- Lixeira: Altera o *status* dos artigos selecionados para indicar que estão na lixeira. Artigos na lixeira ainda podem ser recuperados. Para isso, clique no ícone **Ferramentas de Busca** e selecione a opção **No lixo** no filtro **Selecionar Estado**. Selecione o artigo e clique em Publicado ou Despublicado, como preferir.

**ATENÇÃO:** Para excluir permanentemente artigos da lixeira, clique no ícone **Ferramentas de Busca**  e selecione a opção **No lixo** no filtro **Selecionar Estado**. Selecione os artigos a serem excluídos permanentemente, e em seguida, clique no ícone **Esvaziar Lixo** na **Barra de Ferramentas**.

Ajuda: Abre o manual de ajuda do Joomla.

Destaca-se que para utilizar qualquer uma das ferramentas, selecione primeiramente o(s) artigo(s) desejado(s).

#### **4.2.3. Ferramentas de Busca**

A partir do item **Ferramentas de Busca**, destacado na Figura 25, é possível filtrar quais **Artigos** serão mostrados na tela de **Gerenciamento de Artigos**.

Ao clicar no botão **Ferramentas de Busca** são abertos novos botões de seleção onde você poderá escolher diferentes tipos de filtros de busca. Note na Figura 25 os botões que serão abertos a partir de **Ferramentas de Busca**: Selecionar Estado, Selecionar um Marcador, Selecionar Categoria, Selecionar Autor, Selecionar Nível de Acesso, Selecionar Nível Máximo e Selecionar Idioma. Use qualquer um dos filtros para facilitar sua busca, o que será usado como exemplo neste Tutorial é o **Selecionar Categoria**.

| 网                  |                 |                                |                      | Sistema + Menus + Conteúdo + Componentes + Extensões + Ajuda +                                                                             |                                      |                                  |                       | PPGTPC LA | ۰.                  |
|--------------------|-----------------|--------------------------------|----------------------|----------------------------------------------------------------------------------------------------|--------------------------------------|----------------------------------|-----------------------|-----------|---------------------|
| <b>门</b> Artigos   |                 |                                |                      |                                                                                                    |                                      |                                  |                       | Joomla!   |                     |
| <b>O</b> Novo      | <b>M</b> Editar | $\blacktriangleright$ Publicar | <b>O</b> Despublicar | $\bigstar$ Destacar<br>☆ Remover destague                                                                                                  | Desbloquear<br>Arquivar              | <b>ID</b> Lixeira<br>$\Box$ Lote |                       |           | <b>O</b> Ajuda      |
|                    | $\circledast$   | Pesquisar                      |                      | Q<br>Ferramentas de Busca v                                                                                                    | Limpar                               |                                  | <b>ID</b> decrescente |           | 20<br>$\rightarrow$ |
| rtigos             |                 |                                |                      |                                                                                                    |                                      |                                  |                       |           |                     |
| ategorias          |                 | - Selecionar Estado -          |                      | - Selecionar Categoria -                                                                                                    | - Selecionar Nível de Acesso -       | - Selecionar Idioma -            |                       |           |                     |
| rtigos em Destaque |                 | - Selectione um Marcador -     |                      | - Selecionar Autor -                                                                                                    | - Selecionar Nível Máximo -          |                                  |                       |           |                     |
|                    |                 | ٠                              | Titulo<br>Estado     |                                                                                                    | <b>Nível de Acesso</b><br>Associação | Autor                            | Data<br>Idioma        | Acessos   | $ID -$              |
|                    |                 | $\checkmark$                   | ☆▼                   | Docentes Convidados (Apelido: docentes-convidados)<br>Categoria: O Programa                                                                | <b>Public</b>                        | <b>Super User</b>                | 29.10.15<br>Todos     | $\bf{0}$  | 189                 |
|                    |                 |                                | v ☆ ▼<br>olvimento)  | X Congresso Brasileiro de Psicologia do Desenvolvim<br>ento (Apelido: x-congresso-brasileiro-de-psicologia-do-desenv<br>Categoria: Eventos | Public                               | <b>Super User</b>                | 29.10.15<br>Todos     | $\bf{0}$  | 188                 |

Figura 25 - Opção de Ferramentas de Busca.

Para exemplificar a aplicação do filtro, digite o artigo que deseja localizar no campo de busca, **Doutorado,** por exemplo, conforme Figura 26. Despois tecle **Enter**.

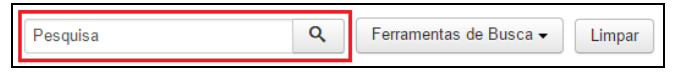

Figura 26 - Campo de Busca.

O Gerenciador de Artigos mostrará os resultados de sua pesquisa com diversos artigos. Clique no botão **Ferramentas de Busca** para mostrar as opções de filtros, conforme destacado na Figura 27.

| 鬣<br>Menus $\sim$<br>Sistema $\sim$ | Conteúdo $\sim$<br>Componentes $\sim$<br>Extensões –<br>Ajuda $\sim$                                                                                                    | PPGTPC $\alpha$ $\alpha$ $\sim$                           |
|-------------------------------------|----------------------------------------------------------------------------------------------------|-----------------------------------------------------------|
| O<br>Artigos                        |                                                                                                    | <b>M</b> Joomla!'                                         |
| <b>O</b> Novo<br><b>図 Editar</b>    | $\Box$ Lote<br>$\overline{m}$ Lixeira<br>$\nu$ Desbloquear<br><b>O</b> Despublicar<br>$\vee$ Publicar<br><b>C</b> Destacar<br>☆ Remover destague<br>Arquivar                                             | <b>O</b> Ajuda                                            |
| $\mathbf{\Theta}$                   | <b>ID</b> decrescente<br>Q<br>Ferramentas de Busca -<br>Pesquisa<br>Limpar                                                                                                    | 20<br>$\overline{\mathbf{v}}$<br>$\overline{\phantom{a}}$ |
| <b>Artigos</b>                      |                                                                                                    |                                                           |
| Categorias                          | Selecionar Estado -<br>Selecionar Nível de Acesso -<br>- Selecionar Idioma -<br>- Selecionar Categoria -                                                                                                 |                                                           |
| Artigos em Destaque                 | Selectione um Marcador -<br>- Selecionar Nível Máximo -<br>- Selecionar Autor -<br>$\overline{\mathbf{v}}$                                                                                               |                                                           |
|                                     |                                                                                                    |                                                           |
|                                     | Data<br>Titulo<br>Nivel de Acesso<br>Associação<br>Idioma<br>٠<br>Autor<br>Estado                                                                                                    | $ID -$<br>Acessos                                         |
|                                     | EN ES<br>Grupos de Pesquisa (Apelido: grupos-de-pesquisa)<br>П<br>24.10.15<br>Public<br><b>√☆▼</b><br><b>Super User</b><br>Brazilian<br>Categoria: Pesquisa<br>Portuguese                                | 6<br>16                                                   |
|                                     | EN ES<br>Áreas de Concentração e Linhas de Pesquisa (Apeli<br>24.10.15<br>Public<br>Todos<br><b>√☆▼</b><br><b>Super User</b><br>do: areas-de-concentracao-e-linhas-de-pesquisa)<br>Categoria: O Programa | 15<br>$\overline{2}$                                      |
|                                     |                                                                                                    |                                                           |

Figura 27 - Ferramentas de Busca.

Escolha a opção **Selecionar por Categoria**, que mostra apenas os itens que pertencem a uma determinada categoria. Selecione a categoria **O Programa**, por exemplo, e veja que o filtro trará apenas os artigos referentes a essa categoria. Isto facilita o processo de seleção de determinado artigo.

Ressalta-se que podem ser usados outros tipos de filtros, de forma individual ou combinada, para facilitar a busca de artigos, tal como **Selecionar por Idioma**.

#### **4.3. CONHECENDO O EDITOR DE TEXTO**

O Joomla possui um editor de texto que permite a formatação do conteúdo que é publicado no site. O editor possui os principais recursos dos programas de edição de texto mais conhecidos, como deixar o texto em negrito, itálico, sublinhado, ajustar o alinhamento, o tamanho, o recuo do texto, inserir *links*, imagens, tabelas, listas e caracteres especiais.

Para visualizar o editor de texto do Joomla é necessária a criação ou edição de um artigo. Para criar um artigo acesse o **Painel de Controle** do Joomla (ver seção 4.1). Busque a seção **Conteúdo***,* no menu lateral à esquerda, e depois clique no item **Novo Artigo** (Figura 28).

| ×                                        | Sistema - Menus - Conteúdo - Componentes - Extensões - Ajuda -      | PPGTPC $\alpha$ $\alpha$ $\sim$ |
|------------------------------------------|---------------------------------------------------------------------|---------------------------------|
| △ Painel de Controle                     |                                                                     | <b>M</b> Joomla!                |
| <b>CONTEÚDO</b><br>Novo Artigo           | <b>LOGGED-IN USERS</b><br>Editor Administração                      | 图 Sábado, 31 Outubro 2015 15:35 |
| <b><i>Q</i></b> Artigos<br>Categorias    | <b>POPULAR ARTICLES</b>                                             |                                 |
| <b>ESTRUTURA</b><br>$\mathbf{H}$ Menu(s) | 21 Docentes Permanentes                                             | 图 24.10.15                      |
| <b>M</b> ódulos                          | Apresentação<br>(19)                                                | 图 24.10.15                      |
|                                          | (15) Áreas de Concentração e Linhas de Pesquisa<br>(12 Laboratórios | 图 24.10.15<br>图 24.10.15        |
|                                          | (12) Concentration areas and lines of research                      | 图 24.10.15                      |
|                                          |                                                                     |                                 |

Figura 28 - Criar Novo Artigo.

Será aberta uma página que contém o Editor de Texto, conforme Figura 29.

Vale ressaltar que para abrir o Editor de Texto e criar um novo artigo você pode simplesmente clicar no botão **Novo**, conforme mostrado na Figura 24 da seção 4.2.2 – **Barra de Ferramentas**.

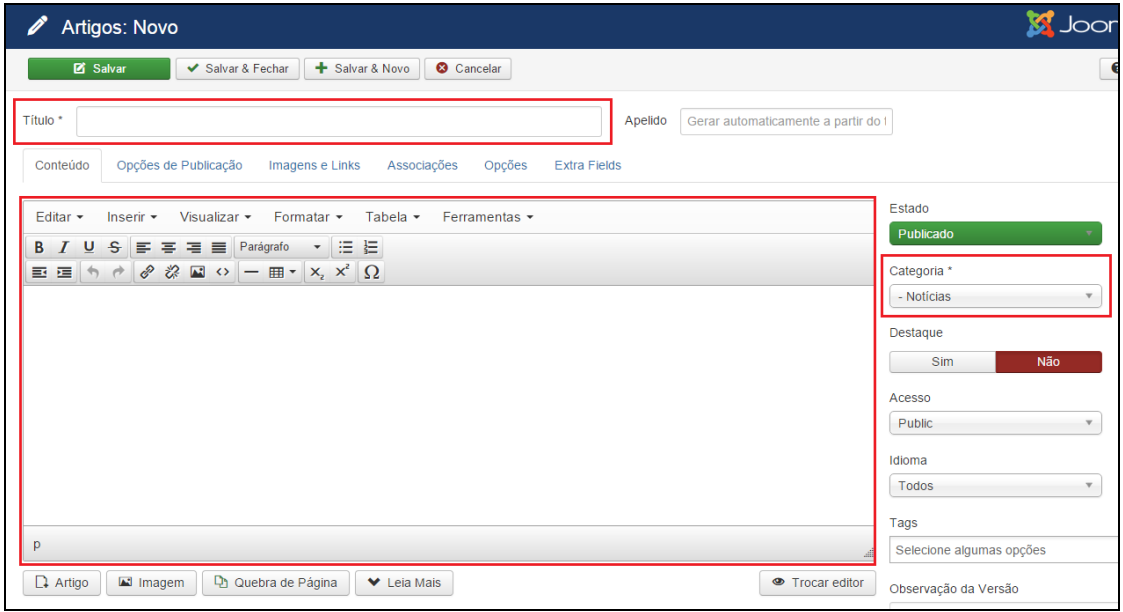

Figura 29 - Editor de texto.

Confira abaixo a descrição dos principais campos que devem preenchidos:

- **Título:** Campo no qual deve ser inserido o título do Artigo.
- **Categoria:** Campo utilizado para vincular um artigo a uma categoria e organizar as publicações do site por determinados assuntos ou temas.
- **Área de Edição de Texto:** Campo para inserir as informações que serão publicadas. O editor de texto do site oferece opções básicas, semelhantes às do Microsoft Word, como inserir *links*, imagens, tabelas etc. Além disso, o editor possibilita também o trabalho com código HTML, através do ícone ...

Para facilitar a inserção das informações de um artigo, você pode copiar e colar o conteúdo de um arquivo Word, por exemplo. Use as informações que foram preenchidas no formulário fornecido pela equipe do projeto, copiando e colando para os artigos. Se o conteúdo colado vier com uma formatação diferente da utilizada no padrão do site, selecione o conteúdo e clique em **Formatar > Limpar Formatação** e depois insira a formatação padrão do site, por exemplo, clicando em **Formatar > Formatos > Headings > Heading3**.

Para inserir um *link*, escreva e selecione o texto que receberá o *link* e então clique no botão **Inserir/editar link**, conforme apresentado na Figura 30.

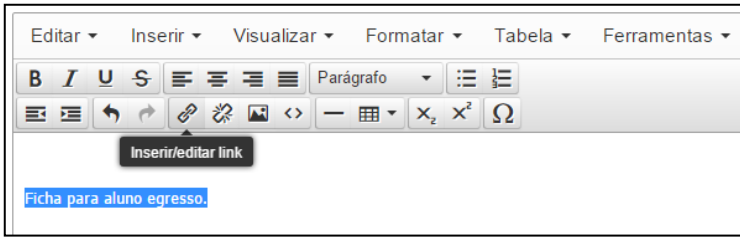

Figura 30 - Inserir um link com o editor de texto.

Será aberta uma janela para definir as opções do *link*, conforme Figura 31. No campo **Url** insira o endereço eletrônico (*link*) para o qual, deseja que seja direcionado o texto ao ser clicado. No campo **Alvo** escolha a opção **Nova janela** para que o *link* seja aberto em uma nova janela/aba. Ao terminar, clique no botão **Ok**.

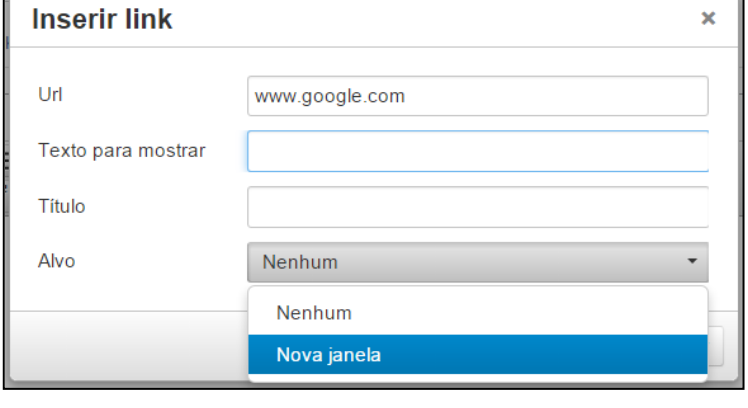

Figura 31 - Definir opções do link.

Para editar um *link* em um texto, marque o *link* e então clique no botão **Inserir/editar link**, conforme mostrado na Figura 32.

|                            | Editar $\star$ |  |  |                           |  |  |  |  |                                                                                                    |        |  |  | Inserir ▼ Visualizar ▼ Formatar ▼ Tabela ▼ Ferramentas ▼ |
|----------------------------|----------------|--|--|---------------------------|--|--|--|--|----------------------------------------------------------------------------------------------------|--------|--|--|----------------------------------------------------------|
|                            |                |  |  |                           |  |  |  |  | <b>B</b> $I \cup S \equiv \equiv \equiv$ Parágrafo                                                                                                    | - 大臣 狂 |  |  |                                                          |
|                            | 国道の            |  |  |                           |  |  |  |  | $\begin{array}{c c c c c c c} \hline \mathcal{O} & \mathcal{O} & \mathcal{O} & \mathcal{O} & \mathcal{O} & \mathcal{O} \end{array} \begin{array}{c c c c c} \hline \mathbb{H} & \mathbb{H} & \mathbb{X}_1 & \mathbb{X}_2 & \mathbb{X}_1 & \mathbb{X}_2 & \mathbb{X}_2 & \mathbb{X}_3 & \mathbb{X}_3 & \mathbb{X}_3 & \mathbb{X}_4 & \mathbb{X}_4 & \mathbb{X}_5 & \mathbb{X}_5 & \mathbb{X}_6 & \mathbb{X}_6 & \mathbb{X}_7 &$ |        |  |  |                                                          |
| <b>Inserir/editar link</b> |                |  |  |                           |  |  |  |  |                                                                                                    |        |  |  |                                                          |
|                            |                |  |  | Ficha para aluno egresso. |  |  |  |  |                                                                                                    |        |  |  |                                                          |

Figura 32 - Editando um link com o editor de texto.

A mesma janela mostrada na Figura 31 será aberta, faça as mudanças e para finalizar clique em **Ok**.

Para remover um link, selecione o texto e clique no botão **Remover link**, mostrado na Figura 33.

|                           |  |  |  |                     |  |  |  |  |                                                                    |  |     |  | Editar ▼ Inserir ▼ Visualizar ▼ Formatar ▼ Tabela ▼ Ferramentas ▼ |
|---------------------------|--|--|--|---------------------|--|--|--|--|--------------------------------------------------------------------|--|-----|--|-------------------------------------------------------------------|
|                           |  |  |  |                     |  |  |  |  | <b>B</b> $I \cup S \equiv \equiv \equiv \equiv$ Parágrafo $\sim$   |  | 海 福 |  |                                                                   |
|                           |  |  |  |                     |  |  |  |  | $\mathbf{E} \equiv \mathbf{A} \land \mathbf{A} \otimes \mathbf{B}$ |  |     |  |                                                                   |
|                           |  |  |  | <b>Remover link</b> |  |  |  |  |                                                                    |  |     |  |                                                                   |
| Ficha para aluno egresso. |  |  |  |                     |  |  |  |  |                                                                    |  |     |  |                                                                   |

Figura 33 - Removendo o link com o editor de texto.

Após inserir o conteúdo e fazer as modificações necessárias no novo artigo, clique em **Salvar** para gravar as informações sem sair da edição do artigo. Escolha **Salvar & Fechar** se você deseja gravar o conteúdo e sair do Editor de Texto. Existe também a opção **Salvar & Novo**, que grava o conteúdo inserido e cria um novo artigo. A última opção, **Cancelar**, fecha o editor de texto sem salvar o conteúdo. A Figura 34 mostra as opções.

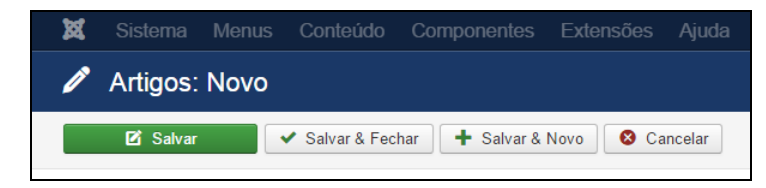

Figura 34 - Opções para Salvar/Cancelar Novo Artigo.

## **4.4. TIPOS DE ARTIGOS**

O padrão de sites desenvolvido possui nove categorias, que correspondem aos oito menus do site (O Programa, Acadêmico, Pesquisa, Inserção Social, Agenda, Ingresso, Teses e Dissertações e Documentos) mais o submenu Notícias. Além disso, o site possui diversos artigos que correspondem aos seus submenus.

As alterações de conteúdo de artigos do mesmo tipo são similares. No padrão de sites desenvolvido, existem três **Tipos de Artigos**: (i) único artigo, (ii) lista de uma categoria e (iii) *layout* de blog.

Alguns dos artigos do padrão de sites estão ocultos, ou seja, esses artigos não estão visualizados no endereço do PPG, contudo, estão criados no Joomla, conforme destacado na seção 4.2.2.

Assim, quando for editar um artigo, se este for do mesmo tipo, a forma de inserção e alteração de conteúdo serão muito semelhantes.

Segue abaixo uma tabela que sumariza os submenus do site. Ressalta-se que os submenus destacados em negrito estão ocultos, contudo, o processo de inserção ou alteração de conteúdo é semelhante para qualquer outro do mesmo tipo, podendo ser seguido os mesmos passos apresentados neste Tutorial.

| Tipo de Artigo | Detalhamento do Tipo de Artigo                                                             | Submenu                                                                                                    |
|----------------|--------------------------------------------------------------------------------------------|----------------------------------------------------------------------------------------------------|
| Único artigo   | Este tipo de menu exibe sempre<br>artigos que possuem geralmente<br>apenas textos simples. | • Apresentação (no menu O Programa);<br>• Áreas de Concentração e Linhas de Pesquisa<br>(no menu O Programa);<br>• Professores Permanentes (no menu O<br>Programa > Docentes);<br>• Professores Colaboradores (no menu O<br>Programa > Docentes);<br>• Professores Visitantes (no menu O Programa<br>> Docentes);<br>• Professores Convidados (no menu $O$<br>Programa > Docentes);<br>• Mestrado (no menu O Programa ><br>Discentes);<br>• Doutorado (no menu O Programa ><br>Discentes);<br>• Pós-Doutorado (no menu O Programa);<br>· Coordenação (no menu O Programa);<br>• Secretaria (no menu O Programa);<br>· Equipe de Apoio (no menu O Programa);<br>• Egressos (no menu O Programa);<br>• Outros Links (no menu O Programa);<br>· Disciplinas (no menu Acadêmico);<br>• Calendários de Oferta (no menu Acadêmico);<br>• Matrícula (no menu Acadêmico);<br>· Grupos de Pesquisa (no menu Pesquisa);<br>• Laboratórios (no menu Pesquisa);<br>• Equipamentos (no menu Pesquisa);<br>· Produção Intelectual (no menu Pesquisa);<br>• Ações com público externo (no menu<br>Inserção Social);<br>- Ações de solidariedade (no menu Inserção<br>Social);<br>· Educação e Popularização de C&T (no menu<br>Inserção Social); |

Tabela 3 - Lista de tipos de artigos presentes no padrão de sites.

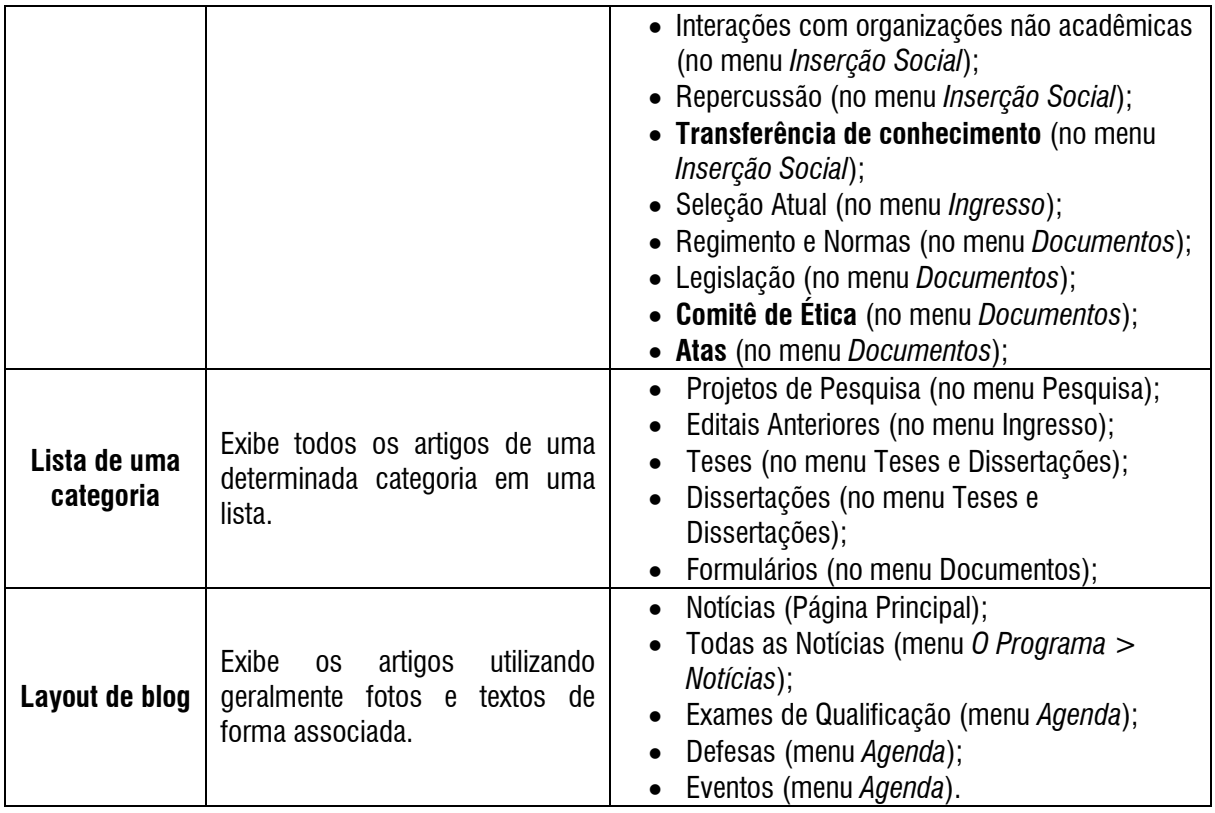

## 5. GERENCIANDO O MENU O PROGRAMA -

Esta seção ensina como inserir, editar e remover informações do menu **O PROGRAMA** e de seus submenus: **Apresentação, Áreas de Concentração e Linha de Pesquisa, Docente, Discente, Pós-Doutorado, Coordenação, Secretaria, Equipe de Apoio, Egressos, Outros Links e Notícias.**

#### **5.1. APRESENTAÇÃO**

Para inserir, alterar ou remover conteúdo do submenu **Apresentação**, a partir do **Painel de Controle** (mostrado na Figura 17), procure a seção **Conteúdo** no menu lateral à esquerda, então clique em **Artigos** para acessar os artigos que já foram publicados no site, conforme Figura 21 localizada na seção 4.2. Na página seguinte, digite o nome do artigo que deseja alterar – **Apresentação** – e em seguida tecle **Enter**, conforme demonstrado na Figura 35.

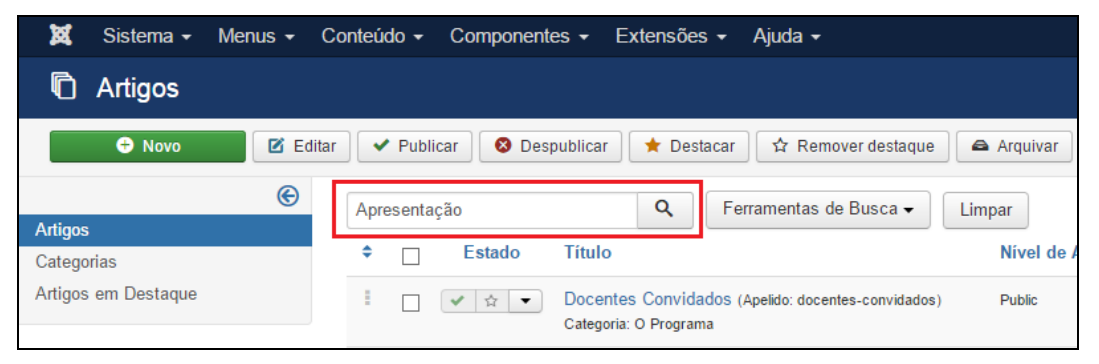

Figura 35 - Realizar pesquisa do artigo Apresentação

Na lista de artigos apresentada, selecione **Apresentação**, conforme destacado na Figura 36.

| 嚣<br>Sistema $\sim$ | Menus $\sim$       | Conteúdo $\sim$<br>Extensões $\sim$<br>Componentes $\sim$<br>Ajuda $\sim$                                |               |
|---------------------|--------------------|----------------------------------------------------------------------------------------------------|---------------|
| Artigos             |                    |                                                                                                    |               |
| <b>O</b> Novo       | <b>M</b><br>Editar | $\blacktriangleright$ Publicar<br>⊗<br>☆ Remover destague<br>Despublicar<br>$\bigstar$ Destacar          | Arquivar      |
|                     | ⊛                  | Q<br>Ferramentas de Busca v<br>Apresentação                                                              | Limpar        |
| <b>Artigos</b>      |                    |                                                                                                    |               |
| Categorias          |                    | <b>Titulo</b><br>÷<br><b>Estado</b>                                                                      | Nível de      |
| Artigos em Destague |                    | Apresentação (Apelido: apresentacao)<br>E<br>☆<br>✓<br>$\overline{\phantom{a}}$<br>Categoria: O Programa | <b>Public</b> |

Figura 36 - Selecionar o artigo Apresentação.

Após selecionar o artigo que deseja alterar, será apresentada uma tela com o editor de texto, conforme Figura 37, na qual pode-se alterar/inserir as informações que correspondem a **Apresentação do Programa**. Mais informações sobre o editor de texto, consultar a seção 4.3 – **Conhecendo o Editor de Texto**.

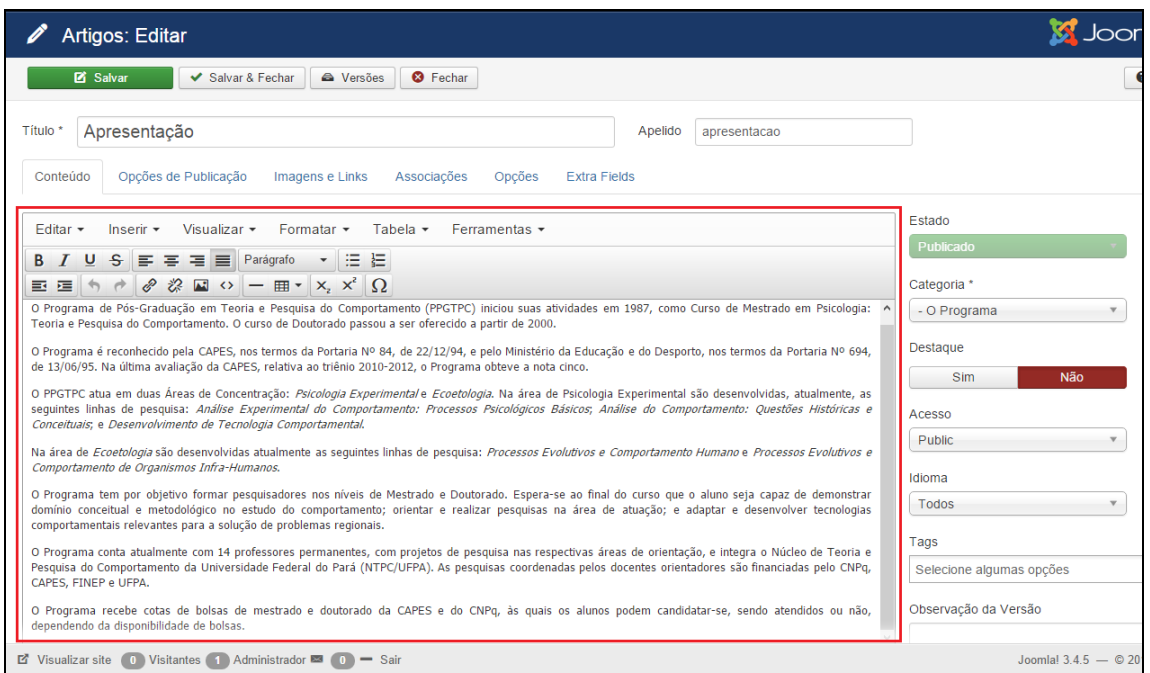

Figura 37 - Editor de texto com conteúdo de Apresentação.

Após editar o conteúdo e fazer as modificações necessárias, clique em **Salvar** para gravar as informações sem sair da edição do artigo. Escolha **Salvar & Fechar** se você deseja gravar o conteúdo e sair do Editor de Texto. Clique em **Fechar** para sair da edição do artigo. A Figura 38 destaca as principais opções de gravação de conteúdo.

| x | Sistema         |  | Menus Conteúdo Componentes Extensões |                 |  |
|---|-----------------|--|--------------------------------------|-----------------|--|
|   | Artigos: Editar |  |                                      |                 |  |
|   | <b>M</b> Salvar |  | ◆ Salvar & Fechar   △ Versões        | <b>8</b> Fechar |  |

Figura 38 - Opções de gravação de conteúdo ao Editar Artigo.

Clique em **Salvar & Fechar**, e então será mostrada uma mensagem de artigo salvo com sucesso, conforme Figura 39. Para verificar se o artigo foi publicado de forma correta, acesse o site do PPG.

| ⊠          | Sistema •     | Usuários -                                                                                                    | Conteúdo -<br>Menus <del>v</del><br>Componentes $\sim$<br>Extensões -<br>Ajuda - |  |  |  |  |  |  |  |
|------------|---------------|----------------------------------------------------------------------------------------------------|----------------------------------------------------------------------------------|--|--|--|--|--|--|--|
|            | Artigos       |                                                                                                    |                                                                                  |  |  |  |  |  |  |  |
|            | <b>O</b> Novo | <b>乙</b> Editar<br>$\vee$ Publicar<br><b>3</b> Despublicar<br>$\bigstar$ Destacar<br>Remover destague<br>Arquivar<br>☆ |                                                                                  |  |  |  |  |  |  |  |
|            |               | $_{\mathord{\Theta}}$                                                                                                  | Mensagem                                                                         |  |  |  |  |  |  |  |
| Artigos    |               |                                                                                                    | Artigo salvo com sucesso                                                         |  |  |  |  |  |  |  |
| Categorias |               |                                                                                                    |                                                                                  |  |  |  |  |  |  |  |

Figura 39 - Mensagem de Artigo Salvo.

## **5.2. ÁREAS DE CONCENTRAÇÃO E LINHAS DE PESQUISA**

Para inserir, alterar ou remover conteúdo do submenu **Áreas de Concentração e Linhas de Pesquisa**, a partir do **Painel de Controle** (mostrado na Figura 17), procure a seção **Conteúdo** no menu lateral à esquerda, então clique em **Artigos** para acessar os artigos que já foram publicados no site, conforme Figura 21. Na página seguinte, digite o nome do artigo que deseja alterar – **Áreas de Concentração e Linhas de Pesquisa** – e em seguida tecle **Enter**, conforme demonstrado na Figura 40.

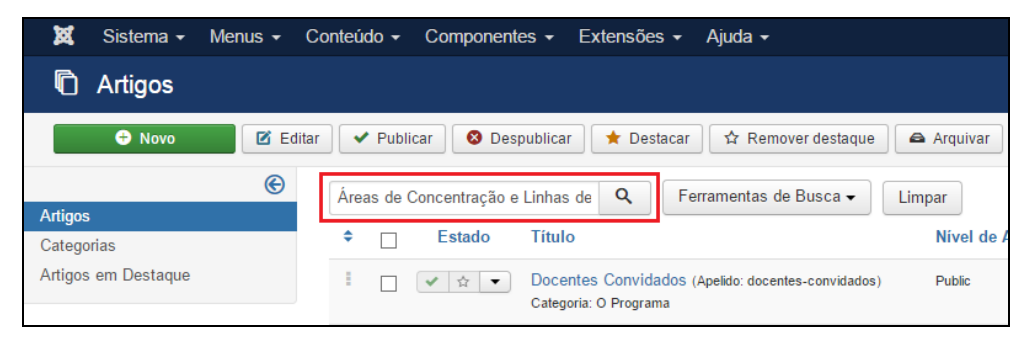

Figura 40 - Realizar pesquisa do artigo Áreas de Concentração.

Na lista de artigos apresentada, selecione **Áreas de Concentração e Linhas de Pesquisa**, conforme destacado na Figura 41.

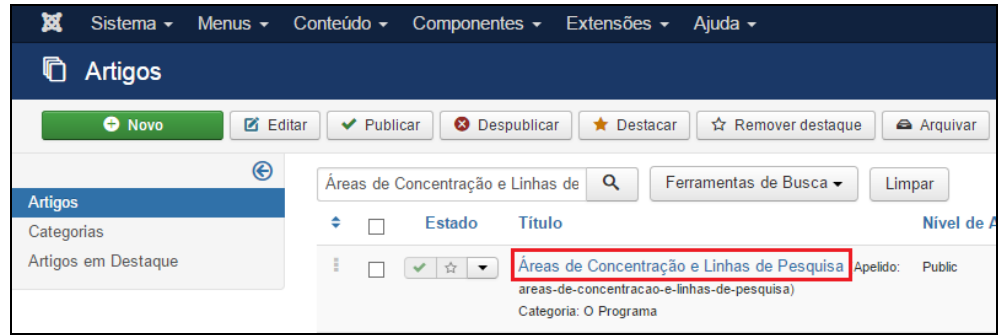

Figura 41 - Selecionar o artigo Áreas de Concentração e Linhas de Pesquisa.

Após selecionar o artigo que deseja alterar, será apresentada uma tela com o editor de texto, no qual podese alterar/inserir as informações que correspondem as **Áreas de Concentração e Linhas de Pesquisa** do PPG, conforme Figura 42.

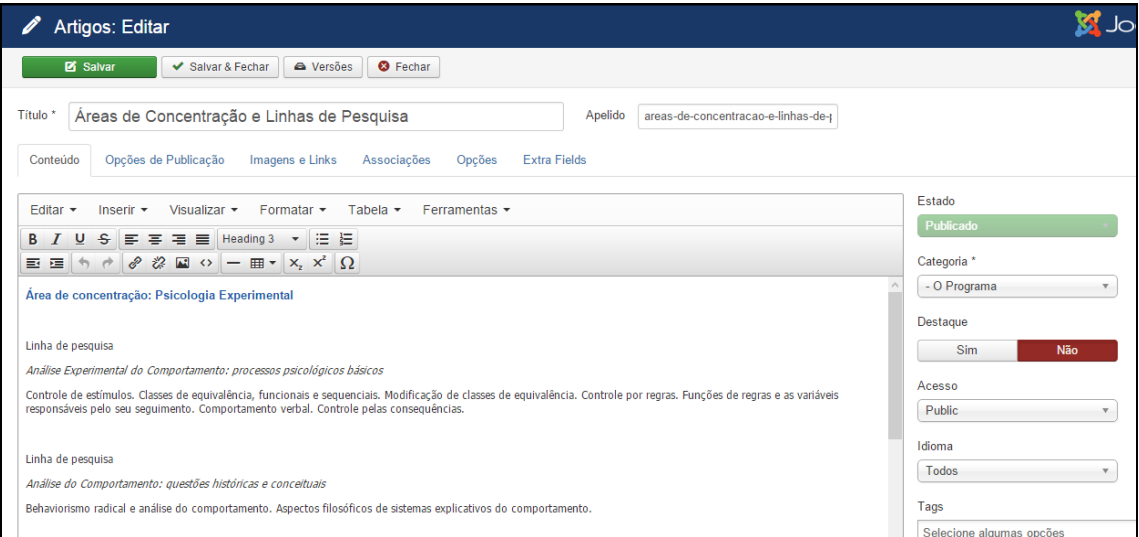

Figura 42 - Editor de texto com conteúdo de Áreas de Concentração.

Na primeira linha digite **Área de Concentração:** e escreva o nome da área. Selecione esta linha e clique em **Formatar > Formatos > Headings > Heading 3.**

Digite **Enter** para pular uma linha.

Na terceira linha digite **Linha de Pesquisa**. Digite **Enter** para pular uma linha.

Na quarta linha digite o nome da linha de pesquisa, selecione o texto e coloque em itálico clicando em **Formatar > Itálico**.

Na quinta linha escreva uma descrição da linha de pesquisa.

Digite **Enter** para pular uma linha e comece o processo a partir da digitação de Linha de Pesquisa para descrever as linhas de pesquisa subsequentes.

Mais informações sobre o editor de texto, consultar a seção 4.3 – **Conhecendo o Editor de Texto**.

Ao terminar a inserção/alteração do conteúdo clique no botão **Salvar & Fechar**, conforme destacado na Figura 38 da seção 5.1. Após salvar o artigo, será mostrada uma mensagem de artigo salvo com sucesso, conforme Figura 39 da seção 5.1. Para verificar se o artigo foi publicado de forma correta, acesse o site do PPG.

## **5.3. DOCENTES**

Conforme organização das informações no site, o submenu **Docentes** possui quatro submenus: **Permanentes**, **Colaboradores**, **Visitantes** e **Convidados**. Contudo, os dois últimos submenus citados, ficam ocultos no site. Para alterar o artigo do estado oculto para publicado, consultar seção 4.2.2. Destaca-se que os submenus **Visitantes** e **Convidados,** ocultos, são do tipo *único artigo* (conforme mostrado na seção 4.4), portanto, a inserção, edição e remoção de informações são realizadas de forma similar aos dos artigos apresentados nesta seção.

Sendo os mesmos procedimentos esta seção do tutorial orientará a inserção de conteúdo utilizado como exemplo apenas um dos submenus: **Docentes Permanentes**. Não esqueça o procedimento pode ser repetido para qualquer outro submenu supracitado.

Para inserir, alterar ou remover conteúdo do submenu **Docente**, a partir do **Painel de Controle** (mostrado na Figura 17), procure a seção **Conteúdo** no menu lateral à esquerda, então clique em **Artigos** para acessar os artigos que já foram publicados no site, conforme Figura 21. Na página seguinte, digite o nome do artigo que deseja alterar – **Docentes** – e em seguida tecle **Enter**, conforme demonstrado na Figura 43.

| ×<br>Sistema $\sim$ | Menus $\star$ Conteúdo $\star$                           |   | <b>PPGTF</b><br>Componentes $\sim$<br>Extensões $\sim$<br>Aiuda $\sim$ |                                               |                                                                                                    |                 |  |  |
|---------------------|----------------------------------------------------------|---|------------------------------------------------------------------------|-----------------------------------------------|----------------------------------------------------------------------------------------------------|-----------------|--|--|
| O<br>Artigos        |                                                          |   |                                                                        |                                               |                                                                                                    | $\mathbf{M}$ Jc |  |  |
| <b>O</b> Novo       | ■ Editar                                                 |   | $\vee$ Publicar                                                        |                                               | $\Box$ Lote<br>$\overline{m}$ Lixeira<br><b>O</b> Despublicar<br>Desbloquear<br>☆ Remover destague<br>Arquivar<br>$\bigstar$ Destacar                                       |                 |  |  |
| <b>Artigos</b>      | $\mathbin{\textcircled{\ensuremath{\scriptstyle\circ}}}$ |   | <b>Docentes</b>                                                        |                                               | Q<br>ID decrescente<br>Ferramentas de Busca -<br>Limpar                                                                                                    |                 |  |  |
| Categorias          |                                                          | ٠ |                                                                        | Estado                                        | Titulo<br>Nível de Acesso<br>Data<br>Associação<br>Idioma<br>Autor                                                                                                    | Ace:            |  |  |
| Artigos em Destaque |                                                          | ÷ | П                                                                      | 立<br>$\checkmark$<br>$\overline{\phantom{a}}$ | Docentes Convidados (Apelido: docentes-convidados)<br>Public<br>29.10.15<br><b>Super User</b><br>Todos<br>Categoria: O Programa                                             | $\bf{0}$        |  |  |
|                     |                                                          |   |                                                                        | ☆ ▼<br>$\checkmark$                           | <b>BR</b> EN<br>Formularios para docentes (Apelido: formularios-para-do<br>24.10.15<br><b>Public</b><br><b>Super User</b><br>Spanish<br>centes)<br>Categoria: Formas        | $\bf{0}$        |  |  |
|                     |                                                          |   | п                                                                      | <b>√☆▼</b>                                    | EN ES<br>Docentes Visitantes (Apelido: docentes-visitantes)<br><b>Public</b><br>24.10.15<br><b>Super User</b><br><b>Brazilian</b><br>Categoria: O Programa<br>Portuguese    |                 |  |  |
|                     |                                                          |   |                                                                        | ☆<br>$\checkmark$<br>$\blacktriangledown$     | EN ES<br>Docentes Colaboradores (Apelido: docentes-colaborador<br>24 10 15<br>Public<br><b>Super User</b><br><b>Brazilian</b><br>Portuguese<br>es)<br>Categoria: O Programa | 5               |  |  |
|                     |                                                          | ÷ | п                                                                      | 立<br>$\checkmark$<br>$\blacktriangledown$     | <b>EN</b> ES<br>Docentes Permanentes Apelido: docentes-permanente<br>Public<br>24 10 15<br><b>Super User</b><br><b>Brazilian</b><br>Portuguese<br>Categoria: O Programa     | 21              |  |  |

Figura 43 - Realizar pesquisa dos artigos Docentes.

O resultado da pesquisa apresenta diversos artigos. Na lista de opções mostrada, clique no artigo do tipo de Docente que deseja alterar: **Visitantes**, **Colaboradores**, **Permanentes** ou **Convidados**. Neste exemplo clique no artigo **Docentes Permanentes,** após selecionar o artigo que deseja alterar, será apresentada uma tela com o editor de texto. A partir da Figura 44, note que a estrutura padrão deste artigo deve conter: foto do professor, nome, email e o *link* para o curriculum vitae.

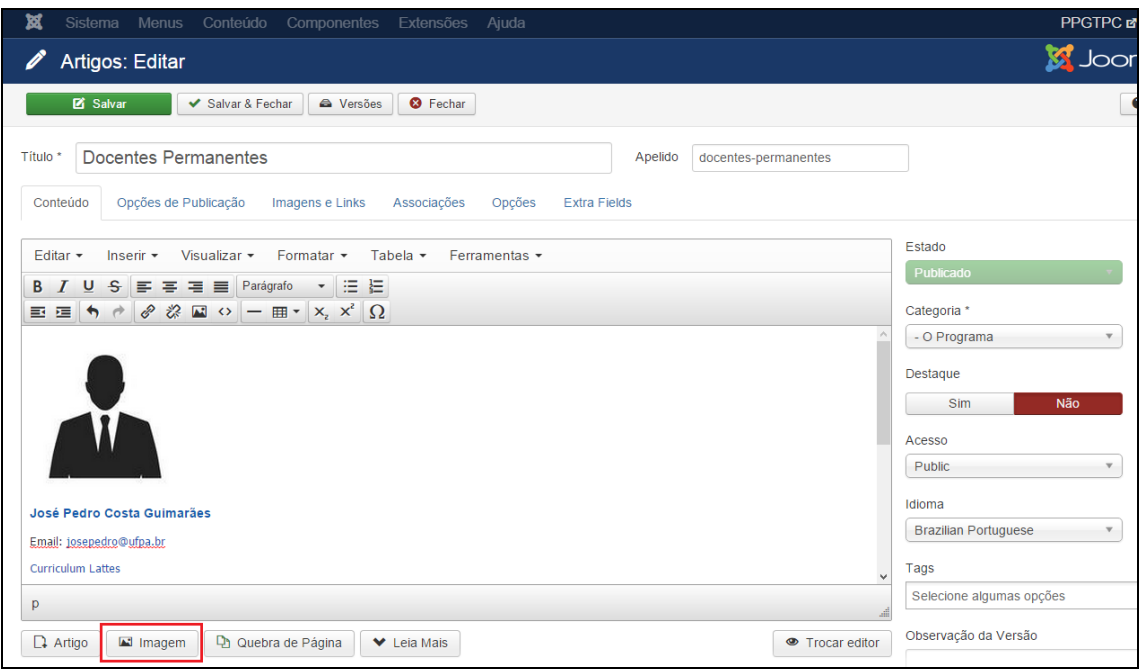

Figura 44 - Editor de texto para inserção de Professores.

**ATENÇÃO**: Ressalta-se a importância de (quando possível) realizar o tratamento prévio das imagens de cada professor para não haver distorção no momento da inserção e redimensionamento. O padrão estabelecido é de 150x150 pixels, contundo pode ser feito um ajuste na altura da foto deixando a largura fixa. Atente para deixar todas as fotos com o mesmo tamanho.

Para inserir a foto do primeiro professor, clique com o cursor na **área de edição de texto**. Em seguida clique no botão Imagem, conforme destacado na Figura 44. Aparecerá uma nova janela, conforme Figura 45.

| Pasta         |          | Acima<br>$\mathbf{v}$ |           |                                          |              | Cancelar<br><b>Inserir</b> |
|---------------|----------|-----------------------|-----------|------------------------------------------|--------------|----------------------------|
| docentes      | noticias | parceiros             | slideshow | PPGTPC S<br>ppgtpc_log                   | ppgtpc_log   | ppgtpc_log                 |
|               |          |                       |           |                                          |              |                            |
| URL da Imagem |          |                       |           | Alinhamento da Imagem<br>Não Configurado | $\mathbf{v}$ |                            |

Figura 45 - Inserir foto do Docente.

Neste ponto, você selecionará a foto do Docente que deseja adicionar. Conforme descrito no capítulo 2, o servidor FTP deve conter as imagens que serão usadas no site. Para o submenu **Docentes**, as imagens de Docentes Permanentes, Docentes Colaboradores, Docentes Visitantes e Docentes Convidados deverão estar, respectivamente, nos endereços:

#### **IMAGENS/docentes/permanentes/ IMAGENS/docentes/colaboradores/ IMAGENS/docentes/visitantes/ IMAGENS/docentes/convidados/**

Desta forma, entre na pasta docentes (basta clicar sobre a pasta) e depois selecione a pasta na qual está a foto do Docente. Após selecionar a foto, clique no botão **Inserir**, conforme destacado na Figura 45. Caso a imagem adicionada esteja muito grande e/ou fora da proporção de 150x150, clique no botão **Inserir/editar Imagem**. Na nova janela que irá abrir insira os valores de 150x150 para o campo Dimensões. Selecione a opção **Manter proporções** e clique em **Ok** para finalizar essa edição da imagem.

Tecle **Enter** e passe para a segunda linha da área de edição. Digite o nome do Professor. Selecione o nome do Professor e clique em **Formatar > Formatos > Headings > Heading3** para ajustar para o formato padrão.

Tecle **Enter** e na terceira Linha acrescente o e-mail do Professor, precedido por **Email:**.

Tecle **Enter** e na quarta linha digite Curriculum Vitae, selecione a linha inteira, clique em **Inserir > Link** e no campo **Url** digite o endereço que direcione para o Curriculum Lattes do Professor (este endereço pode ser obtido no site **[www.lattes.cnpq.br](http://www.lattes.cnpq.br/)**).

Deixe uma linha vazia e **repita o mesmo procedimento para inserir os outros professores.** Mais informações sobre o editor de texto, consultar a seção 4.2.

Ao terminar a inserção/alteração do conteúdo clique no botão **Salvar & Fechar**, conforme mostrado na Figura 38 da seção 5.1. Após salvar o artigo, será mostrada uma mensagem de artigo salvo com sucesso, conforme Figura 39 da seção 5.1. Para verificar se o artigo foi publicado de forma correta acesse o site do PPG.

## **5.4. DISCENTES**

Conforme organização das informações no site, o submenu **Discentes** possui dois submenus: **Mestrado** e **Doutorado**. O procedimento para inserção, edição ou remoção de conteúdo é semelhante para qualquer um dos dois artigos citados, contudo, serão explicados os procedimentos para ambos submenus.

#### **5.4.1. Mestrado**

Para inserir, alterar ou remover conteúdo do submenu **Mestrado**, a partir do **Painel de Controle** (mostrado na Figura 17), procure a seção **Conteúdo** no menu lateral à esquerda, clique em **Artigos** para acessar os artigos que já foram publicados no site, conforme Figura 21. Na página seguinte, digite o nome do artigo que deseja alterar – **Mestrado**. Aparecerá o resultado da pesquisa, conforme mostra a Figura 46. Na lista de artigos apresentada, selecione o artigo **Corpo Discente (Mestrado)**.

| ×<br>Sistema -                                                     | Menus $\overline{\phantom{a}}$ | Conteúdo -    | Componentes $\sim$             | Extensões –                              | Aiuda $\sim$                    |  |  |
|--------------------------------------------------------------------|--------------------------------|---------------|--------------------------------|------------------------------------------|---------------------------------|--|--|
| ŋ<br><b>Artigos</b>                                                |                                |               |                                |                                          |                                 |  |  |
| <b>O</b> Novo                                                      | <b></b> Editar                 | Publicar<br>✓ | <b>8</b> Despublicar           | Destacar<br>۰.                           | ☆ Remover destaque<br>Arquivar  |  |  |
| $\circledast$<br>Q<br>Ferramentas de Busca -<br>Mestrado<br>Limpar |                                |               |                                |                                          |                                 |  |  |
| <b>Artigos</b>                                                     |                                |               |                                |                                          |                                 |  |  |
| Categorias                                                         |                                | ٠             | <b>Título</b><br><b>Estado</b> |                                          | Nível de Acesso<br><b>Assoc</b> |  |  |
| Artigos em Destague                                                |                                |               | $\cdot$<br>☆<br>ado)           | Corpo Discente (Mestrado) Apelido: mestr | EN E<br>Public                  |  |  |
|                                                                    |                                |               |                                | Categoria: O Programa                    |                                 |  |  |

Figura 46 - Realizar pesquisa e selecionar artigo Mestrado.

Após selecionar o artigo que deseja alterar, será apresentada uma tela com o editor de texto, na qual podese alterar/inserir as informações que correspondem a **Mestrado** do programa, conforme Figura 47. Para mais informações sobre o editor de texto consulte a seção 4.3.

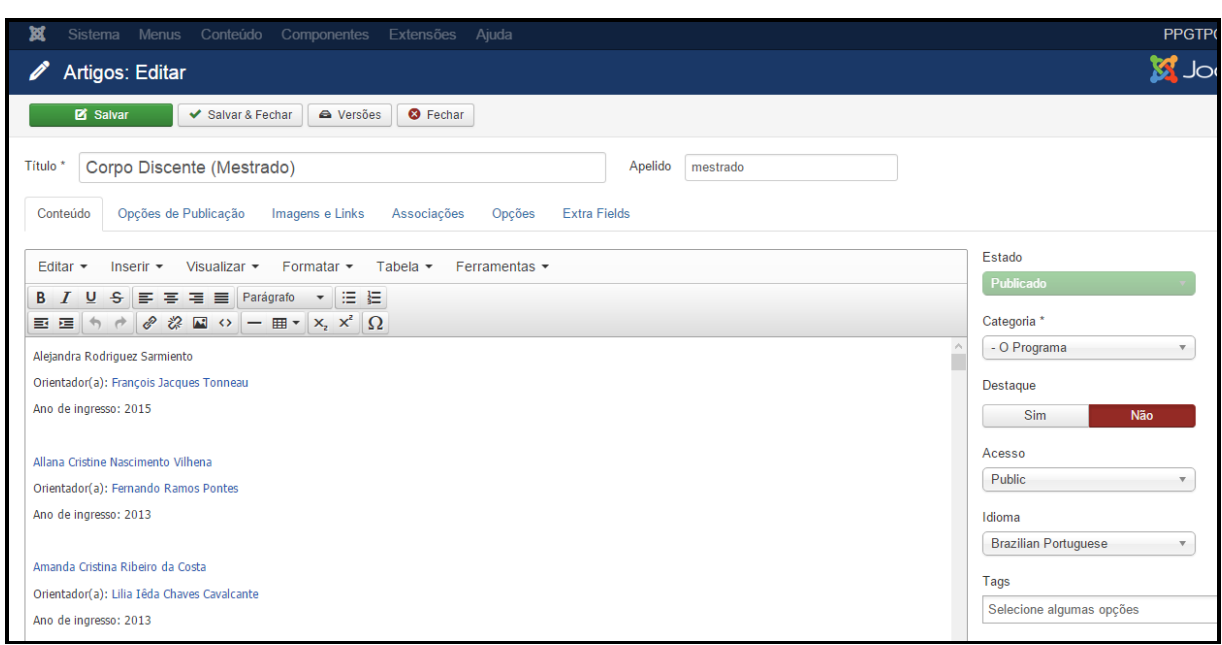

Figura 47 - Editor de texto do artigo Mestrado.

Na área de edição de texto escreva e selecione o nome do aluno, clique em **Inserir > Link** e em **Url** digite o endereço que direcione para o Curriculum Vitae do Aluno (este endereço pode ser obtido no site **[www.lattes.cnpq.br](http://www.lattes.cnpq.br/)**).

Para inserir novos alunos você deve seguir os mesmos passos descritos anteriormente. Ao terminar a inserção/alteração do conteúdo clique no botão **Salvar & Fechar**, conforme demonstrado na Figura 38 da seção 5.1. Após salvar o artigo, será mostrada uma mensagem de artigo salvo com sucesso, conforme Figura 39 da seção 5.1. Para verificar se o artigo foi publicado de forma correta acesse o site do PPG.

#### **5.4.2. Doutorado**

Para inserir, alterar ou remover conteúdo do submenu **Doutorado**, a partir do **Painel de Controle** (mostrado na Figura 17), procure a seção **Conteúdo** no menu lateral à esquerda, então clique em **Artigos** para acessar os artigos que já foram publicados no site, conforme Figura 21. Na página seguinte, digite o nome do artigo que deseja alterar – **Doutorado**. Aparecerão diversos resultados da pesquisa, conforme mostra a Figura 48, para refinar o resultado, clique em **Ferramentas de Busca** e no botão **Selecionar Categoria** escolha a opção **O Programa**. O procedimento de busca por categoria foi detalhado na seção 4.2.3.

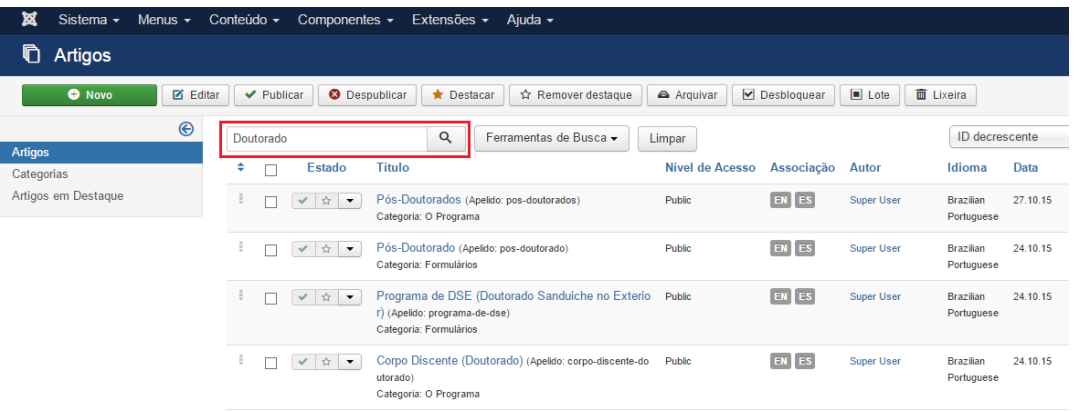

Figura 48 - Realizar pesquisa do artigo Doutorado.

Será então apresentado o conteúdo pesquisado na lista de artigos, clique no artigo **Corpo Discente (Doutorado)**, conforme destacado na Figura 49.

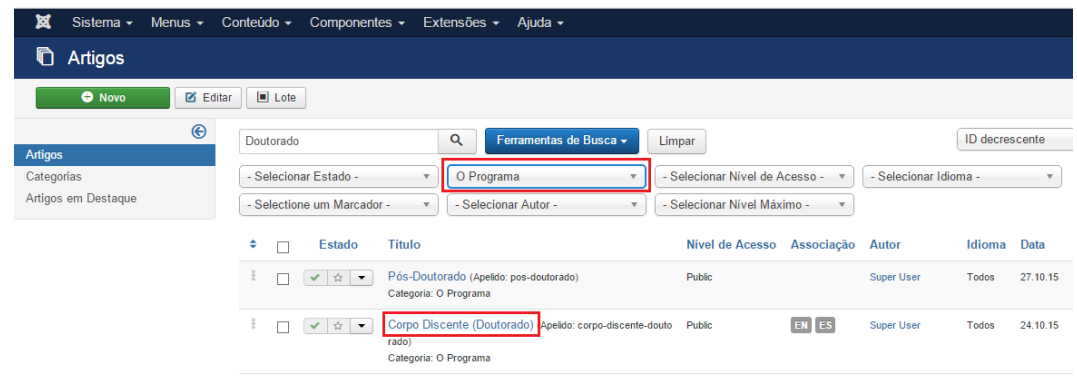

Figura 49 - Selecionar o artigo Doutorado.

Após selecionar o artigo que deseja alterar, será apresentada uma tela com o editor de texto, na qual podese alterar/inserir as informações que correspondem ao submenu **Doutorado** do programa. Para mais informações sobre o editor de texto consulte a seção 4.3.

O formato de preenchimento é o mesmo citado para o submenu **Mestrado**, assim, da mesma forma abordada na seção anterior, na área de edição de texto escreva e selecione o nome do aluno, clique em **Inserir > Link** e em **Url** digite o endereço que direcione para o Curriculum Vitae do Aluno (este endereço pode ser obtido no site **[www.lattes.cnpq.br](http://www.lattes.cnpq.br/)**).

Para inserir novos alunos você deve seguir os mesmos passos anteriores. Ao terminar a inserção/alteração do conteúdo clique no botão **Salvar & Fechar**, conforme mostrado na Figura 38 da seção 5.1. Após salvar o artigo, será mostrada uma mensagem de artigo salvo com sucesso, conforme Figura 39 da seção 5.1. Para verificar se o artigo foi publicado de forma correta acesse o site do PPG.

**ATENÇÃO**: Note que ao retornar para o Gerenciador de Artigos, o **Selecionar Categoria** da **Ferramentas de Busca** ainda estará com o filtro **O Programa** ativado, dessa forma, clique no botão **Limpar** para realizar uma nova pesquisa.

#### **5.5. PÓS-DOUTORADOS**

Para inserir, alterar ou remover conteúdo do submenu **Pós-Doutorados**, a partir do **Painel de Controle** (mostrado na Figura 17), procure a seção **Conteúdo** no menu lateral à esquerda, então clique em **Artigos** para acessar os artigos que já foram publicados no site, conforme Figura 21. Na página seguinte, digite o nome do artigo que deseja alterar – **Pós-Doutorado** – e em seguida tecle **Enter**, conforme demonstrado na Figura 50.

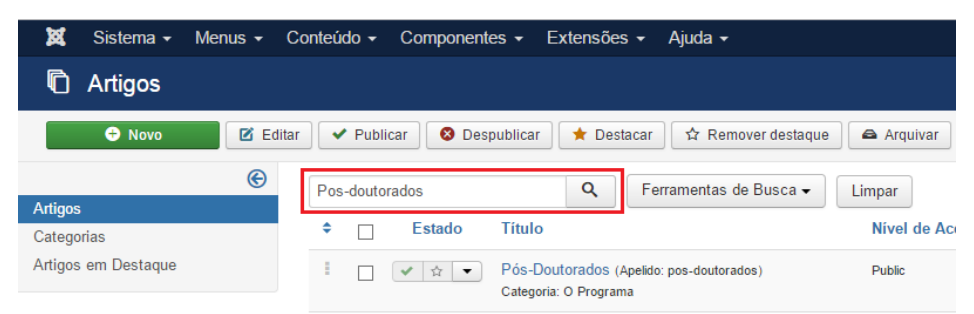

Figura 50 - Realizar pesquisa do artigo Pós-Doutorado.

Será então apresentado o artigo procurado na lista, clique no artigo **Pós-Doutorados**, conforme destacado na Figura 51.

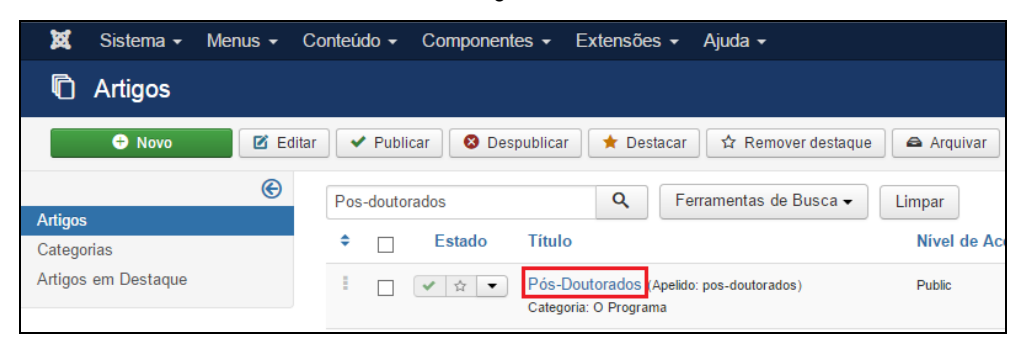

Figura 51 - Selecionar o artigo Pós-Doutorados.

Após selecionar o artigo que deseja alterar, será apresentada uma tela com o editor de texto, na qual podese alterar/inserir as informações que correspondem aos **Pós-Doutorados** do programa, conforme Figura 52. Para mais informações sobre o editor de texto consulte a seção 4.3.

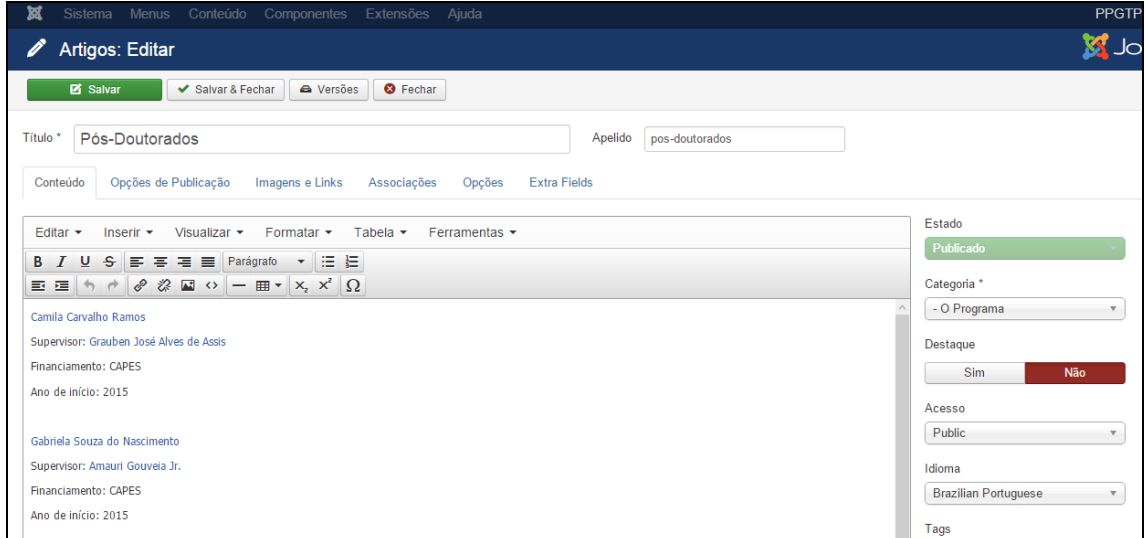

Figura 52 - Editor de texto para Pós-Doutorado.

Conforme padrão mostrado na Figura 52, na área de edição de texto escreva e selecione o nome do(a) Pós-Doutor(a) e clique em **Formatar > Formatos > Headings > Heading3** para ajustar para o formato padrão.

Tecle **Enter** e escreva o nome do supervisor precedido por **Supervisor:**.

Selecione o nome completo do supervisor e clique em **Inserir > Link** e em **Url** digite o endereço que direcione para o Curriculum Vitae do(a) Supervisor(a) (este endereço pode ser obtido no site **[www.lattes.cnpq.br](http://www.lattes.cnpq.br/)**).

Tecle **Enter** e acrescente a agência financiadora precedido por **Financiamento:**.

Tecle **Enter** e escreva o ano de início precedido por **Ano de início:**.

Para inserir novos Pós-Doutores você deve seguir os mesmos passos anteriores. Ao terminar a inserção/alteração do conteúdo clique no botão **Salvar & Fechar**, conforme mostrado na Figura 38 da seção 5.1. Após salvar o artigo, será mostrada uma mensagem de artigo salvo com sucesso, conforme Figura 39 da seção 5.1. Para verificar se o artigo foi publicado de forma correta acesse o site do PPG.

**ATENÇÃO**: Note que ao retornar para o Gerenciador de Artigos, o **Selecionar Categoria** da **Ferramentas de Busca** ainda estará com o filtro **O Programa** ativado, desta forma, clique no botão **Limpar** para uma nova pesquisa
# **5.6. COORDENAÇÃO**

Para inserir, alterar ou remover conteúdo do submenu **Coordenação**, a partir do **Painel de Controle** (mostrado na Figura 17), procure a seção **Conteúdo** no menu lateral à esquerda, então clique em **Artigos** para acessar os artigos que já foram publicados no site, conforme Figura 21. Na página seguinte, digite o nome do artigo que deseja alterar – **Coordenação** – e em seguida tecle **Enter**, conforme demonstrado na Figura 53.

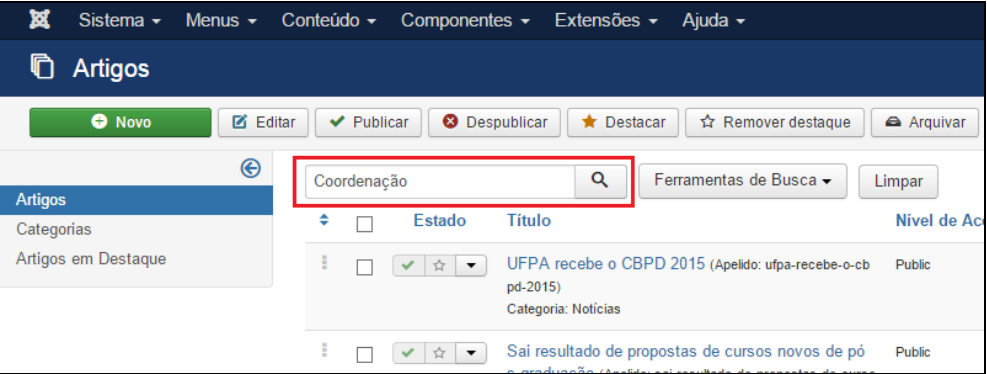

Figura 53 - Realizar pesquisa do artigo Coordenação.

Na lista de artigos apresentada, selecione **Coordenação**, conforme destacado na Figura 54.

| M<br>Sistema $\sim$ | Menus $\sim$ | Conteúdo $\sim$<br>Componentes $\sim$<br>Extensões $\sim$<br>Ajuda $\sim$                                                     |               |
|---------------------|--------------|----------------------------------------------------------------------------------------------------|---------------|
| Artigos             |              |                                                                                                    |               |
| <b>O</b> Novo       | ø<br>Editar  | ☆ Remover destaque<br>Publicar<br><b>3</b> Despublicar<br>✔<br>$\bigstar$ Destacar                                            | Arquivar      |
|                     | ⊛            | Q<br>Ferramentas de Busca v<br>Coordenacão                                                                                    | Limpar        |
| <b>Artigos</b>      |              |                                                                                                    |               |
| Categorias          |              | <b>Título</b><br>÷<br>Estado                                                                                                  | Nível de Ac   |
| Artigos em Destague |              | Coordenação Apelido: coordenacao)<br>E<br>$\stackrel{\wedge}{\sim}$<br>✓<br>$\overline{\phantom{a}}$<br>Categoria: O Programa | <b>Public</b> |

Figura 54 - Selecionar o artigo Coordenação.

Após selecionar o artigo que deseja alterar, será apresentada uma tela com o editor de texto, na qual podese alterar/inserir as informações que correspondem a **Coordenação** do programa. Para mais informações sobre o editor de texto consultar a seção 4.3.

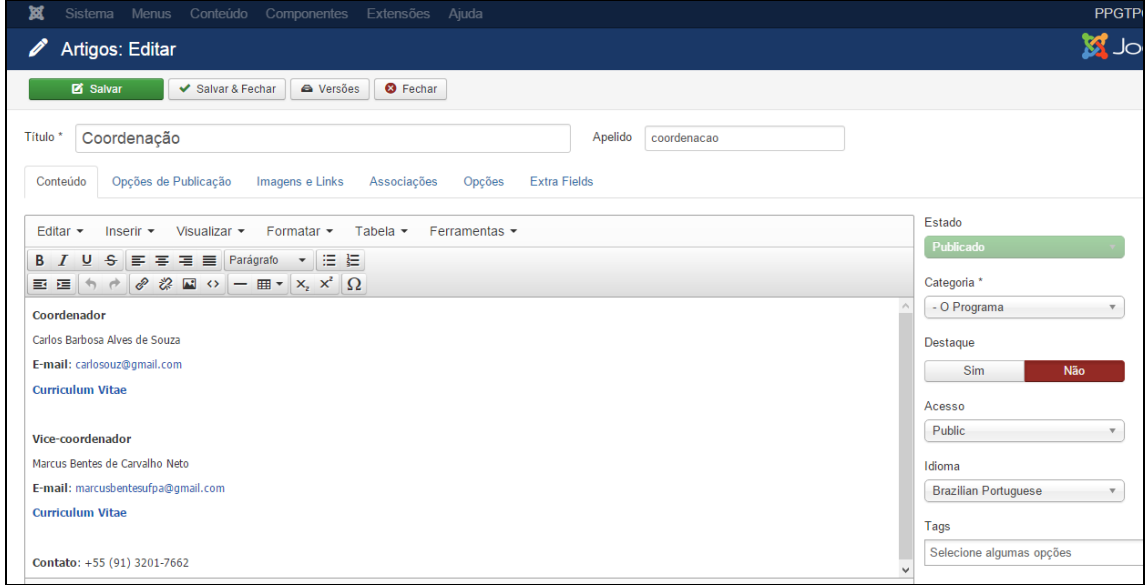

Figura 55 - Editor de texto para inserção de Coordenação.

Conforme padrão mostrado na Figura 55, clique com o cursor na **área de edição de texto**. Escreva a palavra **Coordenador ou Coordenadora**. Selecione a palavra e clique em **Formatar > Negrito** para ajustar para o formato padrão.

Pressione a tecla **Enter** para passar uma linha e na terceira linha acrescente o nome do Coordenador(a).

Na quarta linha digite o email do Coordenador(a) precedido por **Email:**

Selecione o e-mail do Coordenador(a) e clique em **Inserir > Link** e em Url digite o endereço que direcione para email do Coordenador(a).

Na quinta linha digite Curriculum Vitae, selecione a linha inteira, clique em **Inserir > Link** e no campo Url digite o endereço que direcione para o Curriculum Vitae do Coordenador(a) (este endereço pode ser obtido no site **[www.lattes.cnpq.br](http://www.lattes.cnpq.br/)**).

Pule uma linha e insira o telefone para contato precedido por **Contato:**

Pressione **Enter** para passar uma linha e repita os mesmos passos para inserir o conteúdo do Vicecoordenador(a). Ao terminar a inserção/alteração do conteúdo clique no botão **Salvar & Fechar**, conforme apresentado na Figura 38 da seção 5.1. Após salvar o artigo, será mostrada uma mensagem de artigo salvo com sucesso, conforme Figura 39 da seção 5.1. Para verificar se o artigo foi publicado de forma correta acesse o site do PPG.

# **5.7. SECRETARIA**

Para inserir, alterar ou remover conteúdo do submenu **Secretaria**, a partir do **Painel de Controle** (mostrado na Figura 17), procure a seção **Conteúdo** no menu lateral à esquerda, então clique em **Artigos** para acessar os artigos que já foram publicados no site, conforme Figura 21. Na página seguinte, digite o nome do artigo que deseja alterar – **Secretaria** – e em seguida tecle **Enter**, conforme demonstrado na Figura 56.

| M<br>Sistema $\sim$<br>Menus $\sim$ | Conteúdo $\sim$<br>Componentes $\sim$<br>Extensões $-$<br>Aiuda $\sim$                                                                                |             |
|-------------------------------------|----------------------------------------------------------------------------------------------------|-------------|
| <b>Artigos</b>                      |                                                                                                    |             |
| <b>O</b> Novo<br>Ø<br>Editar        | Despublicar<br>☆ Remover destague<br>$\blacktriangleright$ Publicar<br>◙<br>$\bigstar$ Destacar                                                       | Arquivar    |
| $\circledast$<br><b>Artigos</b>     | Q<br>Ferramentas de Busca -<br>Secretaria                                                                                                    | Limpar      |
| Categorias                          | Estado<br>÷<br>Título                                                                                                    | Nivel de Ac |
| Artigos em Destaque                 | B<br>UFPA recebe o CBPD 2015 (Apelido: ufpa-recebe-o-cb<br>☆<br>pd-2015)<br>Categoria: Notícias                                                       | Public      |
|                                     | I<br>Sai resultado de propostas de cursos novos de pó<br>Ŷ.<br>s-graduação (Apelido: sai-resultado-de-propostas-de-curso<br>s-novos-de-pos-graduacao) | Public      |

Figura 56 - Realizar pesquisa do artigo Secretaria.

Na lista de artigos apresentada, selecione **Secretaria**, que possui como categoria **O Programa**, conforme destacado na Figura 57. Se preferir, use a Ferramenta de Busca, conforme abordado na seção 4.2.3.

| Ħ<br>Sistema $\sim$<br>Menus $\sim$ | Conteúdo $-$<br>Componentes $\sim$<br>Ajuda $\sim$<br>Extensões $\sim$                         |                   |
|-------------------------------------|------------------------------------------------------------------------------------------------|-------------------|
| n<br>Artigos                        |                                                                                                |                   |
| <b>M</b> Editar<br><b>O</b> Novo    | Publicar<br>⊗<br>Despublicar<br>$\bigstar$ Destacar<br>☆ Remover destaque<br>✓                 | <b>A</b> Arquivar |
| $\mathbin{\circledast}$             | Q<br>Ferramentas de Busca -<br>Secretaria                                                      | Limpar            |
| <b>Artigos</b>                      |                                                                                                |                   |
| Categorias                          | ÷<br><b>Título</b><br>Estado                                                                   | Nível de Ac       |
| Artigos em Destaque                 | Secretaría de la (Apelido: secretaria-de-la)<br>☆<br>✓<br>Categoria: El Programa               | <b>Public</b>     |
|                                     | ÷<br>Secretariat (Apelido: secretariat)<br>☆<br>Categoria: The Program                         | <b>Public</b>     |
|                                     | E<br>Secretaria Apelido: secretaria)<br>☆<br>$\overline{\phantom{a}}$<br>Categoria: O Programa | <b>Public</b>     |

Figura 57 - Selecionar o artigo Secretaria com Categoria O Programa.

Após selecionar o artigo que deseja alterar, será apresentada uma tela com o editor de texto, na qual podese alterar/inserir as informações que correspondem a **Secretaria** do programa. Mais informações sobre o editor de texto consulte a seção 4.3.

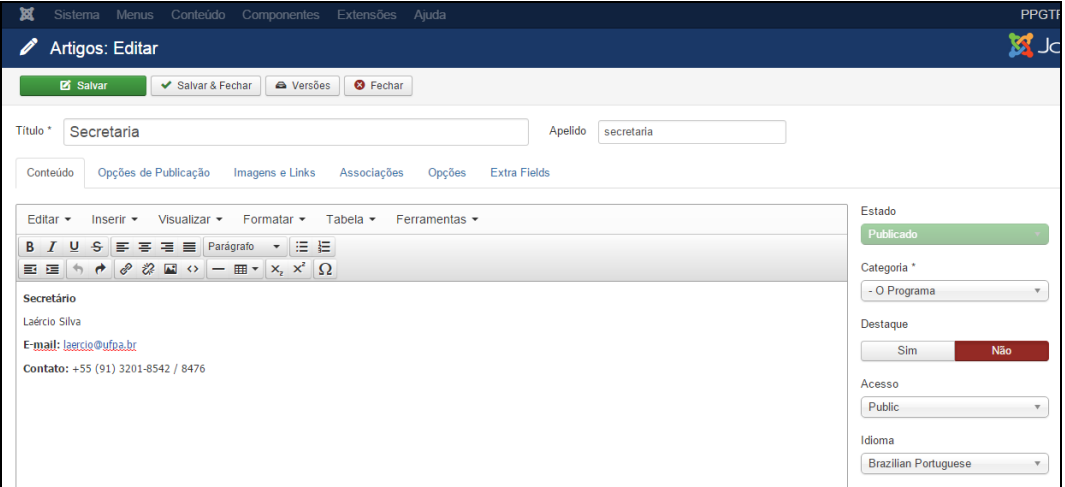

Figura 58 - Editor de texto para inserção de Secretaria.

Conforme padrão demonstrado na Figura 58, clique com o cursor na **área de edição de texto**. Escreva a palavra **Secretario ou Secretária**. Selecione esta palavra e clique em **Formatar > Negrito** para ajustar para o formato padrão.

Pressione a tecla **Enter** para passar uma linha e na terceira linha acrescente o nome do secretário(a).

Na quarta linha digite o email do secretário(a) precedido por **Email:**

Selecione o e-mail do secretário(a) e clique em **Inserir > Link** e em Url digite o endereço que direcione para email do secretário(a).

Na quinta linha escreva os contatos da secretaria.

Ao terminar a inserção/alteração do conteúdo clique no botão **Salvar & Fechar**, conforme apresentado na Figura 38 da seção 5.1. Após salvar o artigo, será mostrada uma mensagem de artigo salvo com sucesso, conforme Figura 39 da seção 5.1. Para verificar se o artigo foi publicado de forma correta acesse o site do PPG.

# **5.8. EQUIPE DE APOIO**

Para inserir, alterar ou remover conteúdo do submenu **Equipe de Apoio**, a partir do **Painel de Controle** (mostrado na Figura 17), procure a seção **Conteúdo** no menu lateral à esquerda, então clique em **Artigos** para acessar os artigos que já foram publicados no site, conforme Figura 21. Na página seguinte, digite o nome do artigo que deseja alterar – **Equipe de Apoio** – e em seguida tecle **Enter**, conforme demonstrado na Figura 59.

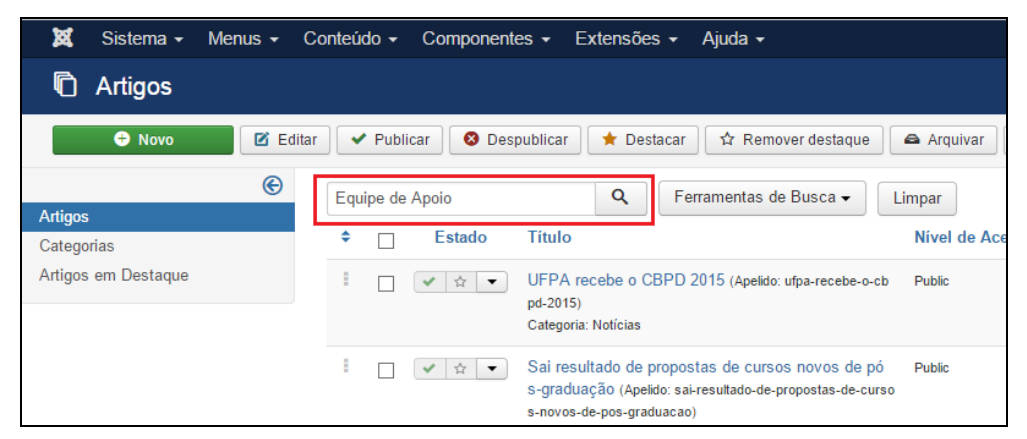

Figura 59 - Realizar pesquisa do artigo Equipe de Apoio.

Na lista de artigos apresentada selecione **Equipe de Apoio**, conforme mostrado na Figura 60.

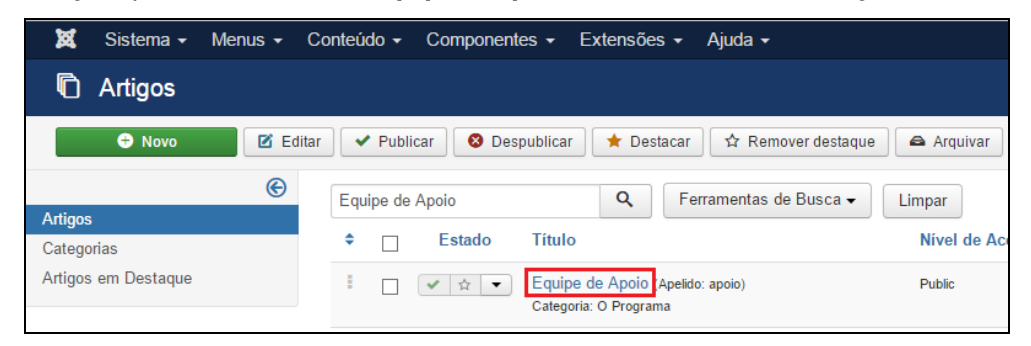

Figura 60 - Selecionar o artigo Equipe de Apoio.

Após selecionar o artigo que deseja alterar, será apresentada uma tela com o editor de texto, na qual podese alterar/inserir as informações que correspondem a **Equipe de Apoio** do programa. Para mais informações sobre o editor de texto consulte a seção 4.3.

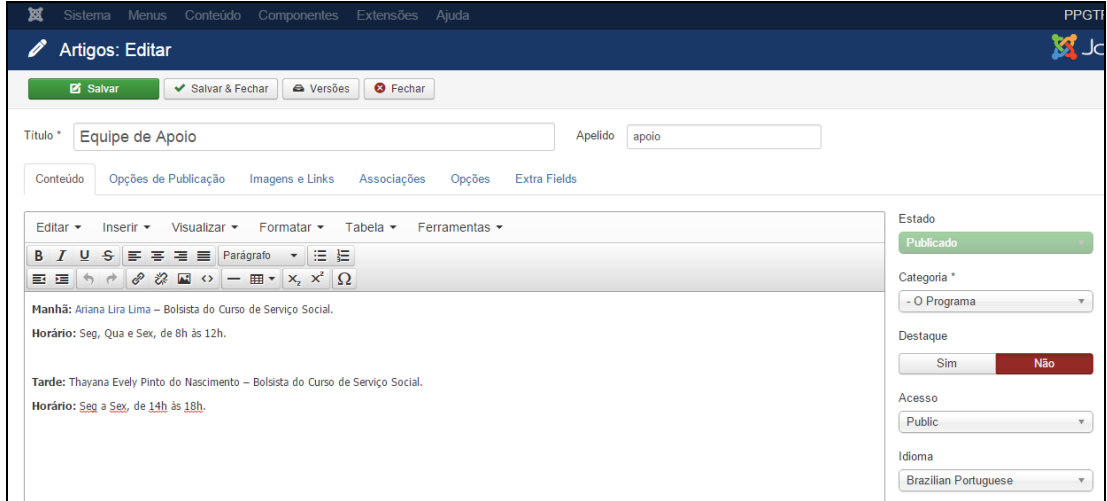

Figura 61 - Editor de texto para inserção da Equipe de Apoio.

Conforme padrão demonstrado na Figura 61, clique no editor de texto e digite o nome do(a) colaborador(a) seguido de informações sobre bolsa ou cargo ocupado, precedidos pelo turno de trabalho. Caso o colaborador possua Curriculum Vitae, selecione seu nome, clique em **Inserir > Link** e no campo **Url** digite o endereço que direcione para o Curriculum Vitae do mesmo (este endereço pode ser obtido no site **[www.lattes.cnpq.br](http://www.lattes.cnpq.br/)**). Tecle **Enter**.

Na segunda linha insira o horário de trabalho do respectivo bolsista/colaborador precedido de **Horário:**.

Pule uma linha e insira as informações de outros colaboradores.

Ao terminar a inserção/alteração do conteúdo clique no botão **Salvar & Fechar**, conforme mostrado na Figura 38 da seção 5.1. Após salvar o artigo, será mostrada uma mensagem de artigo salvo com sucesso, conforme Figura 39 da seção 5.1. Para verificar se o artigo foi publicado de forma correta acesse o site do PPG.

# **5.9. EGRESSOS**

Para inserir, alterar ou remover conteúdo do submenu **Egressos**, a partir do **Painel de Controle** (mostrado na Figura 17), procure a seção **Conteúdo** no menu lateral à esquerda, então clique em **Artigos** para acessar os artigos que já foram publicados no site, conforme Figura 21. Na página seguinte, digite o nome do artigo que deseja alterar – **Egressos** – e em seguida tecle **Enter**, conforme demonstrado na Figura 62.

| M<br>Sistema $\sim$ | Menus $\sim$    | Conteúdo $\sim$ | Componentes $\sim$            | Extensões $\sim$                   | Ajuda $\sim$                                                                                                  |               |
|---------------------|-----------------|-----------------|-------------------------------|------------------------------------|----------------------------------------------------------------------------------------------------|---------------|
| Artigos             |                 |                 |                               |                                    |                                                                                                    |               |
| <b>O</b> Novo       | <b>M</b> Editar | Publicar<br>✓   | ⊗                             | Despublicar<br>$\bigstar$ Destacar | ☆ Remover destaque                                                                                            | Arquivar      |
|                     | ⊛               | Egressos        |                               | Q                                  | Ferramentas de Busca ▼                                                                                        | Limpar        |
| <b>Artigos</b>      |                 |                 |                               |                                    |                                                                                                    |               |
| Categorias          |                 | ÷               | <b>Estado</b>                 | <b>Título</b>                      |                                                                                                    | Nível de Ac   |
| Artigos em Destague |                 | E               | ☆<br>$\overline{\phantom{a}}$ | pd-2015)<br>Categoria: Notícias    | UFPA recebe o CBPD 2015 (Apelido: ufpa-recebe-o-cb                                                            | <b>Public</b> |
|                     |                 | ÷               | ☆                             |                                    | Sai resultado de propostas de cursos novos de pó<br>s-graduação (Apelido: sai-resultado-de-propostas-de-curso | Public        |

Figura 62 - Realizar pesquisa do artigo de Egressos.

Na lista de artigos apresentada, selecione **Egressos**, conforme apresentado na Figura 63.

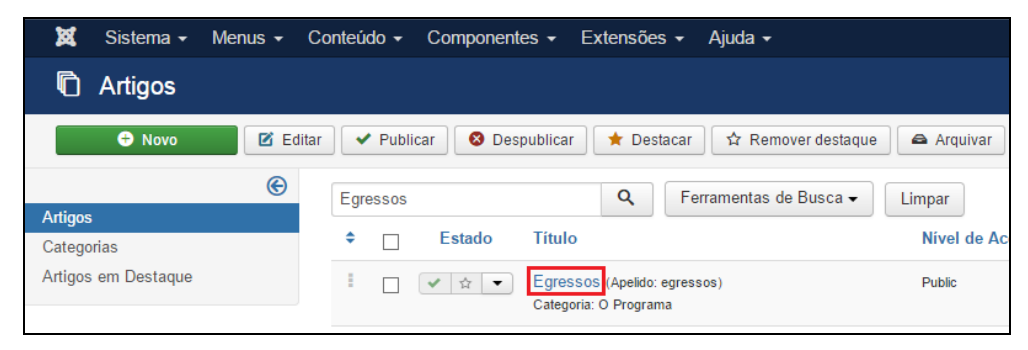

Figura 63 - Selecionar o artigo Egressos.

Após selecionar o artigo que deseja alterar, será apresentada uma tela com o editor de texto, na qual podese alterar/inserir as informações que correspondem a **Egressos** do programa. Para mais informações sobre o editor de texto consulte a seção 4.3.

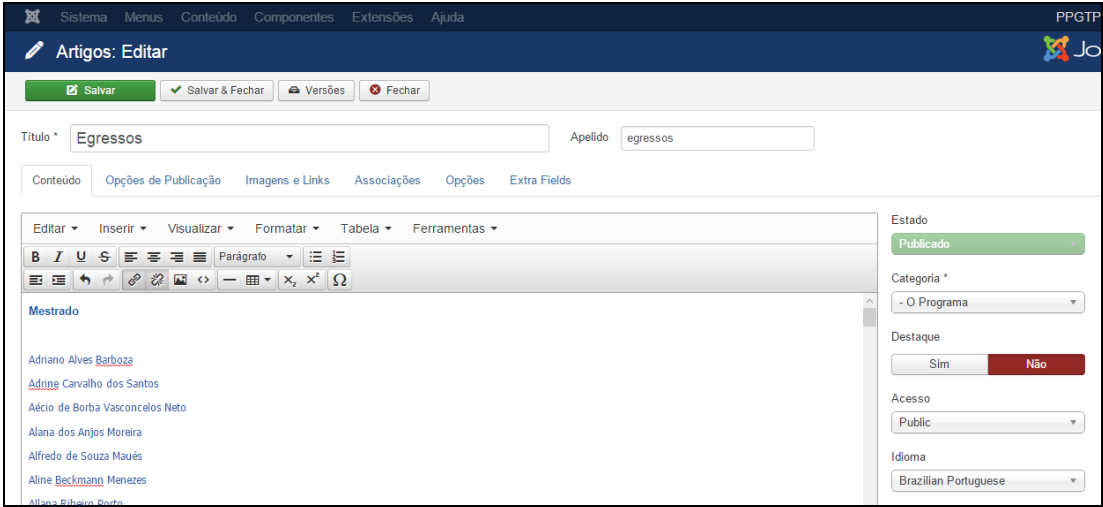

Figura 64 - Editor de texto para inserção de Egressos.

Conforme padrão mostrado na Figura 64, escreva Mestrado (ou Doutorado), selecione esta palavra e clique em **Formatar > Formatos > Headings > Heading3** para ajustar para o formato padrão.

Pressione a tecla **Enter** para passar uma linha e na terceira linha acrescente o nome do egresso, selecione a linha inteira, clique em **Inserir > Link** e em Url digite o endereço que direcione para o Curriculum Vitae do Egresso (este endereço pode ser obtido no site **[www.lattes.cnpq.br](http://www.lattes.cnpq.br/)**).

Para inserir novos egressos você deve seguir os passos anteriores. Ao terminar a inserção/alteração do conteúdo clique no botão **Salvar & Fechar**, conforme apresentado na Figura 38 da seção 5.1. Após salvar o artigo, será mostrada uma mensagem de artigo salvo com sucesso, conforme Figura 39 da seção 5.1. Para verificar se o artigo foi publicado de forma correta acesse o site do PPG.

#### **5.10. OUTROS LINKS**

Para inserir, alterar ou remover conteúdo do submenu **Outros Links**, a partir do **Painel de Controle** (mostrado na Figura 17), procure a seção **Conteúdo** no menu lateral à esquerda, então clique em **Artigos** para acessar os artigos que já foram publicados no site (Figura 21)**.** Na página seguinte, digite o nome do artigo que deseja alterar – **Outros Links** – e em seguida tecle **Enter**, conforme demonstrado na Figura 64.

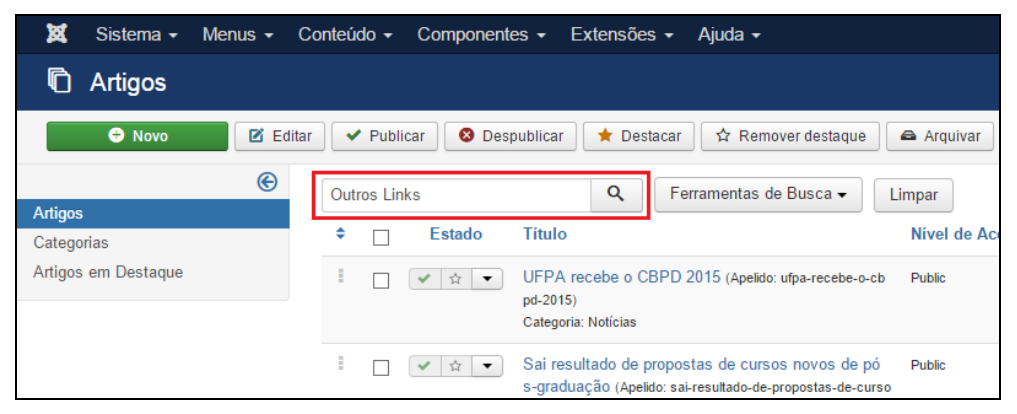

Figura 65 - Realizar pesquisa do artigo Outros Links.

Na lista de artigos apresentada selecione **Outros Links**, conforme destacado na Figura 66.

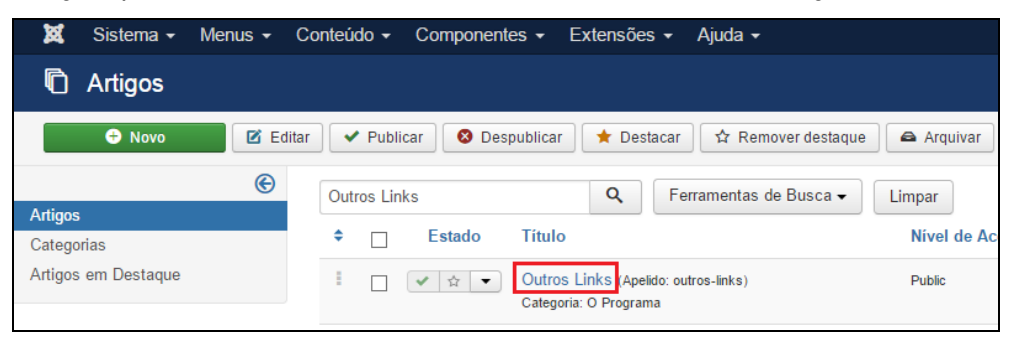

Figura 66 - Selecionar o artigo Outros Links.

Após selecionar o artigo que deseja alterar, será apresentada uma tela com o editor de texto, na qual podese alterar/inserir as informações que correspondem a **Outros Links** do programa. Para mais informações sobre o editor de texto consulte a seção 4.3.

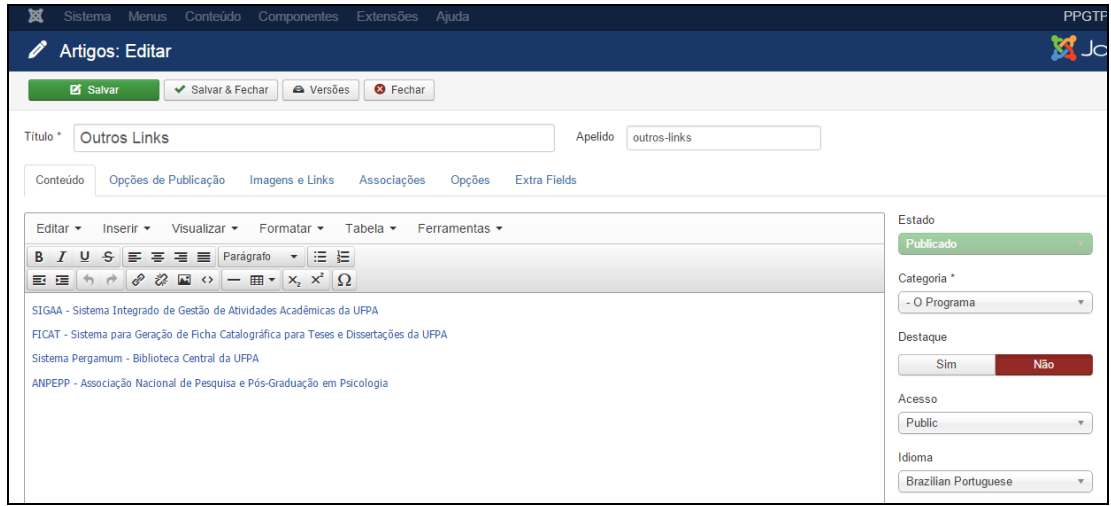

Figura 67 - Editor de texto de Outros Links.

Insira o nome do site que deseja acrescentar na página. Após ter escrito o nome do site selecione a linha inteira, clique em **Inserir > Link** e em Url digite o endereço que direcione para o site. Repita esta ação para todos os sites que deseja inserir.

Ao terminar a inserção/alteração do conteúdo clique no botão **Salvar & Fechar**, conforme indicado na Figura 38 da seção 5.1. Após salvar o artigo, será mostrada uma mensagem de artigo salvo com sucesso, conforme Figura 39 da seção 5.1. Para verificar se o artigo foi publicado de forma correta acesse o site do PPG.

# **5.11. NOTÍCIAS**

Esta seção ensina como inserir, editar e excluir uma notícia do site.

# **5.11.1. Inserir Notícia**

Acesse o **Painel de Controle**. Busque a seção **Conteúdo***,* no menu lateral à esquerda, e depois clique no item **Novo Artigo**, conforme Figura 28. Será aberta uma página que contém o Editor de Texto.

Digite o texto da notícia que deseja publicar. Para facilitar a inserção destas informações, você pode copiar e colar de um arquivo do Word. Maiores informações sobre o editor de texto, consultar a seção 4.3.

Para uma melhor organização das notícias no site, é possível definir uma parte da notícia que aparecerá na tela principal. A notícia só será acessada na integra ao acionar o botão **Leia Mais** que expande o texto da notícia permitindo uma leitura completa do conteúdo, conforme destacado na Figura 68.

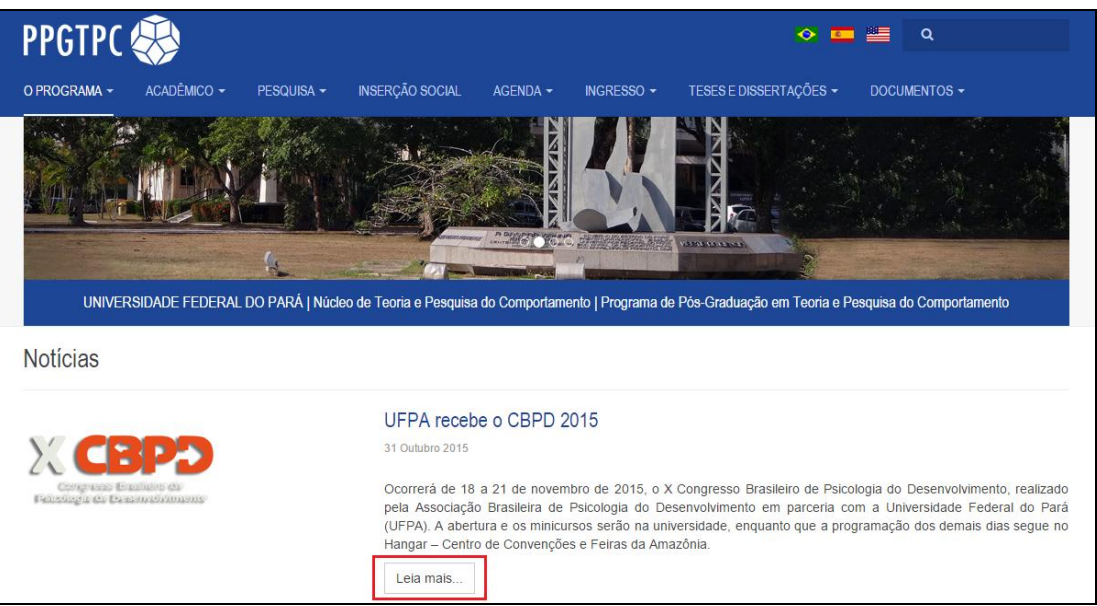

Figura 68 - Botão Leia Mais na notícia publicada.

Para ativar essa funcionalidade, clique no final do parágrafo que pretende deixar visível na página inicial do site, então clique no botão **Leia Mais** localizado na parte inferior do **Editor de Texto**. Note que uma linha vermelha tracejada aparecerá na área de edição de texto separando a pré-visualização da notícia completa, conforme destacado Figura 69.

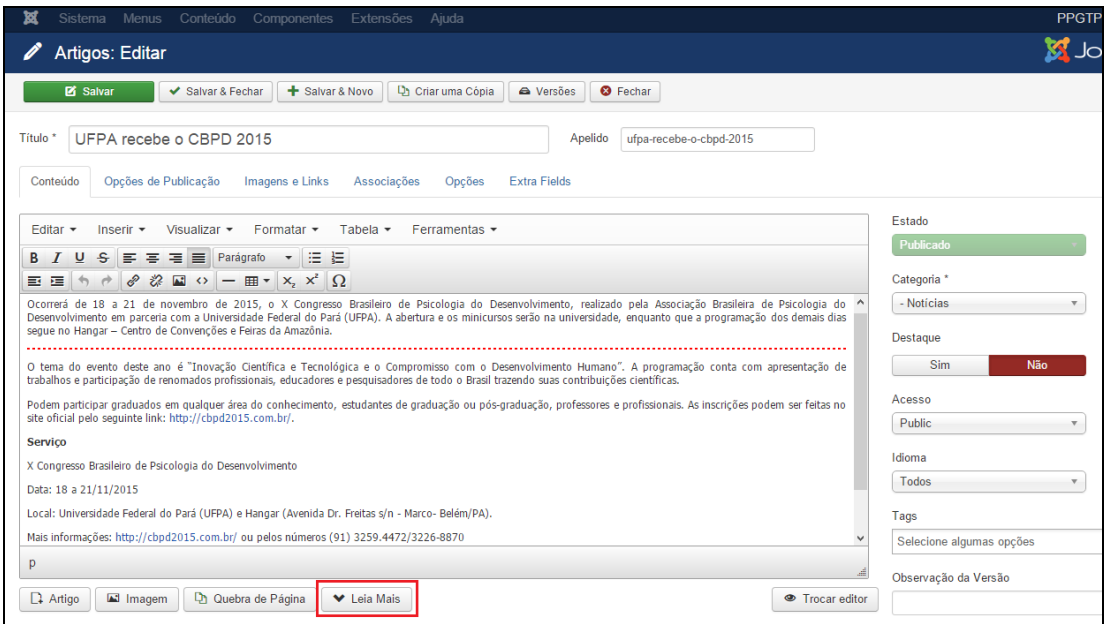

Figura 69 - Opção avançada para Notícia.

# **5.11.1.1. Inserir Imagem**

Para definir as **imagens** que ilustrarão a notícia, o servidor FTP já deve conter as imagens que serão usadas no site, clique na aba **Imagens e Links** (Figura 70). As imagens das notícias estão localizadas em:

#### **IMAGENS/noticias/**

Desta forma, digite o caminho com o nome do arquivo que corresponde a imagem que está sendo inserida, por exemplo:

#### **IMAGENS/noticias/imagem.jpg**

A seguir a descrição que difere os tipos de imagens que podem ser vinculadas a Notícia.

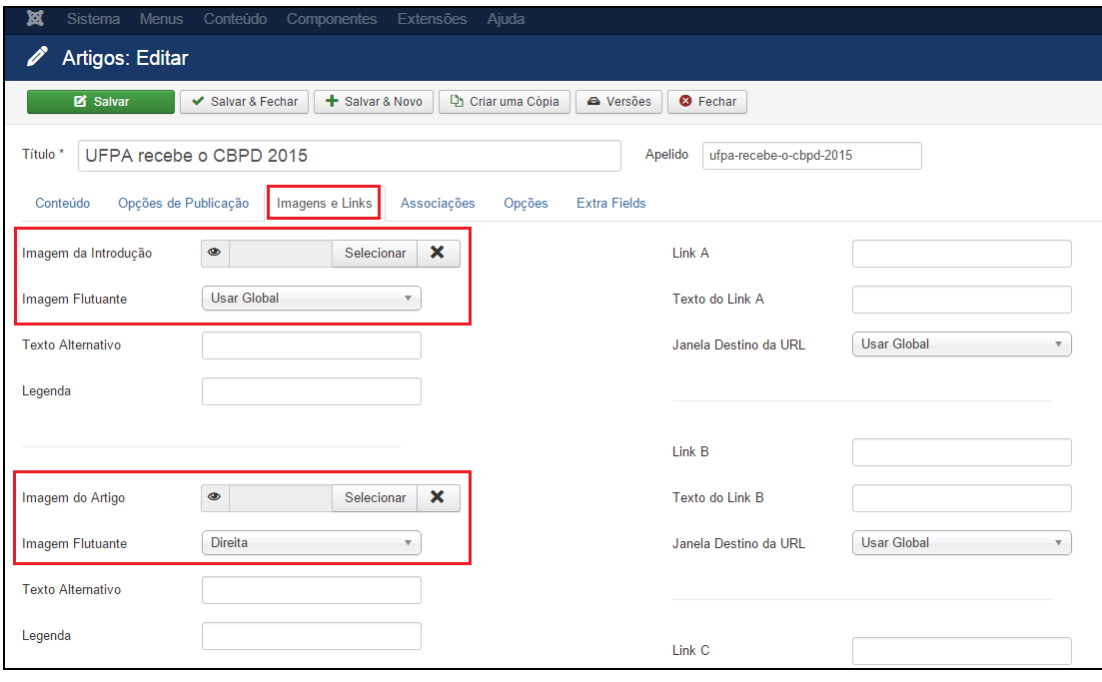

Figura 70 - Inserir imagens em Notícia.

- **Imagem da Introdução:** Corresponde à miniatura da imagem exibida na lista de notícias.
- **Imagem do Artigo:** Corresponde à primeira imagem que aparece na visualização da notícia.
- **Imagem Flutuante:** Posição que a imagem será mostrada. A opção escolhida dever ser "Nenhum" para que o próprio site defina a posição da imagem.
- **Recomendações:** As imagens enviadas devem possuir orientação "paisagem" no formato 4:3 ou 16:9 e as seguintes dimensões máximas:
- **640px de largura para Imagem de Introdução;**
- **1280px de largura para Imagem do Artigo.**

Ao terminar de inserir as imagens, clique no botão **Salvar & Fechar,** conforme demonstrado na Figura 38 da seção 5.1. Após salvar o artigo, será mostrada uma mensagem de artigo salvo com sucesso, conforme Figura 39 da seção 5.1. Para verificar se o artigo foi publicado de forma correta acesse o site do PPG.

# **5.11.2. Editar Notícia**

Para editar o conteúdo de uma **Notícia**, a partir do **Painel de Controle** (mostrado na Figura 17), procure a seção **Conteúdo** no menu lateral à esquerda, então clique em **Artigos** para acessar os artigos que já foram publicados no site, conforme Figura 21. Na página seguinte, digite o nome da notícia que deseja alterar e em seguida tecle **Enter**.

Selecione a notícia que deseja editar na lista de artigos. Caso tenha dificuldades de achar a Notícia, tente a busca aplicando filtros, conforme descrito na seção 4.2.3. Abra a notícia e faça os ajustes necessários, mais informações são encontradas na seção 4.10.1. Ao terminar, clique no botão **Salvar & Fechar,** conforme mostrado na Figura 38 da seção 5.1. Após salvar o artigo será mostrada uma mensagem de artigo salvo com sucesso, conforme Figura 39 da seção 5.1. Para verificar se o artigo foi publicado de forma correta acesse o site do PPG.

### **5.11.3. Excluir Notícia**

Para excluir uma **Notícia**, a partir do **Painel de Controle** (mostrado na Figura 17), procure a seção **Conteúdo** no menu lateral à esquerda, então clique em **Artigos** para acessar os artigos que já foram publicados no site, conforme Figura 21. Na página seguinte, digite o nome da notícia que deseja excluir e em seguida tecle **Enter**.

Na lista de artigos encontre e selecione a notícia que será excluída, na coluna **Estado**, **clique na seta para baixo** e em seguida em **Lixeira**, conforme Figura 71. Será exibida uma mensagem informando que o artigo foi excluído com sucesso.

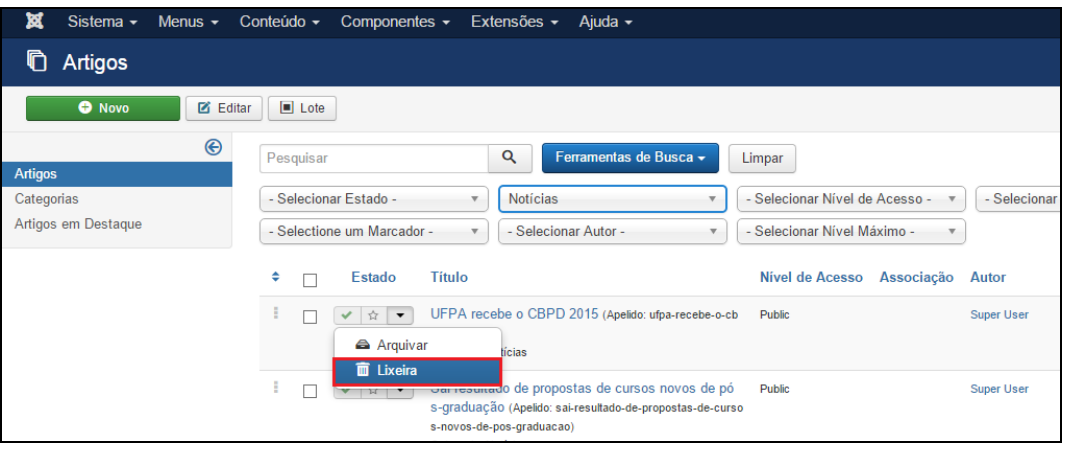

Figura 71 - Excluir notícia.

Caso tenha dificuldades de achar a Notícia tente a busca aplicando filtros, conforme descrito na seção 4.2.3.

# **5.11.4. Opções de Publicação**

Existe a possibilidade de agendar a inserção e exclusão de uma notícia. Para isto, o usuário deve selecionar a aba **Opções de Publicação** no momento da criação (ver o item 5.11.1.) ou na edição (ver o item 5.11.2.) da notícia (Figura 72).

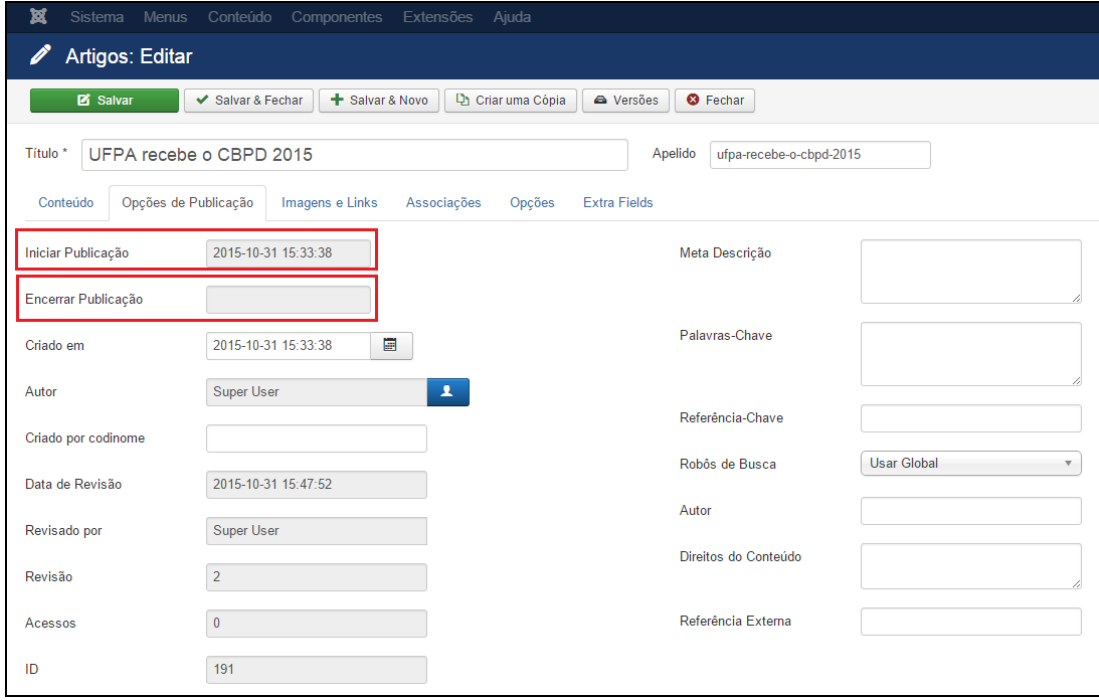

Figura 72 - Opções de publicação.

A seguir apresenta-se o detalhamento dos principais itens das **Opções de Publicação**:

- **Iniciar Publicação:** Define a data e a hora que uma notícia deve ser exibida no site.
- **Encerrar Publicação:** Define a data e a hora que uma notícia deve ser removida do site.

Ao terminar, clique no botão **Salvar & Fechar,** conforme mostrado na Figura 38 da seção 5.1. Após salvar o artigo, será mostrada uma mensagem de artigo salvo com sucesso, conforme Figura 39 da seção 5.1. Para verificar se o artigo foi publicado de forma correta acesse o site do PPG.

# 6. GERENCIANDO O MENU ACADÊMICO –

Esta seção ensina como inserir, editar e remover informações do menu **ACADÊMICO** e de seus submenus: **Disciplinas, Calendários de Oferta e Matrícula.**

#### **6.1. DISCIPLINAS**

Para inserir, alterar ou remover conteúdo do submenu **Disciplinas**, a partir do **Painel de Controle** (mostrado na Figura 17), procure a seção **Conteúdo** no menu lateral à esquerda, então clique em **Artigos** para acessar os artigos que já foram publicados no site, conforme Figura 21 localizada na seção 4.2. Na página seguinte, digite o nome do artigo que deseja alterar – **Disciplinas**. Aparecerá o resultado da pesquisa, conforme demonstra a Figura 73.

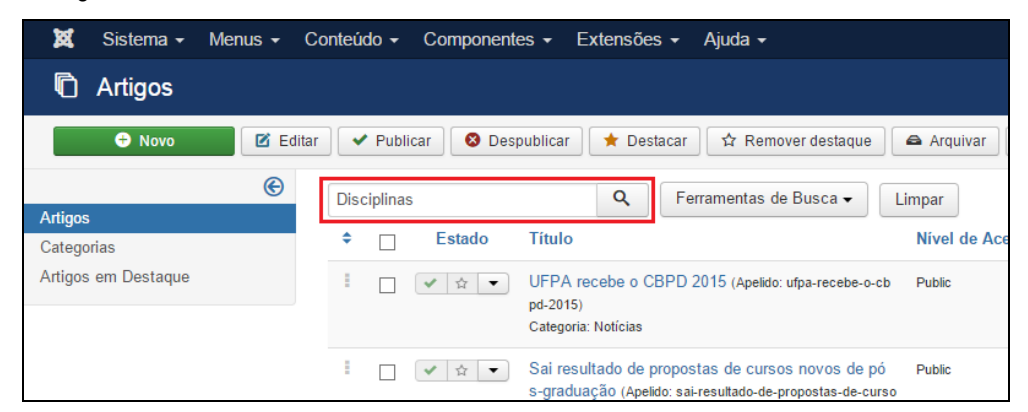

Figura 73 - Realizar pesquisa do artigo Disciplinas.

Na lista de artigos apresentada, selecione **Disciplinas**, conforme mostrado na Figura 74.

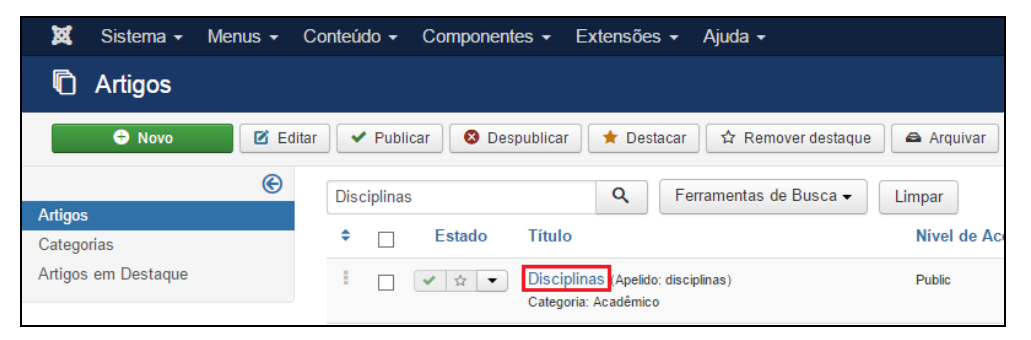

Figura 74 - Selecionar o artigo Disciplinas.

Após selecionar o artigo que deseja alterar, será apresentada uma tela com o editor de texto, na qual podese alterar/inserir as informações que correspondem às **Disciplinas** do PPG. Para mais informações sobre o editor de texto consulte a seção 4.3.

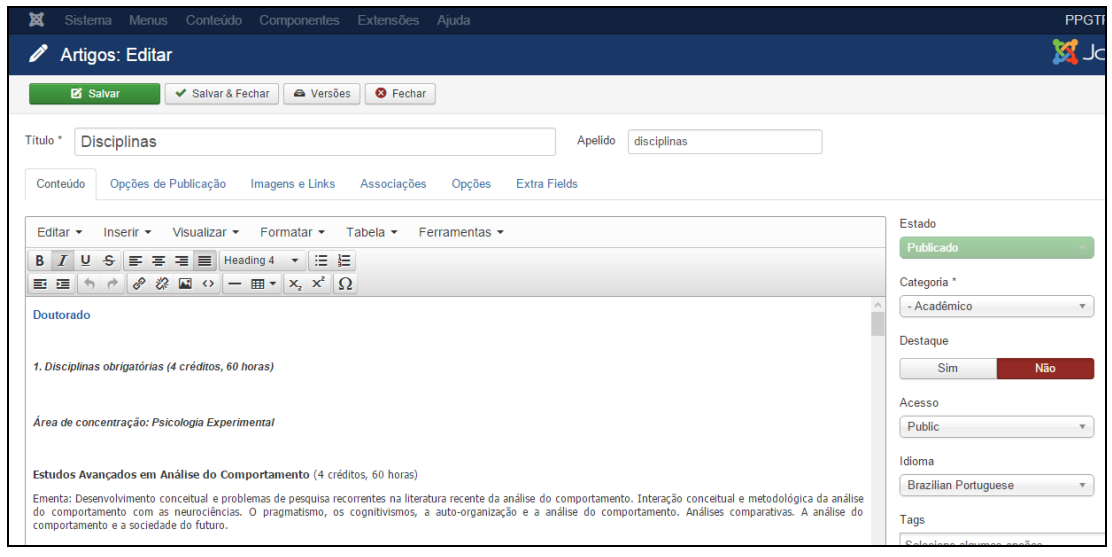

Figura 75 - Editor de texto para inserção da Disciplina.

Conforme padrão destacado na Figura 75, clique com o cursor na **área de edição de texto**. Escreva a palavra **Doutorado** (ou **Mestrado)**. Selecione esta palavra e clique em **Formatar > Formatos > Headings > Heading3** para ajustar para o formato padrão.

Pressione a tecla **Enter** para passar uma linha e na terceira linha acrescente **1. Disciplinas obrigatórias**. Pressione a tecla **Enter**.

Na quarta linha digite a área de concentração precedido por **Área de concentração:**

Na quinta linha escreva o nome da disciplina e em seguida informações referentes ao seu conteúdo.

Pressione **Enter** para passar uma linha e repita os mesmos passos para inserir outras disciplinas.

Ao terminar a inserção/alteração do conteúdo clique no botão **Salvar & Fechar**, conforme demonstrado na Figura 38 da seção 5.1. Após salvar o artigo, será mostrada uma mensagem de artigo salvo com sucesso, conforme Figura 39 da seção 5.1. Para verificar se o artigo foi publicado de forma correta acesse o site do PPG.

# **6.2. CALENDÁRIO DE OFERTA**

Para inserir, alterar ou remover conteúdo do submenu **Calendário de Oferta**, a partir do **Painel de Controle** (mostrado na Figura 17), procure a seção **Conteúdo** no menu lateral à esquerda, então clique em **Artigos** para acessar os artigos que já foram publicados no site, conforme Figura 21. Na página seguinte, digite o nome do artigo que deseja alterar – **Calendário de Oferta**. Aparecerá o resultado da pesquisa, conforme demonstra a Figura 76. Na lista de artigos apresentada, selecione o artigo **Calendário de Oferta**.

| M              | Sistema $\sim$      | Menus $\sim$ | Conteúdo $\sim$ | Componentes $\sim$                  | Extensões $\sim$                   | Ajuda $\sim$                                                                                                   |               |
|----------------|---------------------|--------------|-----------------|-------------------------------------|------------------------------------|----------------------------------------------------------------------------------------------------|---------------|
|                | Artigos             |              |                 |                                     |                                    |                                                                                                    |               |
|                | <b>O</b> Novo       | ø            | Editar          | $\blacktriangleright$ Publicar<br>⊗ | Despublicar<br>$\bigstar$ Destacar | ☆ Remover destague                                                                                             | Arquivar      |
| <b>Artigos</b> |                     | ⊛            |                 | Calendário de oferta                | Q                                  | Ferramentas de Busca -                                                                                         | Limpar        |
| Categorias     |                     |              | ٠               | <b>Estado</b>                       | <b>Titulo</b>                      |                                                                                                    | Nível de Ace  |
|                | Artigos em Destaque |              |                 |                                     | pd-2015)<br>Categoria: Notícias    | UFPA recebe o CBPD 2015 (Apelido: ufpa-recebe-o-cb                                                             | <b>Public</b> |
|                |                     |              | Ξ               |                                     |                                    | Sai resultado de propostas de cursos novos de pó<br>curraduação (Angliche e i resultado de propostas de curso. | <b>Public</b> |

Figura 76 - Realizar pesquisa do artigo Calendário de Oferta.

| ×<br>Sistema $\sim$ | Menus $\sim$    | Conteúdo $\sim$<br>Componentes $\sim$<br>Extensões $\sim$<br>Ajuda $\sim$                                    |               |
|---------------------|-----------------|----------------------------------------------------------------------------------------------------|---------------|
| Artigos             |                 |                                                                                                    |               |
| <b>O</b> Novo       | <b>M</b> Editar | ☆ Remover destaque<br>$\vee$ Publicar<br><b>3</b> Despublicar<br>Destacar<br>۰.                              | Arquivar      |
|                     | $\circledast$   | Q<br>Ferramentas de Busca -<br>Calendário de oferta                                                          | Limpar        |
| <b>Artigos</b>      |                 |                                                                                                    |               |
| Categorias          |                 | Título<br>٠<br><b>Estado</b>                                                                                 | Nível de Ace  |
| Artigos em Destague |                 | Calendário de Oferta Apelido: calendario-de-oferta)<br>☆<br>$\overline{\phantom{a}}$<br>Categoria: Acadêmico | <b>Public</b> |

Figura 77 - Selecione o artigo Calendário de Oferta.

Após selecionar o artigo que deseja alterar, será apresentada uma tela com o editor de texto, na qual podese alterar/inserir as informações que correspondem ao **Calendário de Oferta** do PPG. Para mais informações sobre o editor de texto consulte a seção 4.3.

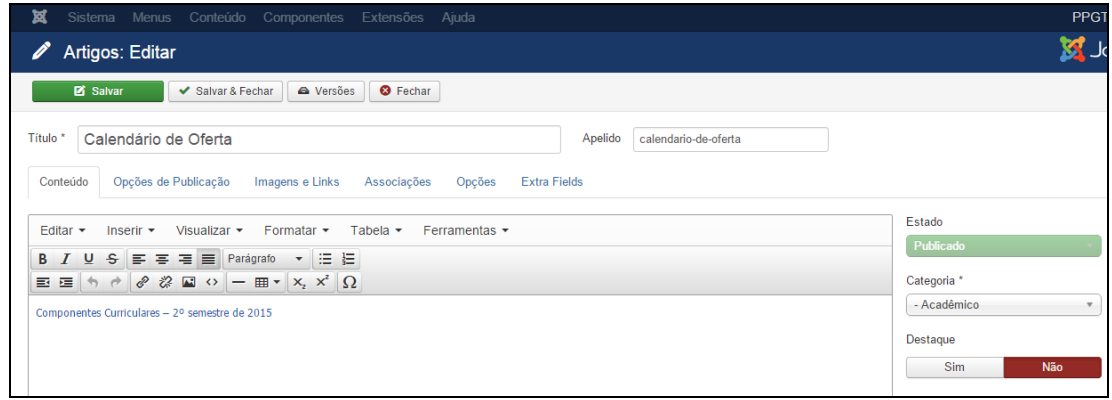

Figura 78 - Editor de texto para inserção do Calendário de Oferta.

Neste ponto, você já deve ter enviado para o servidor remoto o documento que deseja disponibilizar na página. Conforme descrito no capítulo 2, o servidor FTP deve conter os documentos que serão utilizados no site. Para o submenu **Calendário de Oferta** (e qualquer outro que necessite anexar documento), os documentos estão no endereço:

### **ARQUIVOS/documentos**

Desta forma, digite o caminho referente ao documento em questão que está sendo inserido, por exemplo:

### **Exemplo: ARQUIVOS/documentos/calendario-2015.pdf**

Depois de realizado o procedimento de envio do documento para o servidor remoto, escreva e selecione o título do documento que deseja adicionar, clique em **Inserir > Link** e em **Url** digite o caminho do documento que está no servidor remoto.

Ao terminar a inserção/alteração do conteúdo clique no botão **Salvar & Fechar**, conforme demonstrado na Figura 38 da seção 5.1. Após salvar o artigo, será mostrada uma mensagem de artigo salvo com sucesso, conforme Figura 39 da seção 5.1. Para verificar se o artigo foi publicado de forma correta acesse o site do PPG.

# **6.3. MATRÍCULA**

Para inserir, alterar ou remover conteúdo do submenu **Matrícula**, a partir do **Painel de Controle** (mostrado na Figura 17), procure a seção **Conteúdo** no menu lateral à esquerda, então clique em **Artigos** para acessar os artigos que já foram publicados no site, conforme Figura 21 localizada na seção 4.2. Na página seguinte, digite o nome do artigo que deseja alterar – **Matrícula** – e em seguida tecle **Enter**. Aparecerão diversos resultados da pesquisa, conforme apresentado na Figura 79, para refinar o resultado, clique botão **Ferramentas de Busca** e selecione no botão **Selecionar Categoria** a opção **Matrícula**. O procedimento de busca por categoria foi detalhado na seção 4.2.3.

| প্ল<br>Sistema $\sim$<br>Menus $\sim$ | Conteúdo $\sim$<br>Componentes $\sim$ | Ajuda $\sim$<br>Extensões $\sim$                                                                                        |                                                    |
|---------------------------------------|---------------------------------------|----------------------------------------------------------------------------------------------------|----------------------------------------------------|
| <b>Artigos</b>                        |                                       |                                                                                                    |                                                    |
| <b>O</b> Novo<br><b>M</b> Editar      | $\blacktriangleright$ Publicar        | <b>8</b> Despublicar<br>☆ Remover destague<br>$\bigstar$ Destacar                                                       | $\Box$ Lote<br>Desbloquear<br>Arquivar             |
| $\bigcirc$<br><b>Artigos</b>          | Matrícula                             | Q<br>Ferramentas de Busca ▼                                                                                             | Limpar                                             |
| Categorias                            | <b>Estado</b><br>٠                    | <b>Título</b>                                                                                                    | Nível de Acesso<br>Associação<br><b>Autor</b>      |
| Artigos em Destaque                   | ÷<br>☆│▼<br>✓                         | Formularios para estudiantes matriculados (Apelido: f<br>ormularios-para-estudiantes-matriculados)<br>Categoria: Formas | <b>BR</b> EN<br><b>Super User</b><br><b>Public</b> |
|                                       | ŧ<br>☆▼<br>✓                          | Formulários para alunos matriculados (Apelido: formul<br>arios-para-alunos-matriculados)<br>Categoria: Formulários      | EN ES<br><b>Public</b><br><b>Super User</b>        |
|                                       | Ĥ<br>$\overline{\phantom{a}}$         | Matrícula (Apelido: matricula)<br>Categoria: Acadêmico                                                                  | <b>EN</b> ES<br><b>Public</b><br><b>Super User</b> |

Figura 79 - Realizar pesquisa para Matrícula.

Será então apresentado o artigo procurado na lista de artigos, clique no artigo **Matrícula**, conforme mostrado na Figura 80.

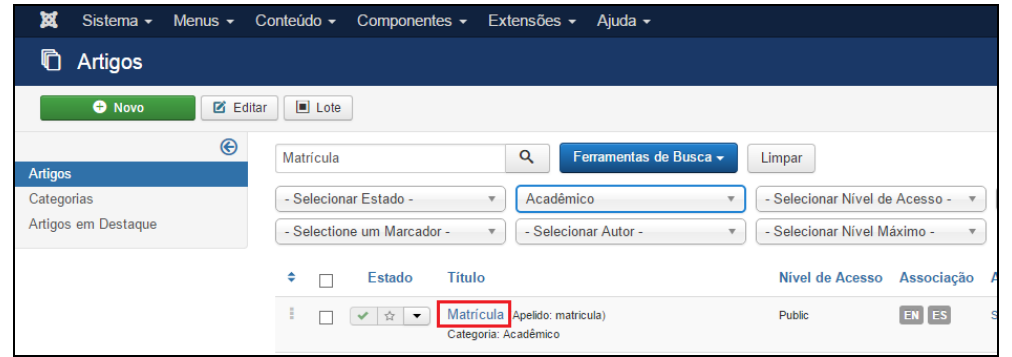

Figura 80 - Selecionar o artigo Matrícula.

Após selecionar o artigo que deseja alterar, será apresentada uma tela com o editor de texto, na qual podese alterar/inserir as informações que correspondem a **Matrícula** do programa. Para mais informações sobre o editor de texto consulte a seção 4.3.

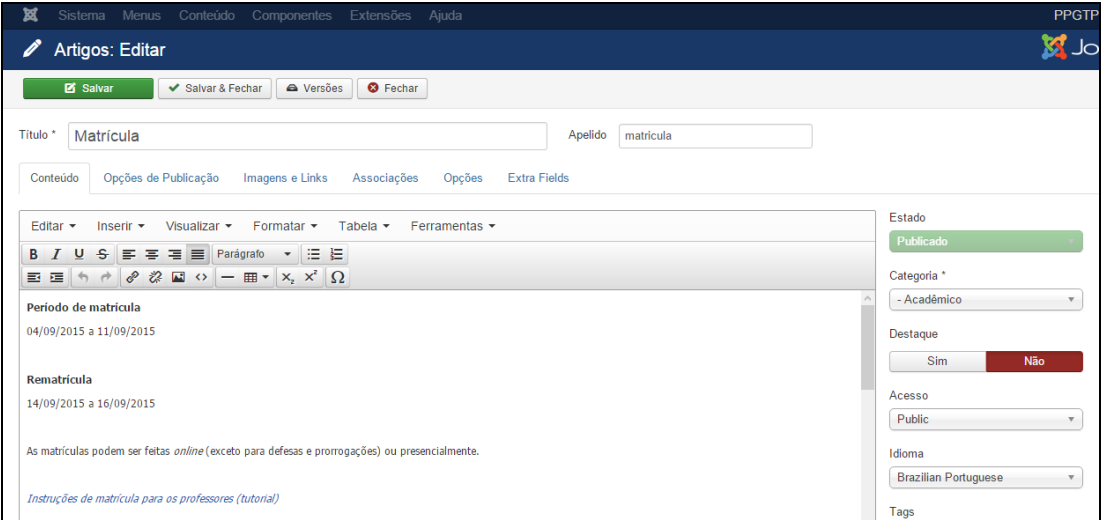

Figura 81 - Editor de texto para inserção da Matrícula.

Conforme padrão mostrado na Figura 81, clique com o cursor na **área de edição de texto**. Escreva **Período de matrícula**. Selecione a frase e clique no botão **B** do editor de texto para ajustar para o formato padrão.

Pressione a tecla **Enter** e acrescente o período de matrícula no padrão **Dia/Mês/Ano a Dia/Mês/Ano**.

Pressione **Enter** e na quarta linha escreva Rematrícula, selecione a palavra e clique no ícone **B** para ajustar para o formato padrão. Insira o período de rematrícula também no padrão **Dia/Mês/Ano a Dia/Mês/Ano.**

Pressione **Enter** e na quinta linha insira outras informações relevantes para a realização de matrícula e rematrícula, podendo até haver inserção de *links* para documentos.

Ao terminar a inserção/alteração do conteúdo clique no botão **Salvar & Fechar**, conforme apresentado na Figura 38 da seção 5.1. Após salvar o artigo, será mostrada uma mensagem de artigo salvo com sucesso, conforme Figura 39 da seção 5.1. Para verificar se o artigo foi publicado de forma correta acesse o site do PPG.

# 7. GERENCIANDO O MENU PESQUISA -

Esta seção ensina como inserir, editar e remover informações do menu **PESQUISA** e de seus submenus: **Grupos de Pesquisa, Projeto de Pesquisa, Laboratórios, Equipamentos, Produção Intelectual e Cooperações.**

### **7.1. GRUPOS DE PESQUISA**

Para inserir, alterar ou remover conteúdo do submenu **Grupos de Pesquisa**, a partir do **Painel de Controle** (mostrado na Figura 17), procure a seção **Conteúdo** no menu lateral à esquerda, então clique em **Artigos** para acessar os artigos que já foram publicados no site, conforme Figura 21 localizada na seção 4.2. Na página seguinte, digite o nome do artigo que deseja alterar – **Grupos de Pesquisa** – e em seguida tecle **Enter**, conforme demonstrado na Figura 82.

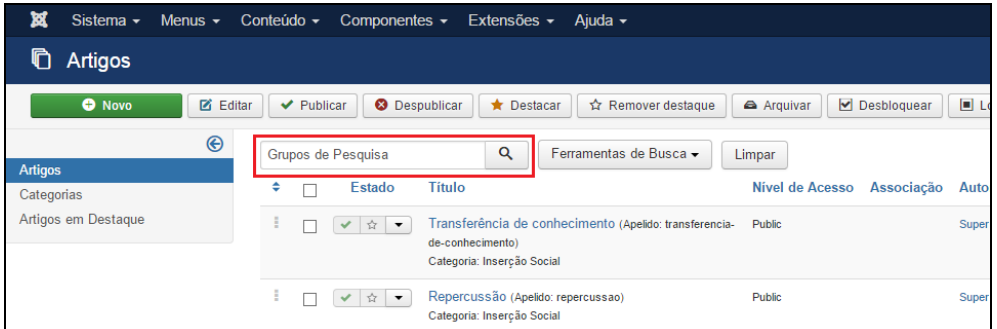

Figura 82- Realizar pesquisa do artigo Grupos de Pesquisa.

Na lista de artigos apresentada, selecione **Grupos de Pesquisa**, conforme apresentado na Figura 83.

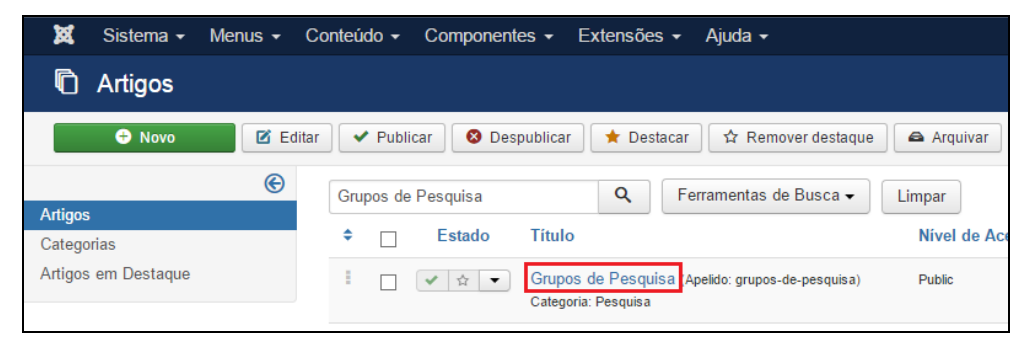

Figura 83 - Selecionar o artigo Grupos de Pesquisa.

Após selecionar o artigo que deseja alterar, será apresentada uma tela com o editor de texto – da mesma forma que apresentado na Figura 29 da seção 5.1, na qual pode-se alterar/inserir as informações que correspondem aos **Grupos de Pesquisa** do programa. Para mais informações sobre o editor de texto consultar a seção 4.3.

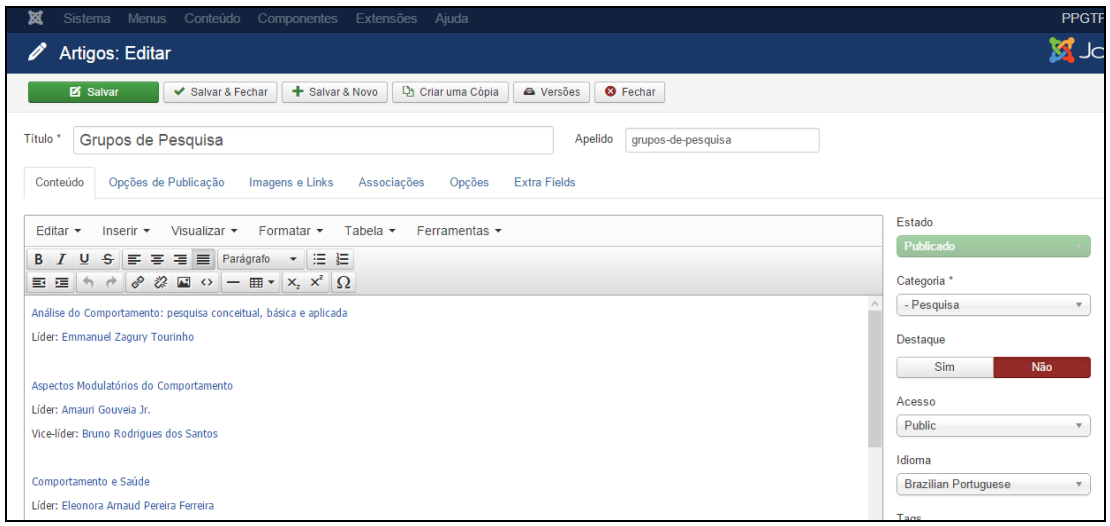

Figura 84 - Editor de texto para inserção de Grupos de Pesquisa.

Conforme padrão mostrado na Figura 84, clique com o cursor na **área de edição de texto**. Escreva e selecione o nome do grupo de pesquisa.

Selecione o nome completo do grupo de pesquisa digitado e clique em **Inserir > Link**. Na janela que se abrirá, mais especificamente no campo em **Url**, digite o endereço que direcione para a página do grupo de pesquisa (para pesquisar o endereço do grupo é só acessar: http://lattes.cnpq.br/web/dgp/home). Na opção **Alvo** (apresentada na Figura 31) selecione "Nova janela" e clique em **Ok**.

Na segunda linha digite o nome do líder do grupo de pesquisa precedido por **Líder:**

Selecione o nome completo do Líder e clique em **Inserir > Link**. Já janela que se abrirá, mais especificamente no campo em **Url**, digite o endereço que direcione para o Curriculum Vitae do Líder do grupo de pesquisa (este endereço pode ser obtido no site **[www.lattes.cnpq.br](http://www.lattes.cnpq.br/)**).

Caso o grupo de pesquisa possua um vice-líder, faça o mesmo procedimento de inserção.

Pressione **Enter** para passar uma linha e repita os mesmos passos para inserir informações sobre outro grupo de pesquisa.

Ao terminar a inserção/alteração do conteúdo clique no botão **Salvar & Fechar**, conforme apresentado na Figura 38 da seção 5.1. Após salvar o artigo, será mostrada uma mensagem de artigo salvo com sucesso, conforme Figura 39 da seção 5.1. Para verificar se o artigo foi publicado de forma correta, acesse o site do PPG.

#### **7.2. PROJETOS DE PESQUISA**

O submenu **Projetos de Pesquisa** é uma categoria, ou seja, pode conter diversos artigos. Para adicionar uma nova Área de Concentração em **Projetos de Pesquisa**, acesse o **Painel de Controle**. Busque a seção **Conteúdo***,* no menu lateral à esquerda, e depois clique no item **Novo Artigo** (Figura 28). Será aberta uma página que contém o Editor de Texto, conforme Figura 85.

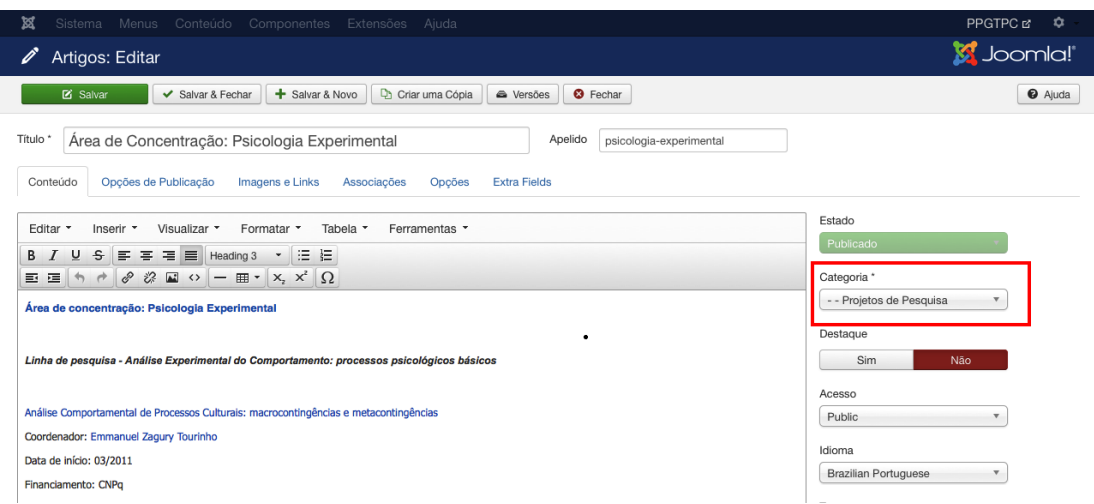

Figura 85 - Inserção de nova Área de Concentração em Projetos de Pesquisa.

Primeiramente preencha o Título do artigo com a Área de Concentração, no seguinte formato:

### **Exemplo: Área de Concentração: Psicologia**

Adicione este artigo a categoria **Projetos de Pesquisa**, conforme destacado na Figura 85.

Depois clique na **Área de Edição de Texto**. Digite o nome da área de concentração precedido por **Área de concentração:**

Selecione o texto digitado e clique em **Formatar > Formatos > Headings > Heading3.** Tire a seleção de texto e pressione **Enter** para passar para próxima linha.

Pressione **Enter** para pular uma linha.

Na terceira linha digite a Linha de Pesquisa da referida Área de Concentração.

Selecione o texto digitado e clique em **Formatar > Formatos > Headings > Heading4.** Com o texto ainda selecionado clique em **Formatar > Itálico.** Tire a seleção de texto e pressione **Enter** para passar para próxima linha.

Digite **Enter** para pular uma linha.

Na quinta linha digite o nome da Linha de pesquisa, selecione o texto e clique em **Inserir > Inserir Link** para fazer o link com a página do projeto de pesquisa no sistema Sucupira. Para facilitar ache previamente a página a partir do endereço: **http://sucupira.capes.gov.br/sucupira/public/consultas/coleta/projetoPesquisa/listaProjetoPesquisa.jsf**. Ao entrar na tela projeto de pesquisa selecione: o ano da consulta, a instituição de ensino e o seu Programa. Não marque qualquer outra opção. Clique no botão consultar. Serão listados na tela todos os projetos informados pelo Programa. Clique na lupa de cada um dos projetos e terá acesso ao endereço eletrônico no qual as informações estão disponíveis é só copiar e colar o *link* para cada um dos projetos. Se tiver dúvidas em como fazer o *link* consulte a seção 4.3 que possui o detalhamento.

Digite **Enter** para pular uma linha.

Na sexta linha digite o nome do coordenador, precedido por **Coordenador:** Selecione o nome completo do coordenador e clique em **Inserir > Link**. Já janela que se abrirá, mais especificamente no campo em **Url**, digite o endereço que direcione para o Curriculum Vitae do coordenador do projeto (este endereço pode ser obtido no site **[www.lattes.cnpq.br](http://www.lattes.cnpq.br/)**).

Na sétima linha digite **Data de início:** e complete esta informação.

Na oitava linha digite o **Financiamento:** e complete esta informação.

Para facilitar a inserção destas informações, você pode copiar e colar de um arquivo do Word. Após colar, selecione o texto e clique em **Formatar > Limpar Formatação**. Depois coloque o conteúdo no padrão supracitado. Para mais informações sobre o editor de texto consulte a seção 4.3. Ao terminar a inserção/alteração do conteúdo clique no botão **Salvar & Fechar**, conforme demonstrado na Figura 38 da seção 5.1. Após salvar o artigo, será mostrada uma mensagem de artigo salvo com sucesso, conforme Figura 39 da seção 5.1.

Para verificar se o artigo foi publicado de forma correta acesse o site do PPG. O título do artigo criado (Área de Concentração) estará na página do submenu **Pesquisa > Projetos de Pesquisa** em forma de link (Figura 86), na qual você terá acesso ao artigo que contém a descrição dos projetos de pesquisa para esta Área de Concentração.

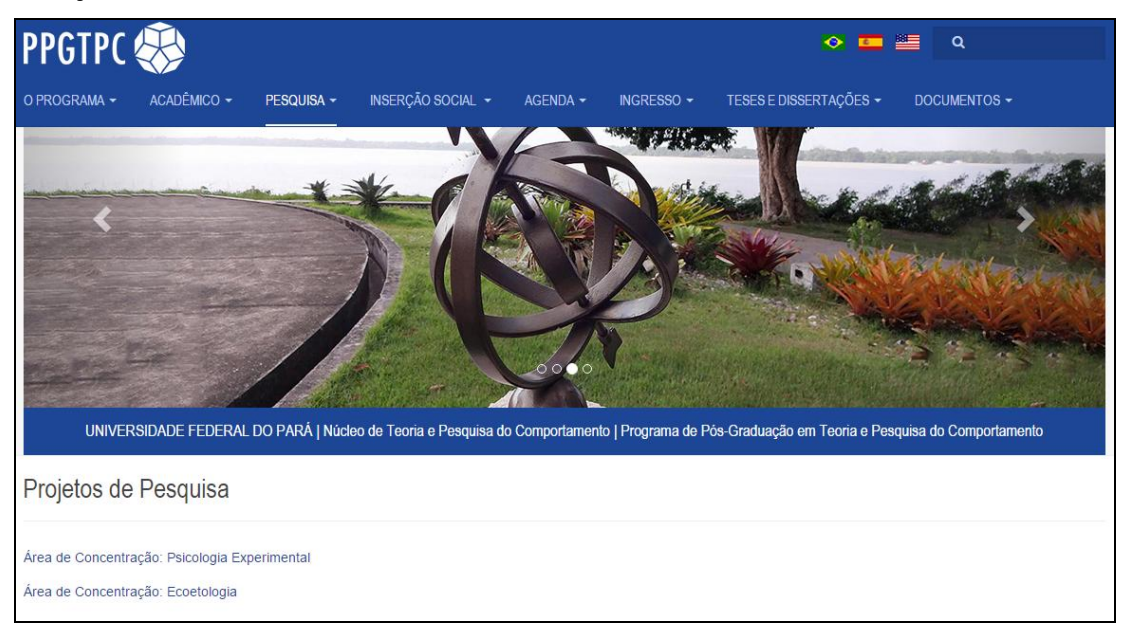

Figura 86 - Projeto de Pesquisa inserido no site.

# **7.3. LABORATÓRIOS**

Para inserir, alterar ou remover conteúdo do submenu **Laboratórios**, a partir do **Painel de Controle** (mostrado na Figura 17), procure a seção **Conteúdo** no menu lateral à esquerda, então clique em **Artigos** para acessar os artigos que já foram publicados no site, conforme Figura 21. Na página seguinte, digite o nome do artigo que deseja alterar – **Laboratórios** – e em seguida tecle **Enter**. Aparecerão diversos resultados da pesquisa, conforme destacado na Figura 87, para refinar o resultado, clique botão **Ferramentas de Busca** e selecione no botão **Selecionar Categoria** a opção **Pesquisa**. O procedimento de busca por categoria foi detalhado na seção 4.2.3.

| 竄<br>Sistema $\sim$<br>Menus $\sim$ | Conteúdo $\sim$<br>Componentes $\sim$<br>Extensões $\sim$<br>Ajuda $\sim$                                      |                 |
|-------------------------------------|----------------------------------------------------------------------------------------------------|-----------------|
| n<br>Artigos                        |                                                                                                    |                 |
| <b>O</b> Novo<br>ø<br>Editar        | <b>O</b> Despublicar<br>$\blacktriangleright$ Publicar<br>$\bigstar$ Destacar<br>☆ Remover destaque            | M<br>Arquivar   |
| $\circledast$                       | Q<br>Ferramentas de Busca ▼<br>Laboratórios                                                                    | Limpar          |
| <b>Artigos</b>                      |                                                                                                    |                 |
| Categorias                          | Estado<br><b>Titulo</b><br>٠                                                                                   | Nível de Acesso |
| Artigos em Destaque                 | Laboratorios (Apelido: laboratorios-es-es-1)<br>☆<br>$\overline{\phantom{a}}$<br>✓<br>Categoria: Investigación | <b>Public</b>   |
|                                     | ÷<br>Laboratorios (Apelido: laboratorios-es-es)<br>☆<br>$\overline{\phantom{a}}$<br>Categoria: Investigación   | <b>Public</b>   |
|                                     | ÷<br>Laboratórios (Apelido: laboratorios)<br>☆<br>$\cdot$<br>Categoria: Pesquisa                               | Public          |

Figura 87 - Realizar pesquisa do artigo Laboratórios.

O resultado da pesquisa será apresentado, clique no artigo **Laboratórios**, conforme destacado na Figura 88.

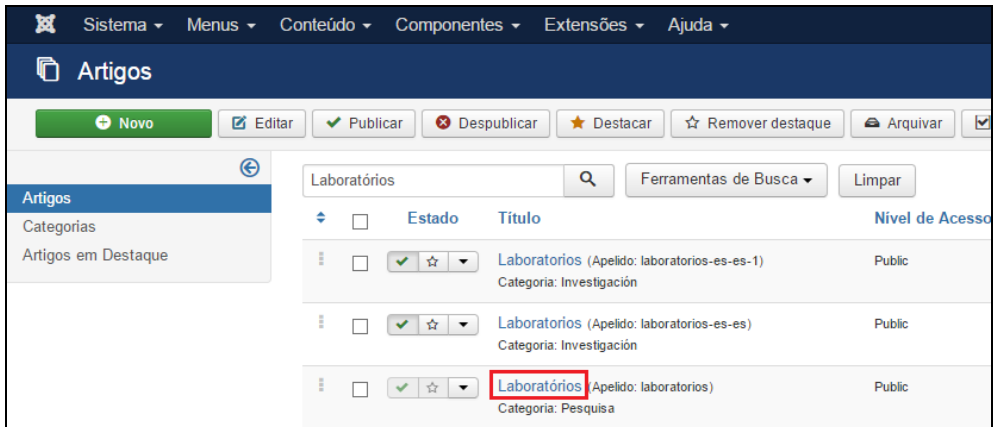

Figura 88 - Selecionar o artigo Laboratórios.

Após selecionar o artigo que deseja alterar, será apresentada uma tela com o editor de texto, na qual podese alterar/inserir as informações que correspondem aos **Laboratórios** do programa. Para mais informações sobre o editor de texto consulte a seção 4.3.

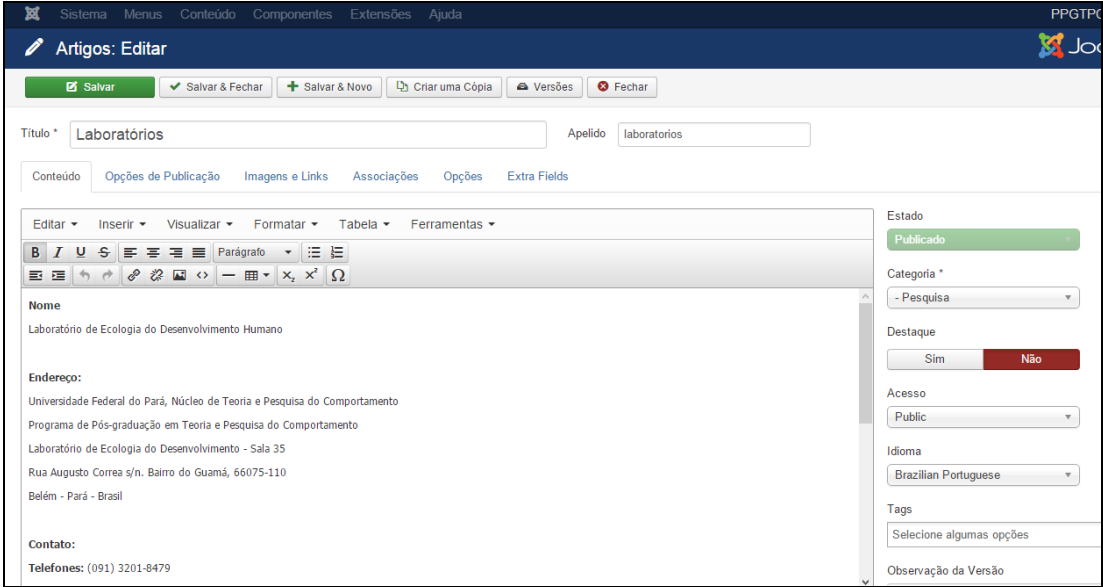

Figura 89 - Editor de texto para inserção de Laboratórios.

Conforme padrão apresentado na Figura 89, os dados que devem ser inseridos em Laboratórios são: Nome, Endereço, Contato, Site, Link para o diretório CNPq, quando existente, (para pesquisar o endereço do laboratório no CNPq é só acessar: http://lattes.cnpq.br/web/dgp/home), Coordenadores (Nomes completos com *links* para o Curriculum Vitae de cada um, disponível no site **[www.lattes.cnpq.br](http://www.lattes.cnpq.br/)**), Email, Multiusuário, Número de Equipamentos e Outras informações (espaço destinado para registros de informações estratégicas, por exemplo, o diferencial de determinado equipamento para inovação etc). Cada um dos itens devem seguir o padrão indicado.

Ao terminar a inserção/alteração do conteúdo clique no botão **Salvar & Fechar**, conforme demonstrado na Figura 38 da seção 5.1. Após salvar o artigo, será mostrada uma mensagem de artigo salvo com sucesso, conforme Figura 39 da seção 5.1. Para verificar se o artigo foi publicado de forma correta acesse o site do PPG.

### **7.4. EQUIPAMENTOS**

Para inserir, alterar ou remover conteúdo do submenu **Equipamentos**, a partir do **Painel de Controle** (mostrado na Figura 17), procure a seção **Conteúdo** no menu lateral à esquerda, então clique em **Artigos** para acessar os artigos que já foram publicados no site, conforme Figura 21 localizada na seção 4.2. Na página seguinte, digite o nome do artigo que deseja alterar – **Equipamentos** – e em seguida tecle **Enter**, conforme demonstrado na Figura 90.

| 窩              | Sistema $\sim$      | Menus $\sim$            | Conteúdo $\sim$           | Componentes $\sim$            | Extensões $\sim$                                          | Ajuda $\sim$                                             |                   |
|----------------|---------------------|-------------------------|---------------------------|-------------------------------|-----------------------------------------------------------|----------------------------------------------------------|-------------------|
|                | Artigos             |                         |                           |                               |                                                           |                                                          |                   |
|                | <b>O</b> Novo       | ø                       | Editar<br>$\vee$ Publicar | <b>8</b> Despublicar          | $\bigstar$ Destacar                                       | ☆ Remover destaque                                       | <b>A</b> Arquivar |
| <b>Artigos</b> |                     | $\mathbin{\circledast}$ | Equipamentos              |                               | Q                                                         | Ferramentas de Busca -                                   | Limpar            |
| Categorias     |                     |                         | ÷                         | <b>Estado</b>                 | Título                                                    |                                                          | Nível de A        |
|                | Artigos em Destaque |                         | E                         | 耷<br>$\overline{\phantom{a}}$ | e-conocimientos)<br>Categoria: Inclusión social           | Transferencia de conocimientos (Apelido: transferencia-d | <b>Public</b>     |
|                |                     |                         | E                         | ☆                             | Impacto (Apelido: impacto)<br>Categoria: Inclusión social |                                                          | Public            |

Figura 90 - Realizar pesquisa do artigo Equipamentos.

Na lista de artigos apresentada, selecione **Equipamentos**, conforme mostrado na Figura 91.

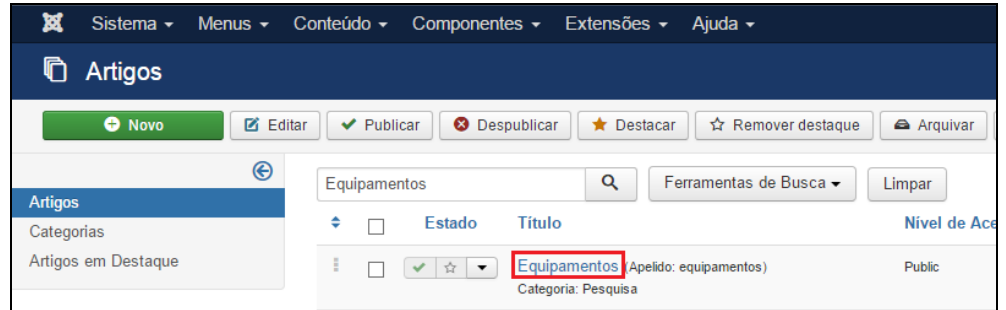

Figura 91 - Selecionar o artigo Equipamentos.

Após selecionar o artigo que deseja alterar, será apresentada uma tela com o editor de texto, na qual podese alterar/inserir as informações que correspondem aos **Equipamentos** do programa, conforme Figura 92. Para mais informações sobre o editor de texto consulte a seção 4.3.

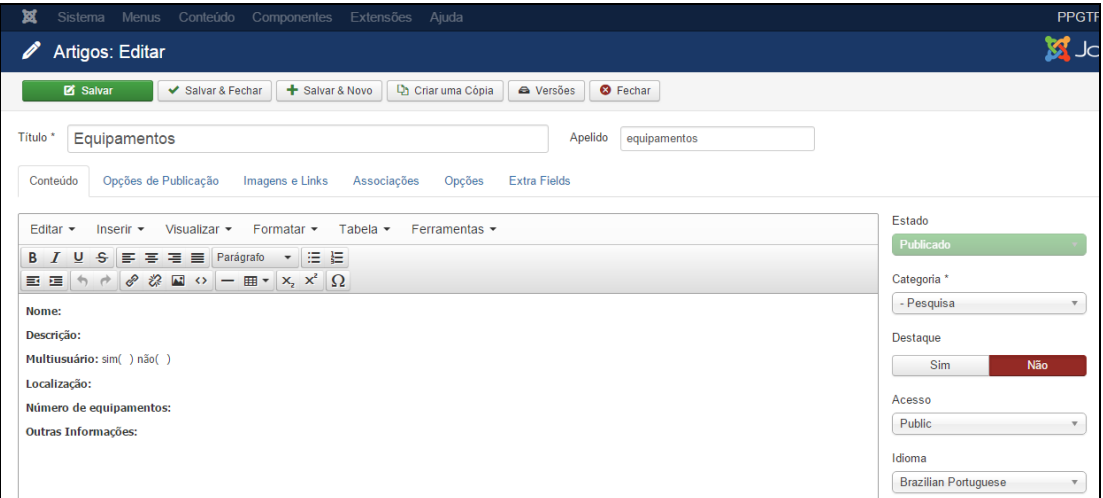

Figura 92 - Editor de texto para inserção de Equipamentos.

Conforme padrão apresentado na Figura 92, as informações mínimas que devem ser inseridas no submenu Equipamentos são: Nome, Descrição, Multiusuário, Localização, Número de equipamentos e Outras Informações. Cada um dos itens deve seguir o formato padrão do site: (i) ao digitar o texto diretamente no editor não precisa fazer alterações de fonte; (ii) se for copiar e colar de um documento, selecione o texto e clique em **Formatar > Limpar Formatação**. Deixe uma linha em branco de um item para outro e destaque em negrito os itens supracitados, conforme Figura 92.

Ao terminar a inserção/alteração do conteúdo clique no botão **Salvar & Fechar**, conforme apresentado na Figura 38 da seção 5.1. Após salvar o artigo, será mostrada uma mensagem de artigo salvo com sucesso, conforme Figura 39 da seção 5.1. Para verificar se o artigo foi publicado de forma correta, acesse o site do PPG.

# **7.5. PRODUÇÃO INTELECTUAL**

Para inserir, alterar ou remover conteúdo do submenu **Produção Intelectual**, a partir do **Painel de Controle** (mostrado na Figura 17), procure a seção **Conteúdo** no menu lateral à esquerda, então clique em **Artigos** para acessar os artigos que já foram publicados no site, conforme Figura 21. Na página seguinte, digite o nome do artigo que deseja alterar – **Produção Intelectual** – e em seguida tecle **Enter**, conforme demonstrado na Figura 93.

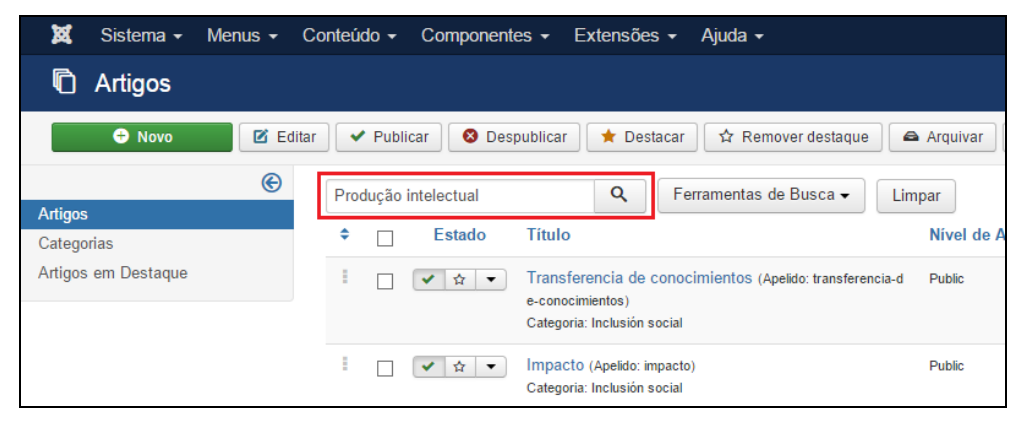

Figura 93 - Realizar pesquisa do artigo Produção Intelectual.

Na lista de artigos apresentada, selecione **Produção Intelectual**, conforme destacado na Figura 94.

| M<br>Sistema $\sim$ | Menus $\sim$    | Conteúdo $\sim$ | Componentes $\sim$            |                     | Extensões $\sim$    | Ajuda $\sim$                                         |               |
|---------------------|-----------------|-----------------|-------------------------------|---------------------|---------------------|------------------------------------------------------|---------------|
| <b>Artigos</b>      |                 |                 |                               |                     |                     |                                                      |               |
| <b>O</b> Novo       | <b>M</b> Editar | $\vee$ Publicar | ☎                             | <b>Despublicar</b>  | $\bigstar$ Destacar | ☆ Remover destaque                                   | Arquivar      |
|                     | ⊛               |                 | Produção intelectual          |                     | Q                   | Ferramentas de Busca -                               | Limpar        |
| <b>Artigos</b>      |                 |                 |                               |                     |                     |                                                      |               |
| Categorias          |                 | ÷               | <b>Estado</b>                 | <b>Titulo</b>       |                     |                                                      | Nível de A    |
| Artigos em Destaque |                 |                 | ☆<br>$\overline{\phantom{a}}$ | Categoria: Pesquisa |                     | Produção Intelectual (Apelido: producao-intelectual) | <b>Public</b> |

Figura 94 - Selecione o artigo Produção Intelectual.

Após selecionar o artigo que deseja alterar, será apresentada uma tela com o editor de texto, na qual deve conter um artigo com informações sobre acesso a Produção Intelectual, conforme apresentado na Figura 95.

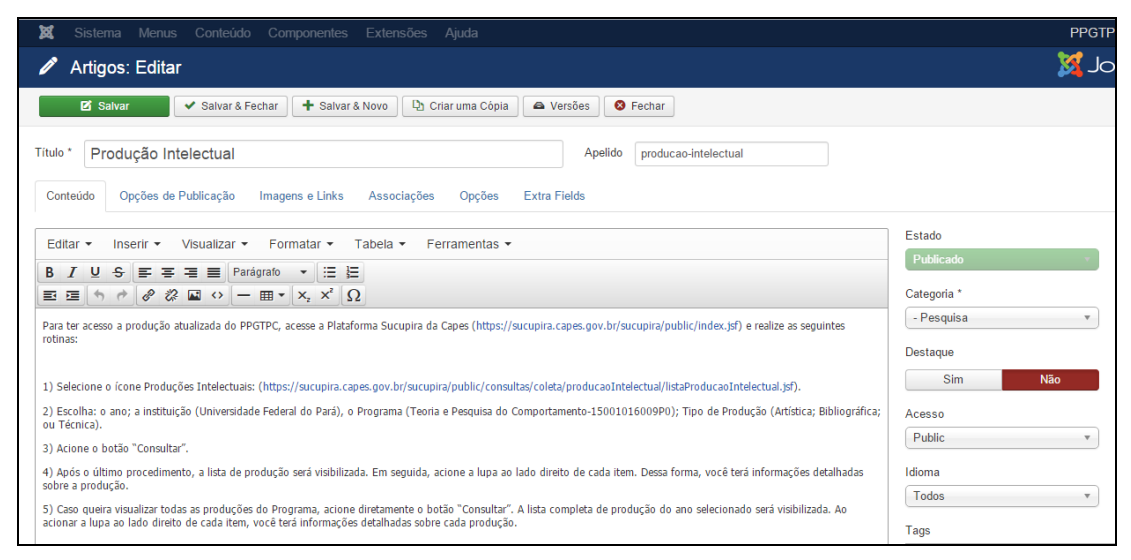

Figura 95 - Editor de texto de Produção Intelectual.

O texto padrão que deve ser inserido é o mostrado na Figura 95. Faça a inserção do texto com os links de acesso e altere o conteúdo para o seu PPG, mais informações sobre o editor de texto, consultar a seção 4.3 – **Conhecendo o editor de Texto**.

Ao terminar a inserção/alteração do conteúdo clique no botão **Salvar & Fechar**, conforme demonstrado na Figura 38 da seção 5.1. Após salvar o artigo, será mostrada uma mensagem de artigo salvo com sucesso, conforme Figura 39 da seção 5.1. Para verificar se o artigo foi publicado de forma correta acesse o site do PPG.

# **7.6. COOPERAÇÕES**

Para inserir, alterar ou remover conteúdo do submenu **Cooperações**, a partir do **Painel de Controle** (mostrado na Figura 17), procure a seção **Conteúdo** no menu lateral à esquerda, então clique em **Artigos** para acessar os artigos que já foram publicados no site, conforme Figura 21. Na página seguinte, digite o nome do artigo que deseja alterar – **Cooperações**– e em seguida tecle **Enter**, conforme demonstrado na Figura 96.

| M<br>Sistema $\sim$<br>Menus $\sim$ | Conteúdo $\sim$<br>Componentes $\sim$<br>Extensões $\sim$<br>Ajuda $\sim$                                                                          |               |
|-------------------------------------|----------------------------------------------------------------------------------------------------|---------------|
| n<br><b>Artigos</b>                 |                                                                                                    |               |
| <b>O</b> Novo<br>ø<br>Editar        | $\vee$ Publicar<br>☆ Remover destaque<br>⊗<br>Despublicar<br>$\bigstar$ Destacar                                                                   | Arquivar      |
| ⊛                                   | Q<br>Ferramentas de Busca ▼<br>Cooperações<br>Limpar                                                                                               |               |
| <b>Artigos</b>                      |                                                                                                    |               |
| Categorias                          | ÷<br><b>Estado</b><br><b>Título</b>                                                                                                    | Nível de A    |
| Artigos em Destague                 | ÷<br>Transferencia de conocimientos (Apelido: transferencia-d<br>☆<br>✓<br>$\blacktriangledown$<br>e-conocimientos)<br>Categoria: Inclusión social | Public        |
|                                     | I<br>Impacto (Apelido: impacto)<br>☆│▼<br>Categoria: Inclusión social                                                                              | <b>Public</b> |

Figura 96 - Realizar pesquisa do artigo Cooperações.

Na lista de artigos apresentada, selecione **Cooperações**, conforme mostrado na Figura 97.

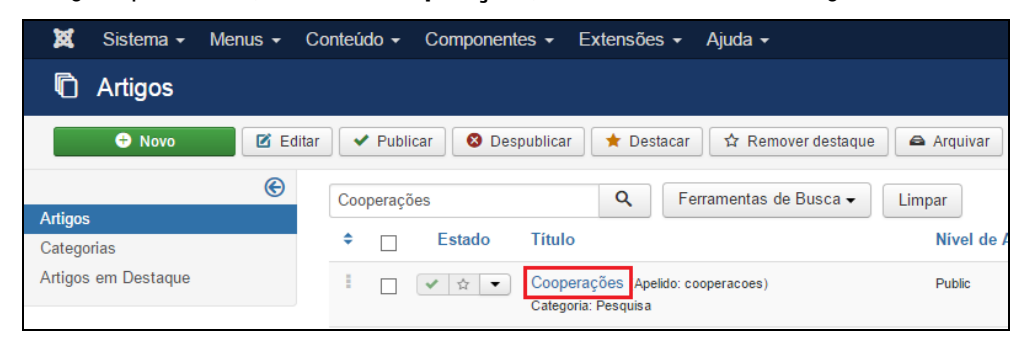

Figura 97 - Selecionar o artigo Cooperações.

Após selecionar o artigo que deseja alterar, será apresentada uma tela com o editor de texto, no qual podese alterar/inserir as informações que correspondem a **Cooperações** do PPG. Mais informações sobre o editor de texto, consultar a seção 4.3 – **Conhecendo o editor de Texto**.

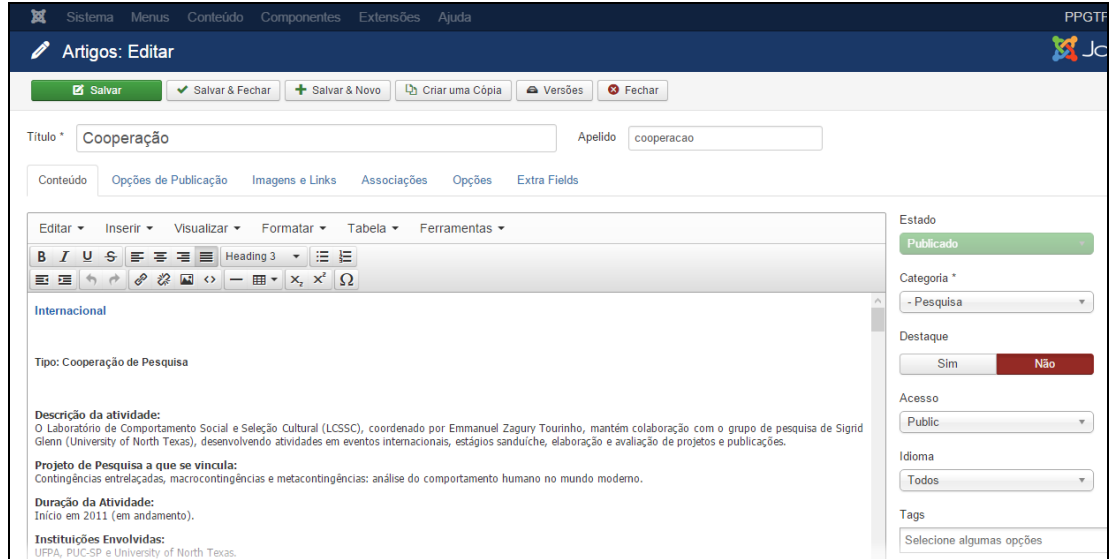

Figura 98 - Editor de texto para inserção de Cooperações**.**

Conforme padrão mostrado na Figura 98, adicionar informações mínimas como: Nacionalidade (Selecionando-a e escolhendo o formato padrão **Formatar > Formatos > Headings > Heading 3**).

Tecle Enter para pular uma linha e digite o Tipo da cooperação.

Tecle Enter para pular uma linha e digite: Descrição da atividade, Projeto de Pesquisa a que se vincula, Duração da atividade, Instituições envolvidas e Número de docentes e discentes envolvidos. Deixe uma linha em branco de um item para outro e destaque em negrito os itens supracitados, conforme Figura 98.

Ao terminar a inserção/alteração do conteúdo clique no botão **Salvar & Fechar**, conforme demonstrado na Figura 38 da seção 5.1. Após salvar o artigo, será mostrada uma mensagem de artigo salvo com sucesso, conforme Figura 39 da seção 5.1. Para verificar se o artigo foi publicado de forma correta acesse o site do PPG.

# 8. GERENCIANDO O MENU INSERÇÃO SOCIAL ~

Esta seção ensina como inserir, editar e remover informações do menu **INSERÇÃO SOCIAL** e de seus submenus: **Ações com público externo, Ações de solidariedade, Educação e Popularização de C&T, Interações com organizações não acadêmicas e Interações com organizações não acadêmicas**. Destaca-se que o submenu **Transferência de Conhecimento** está oculto e é um Tipo: *único artigo* (conforme mostrado na seção 4.4), portanto, a inserção, edição e remoção de informações é de forma similar a dos artigos apresentados nesta seção.

# **8.1. AÇÕES COM PÚBLICO EXTERNO**

Para inserir, alterar ou remover conteúdo do submenu **Ações com público externo**, a partir do **Painel de Controle** (mostrado na Figura 17), procure a seção **Conteúdo** no menu lateral à esquerda, então clique em **Artigos** para acessar os artigos que já foram publicados no site, conforme Figura 21. Na página seguinte, digite o nome do artigo que deseja alterar – **Ações com público externo** – e em seguida tecle **Enter**, conforme demonstrado na Figura 99.

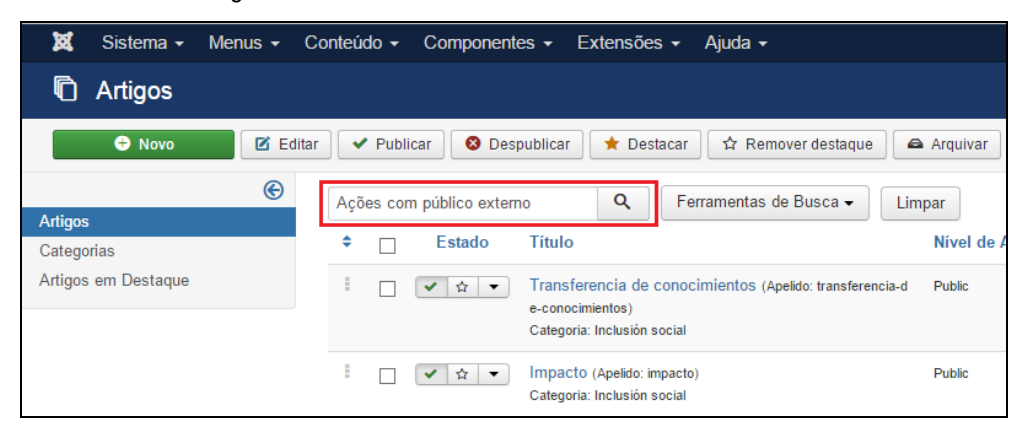

Figura 99 - Realizar pesquisa do artigo Ações com público externo.

Na lista de artigos apresentada, selecione **Ações com público externo**, conforme apresentado na Figura 100.

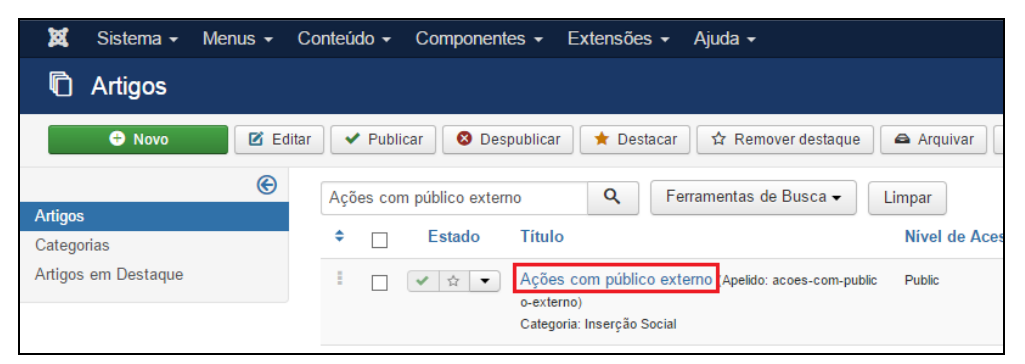

Figura 100 - Selecionar o artigo Ações com público externo.

Após selecionar o artigo que deseja alterar, será apresentada uma tela com o editor de texto, na qual podese alterar/inserir as informações que correspondem a **Ações com público externo** do PPG. Para mais informações sobre o editor de texto consultar a seção 4.3.

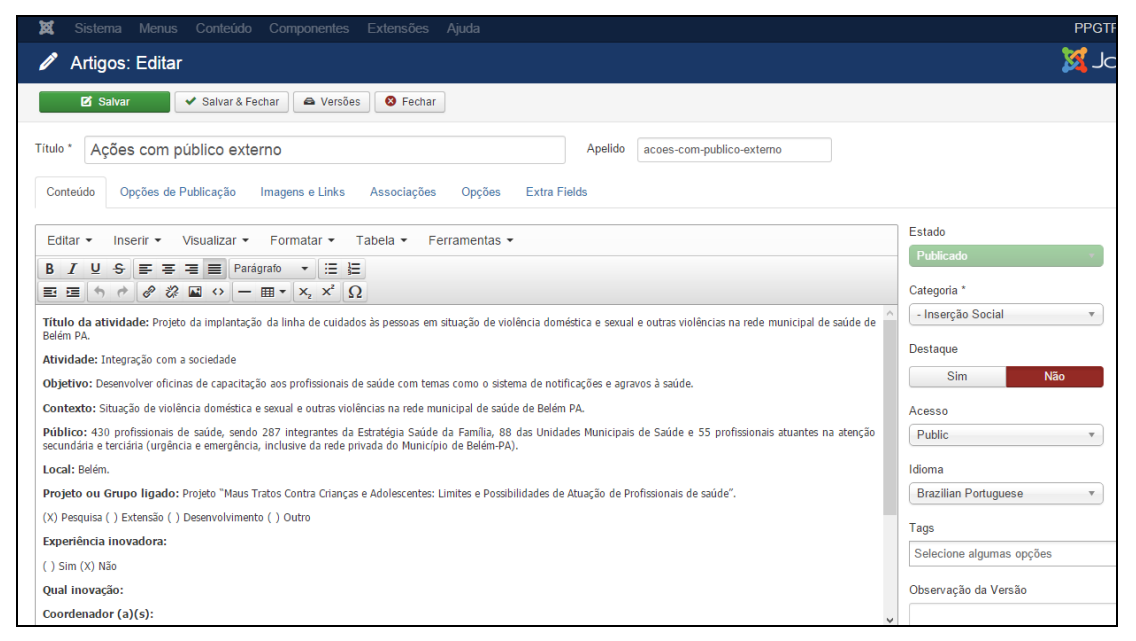

Figura 101 - Editor de texto para inserção de Ações com público externo.

Conforme padrão mostrado na Figura 101, adicionar informações mínimas como: Título da atividade, Atividade, Objetivo, Contexto, Público, Local, Projeto ou Grupo ligado, Experiência inovadora, Qual a inovação, Coordenação, Ações executadas, Docentes e discentes envolvidos, Resultados, Duração e Parcerias. Cada um dos itens deve seguir o formato padrão do site: (i) ao digitar o texto diretamente no editor não precisa fazer alterações de fonte; (ii) se for copiar e colar de um documento, selecione o texto e clique em **Formatar > Limpar Formatação**. Deixe uma linha em branco de um item para outro e destaque em negrito os itens supracitados, conforme Figura 101.

Ao terminar a inserção/alteração do conteúdo clique no botão **Salvar & Fechar**, conforme mostrado na Figura 38 da seção 5.1. Após salvar o artigo, será mostrada uma mensagem de artigo salvo com sucesso, conforme Figura 39 da seção 5.1. Para verificar se o artigo foi publicado de forma correta acesse o site do PPG.

# **8.2. AÇÕES DE SOLIDARIEDADE**

Para inserir, alterar ou remover conteúdo do submenu **Ações de solidariedade**, a partir do **Painel de Controle** (mostrado na Figura 17), procure a seção **Conteúdo** no menu lateral à esquerda, então clique em **Artigos** para acessar os artigos que já foram publicados no site, conforme Figura 21. Na página seguinte, digite o nome do artigo que deseja alterar – **Ações de solidariedade** – e em seguida tecle **Enter**, conforme demonstrado na Figura 102.

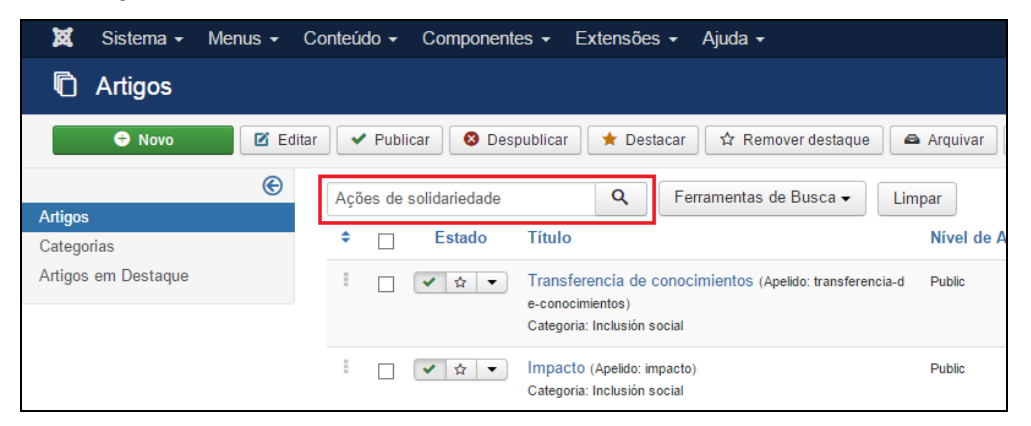

Figura 102 - Realizar pesquisa do artigo Ações de Solidariedade.

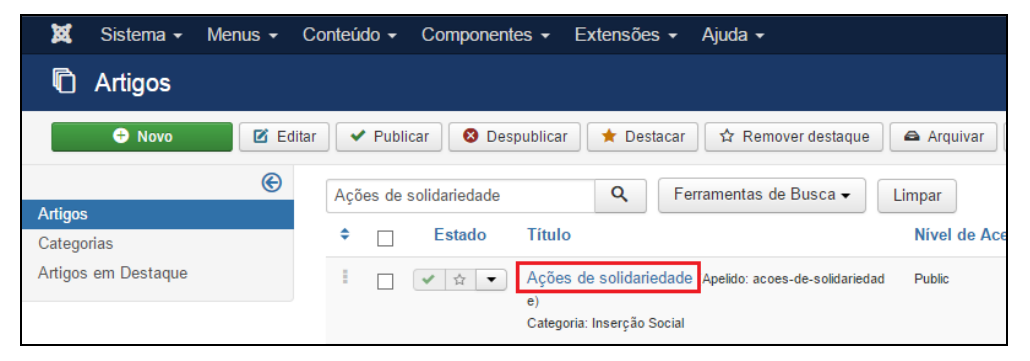

Figura 103 - Selecionar artigo Ações de Solidariedade.

Após selecionar o artigo que deseja alterar, será apresentada uma tela com o editor de texto, na qual podese alterar/inserir as informações que correspondem a **Ações de solidariedade** do PPG. Para mais informações sobre o editor de texto consulte a seção 4.3.

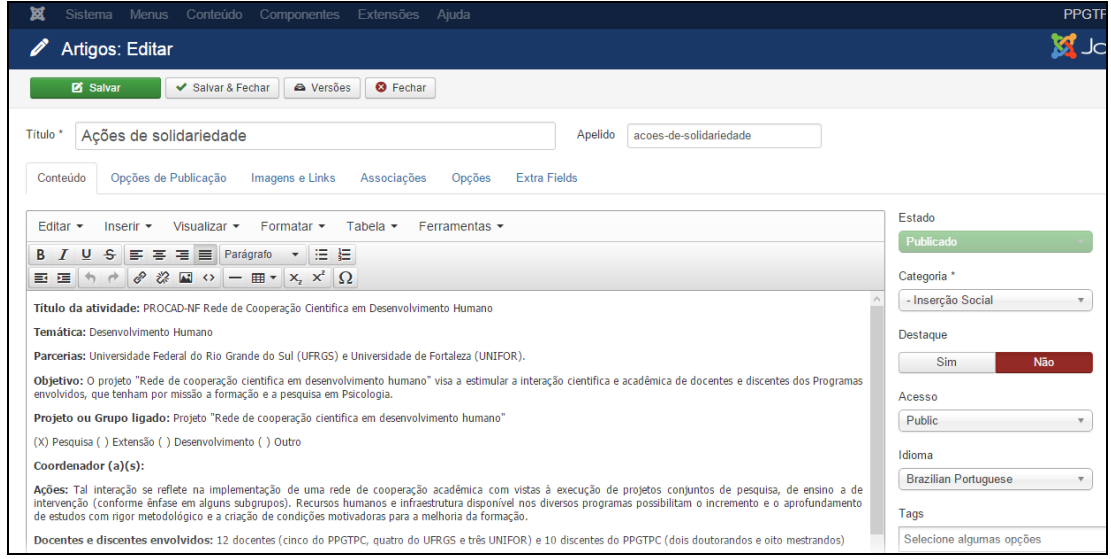

Figura 104 - Editor de texto para inserção de Ações de solidariedade.

Conforme demonstrado na Figura 104, adicionar informações mínimas como: Título da atividade, Temática, Parcerias, Objetivo, Projeto ou Grupo ligado, Coordenador(a)(s), Ações, Docentes e discentes envolvidos, Resultados, Duração e Financiamento/Incentivo. Cada um dos itens deve seguir o formato padrão do site: (i) ao digitar o texto diretamente no editor não precisa fazer alterações de fonte; (ii) se for copiar e colar de um documento, selecione o texto e clique em **Formatar > Limpar Formatação**. Deixe uma linha em branco de um item para outro e destaque em negrito os itens supracitados, conforme Figura 104.

Ao terminar a inserção/alteração do conteúdo clique no botão **Salvar & Fechar**, conforme demonstrado na Figura 38 da seção 5.1. Após salvar o artigo, será mostrada uma mensagem de artigo salvo com sucesso, conforme Figura 39 da seção 5.1. Para verificar se o artigo foi publicado de forma correta acesse o site do PPG.

### **8.3. EDUCAÇÃO E POPULARIZAÇÃO DE C&T**

Para inserir, alterar ou remover conteúdo do submenu **Educação e Popularização de C&T**, a partir do **Painel de Controle** (mostrado na Figura 17), procure a seção **Conteúdo** no menu lateral à esquerda, então clique em **Artigos** para acessar os artigos que já foram publicados no site, conforme Figura 21. Na página seguinte, digite o nome do artigo que deseja alterar – **Educação e Popularização** – e em seguida tecle **Enter**, conforme demonstrado na Figura 105.

| 窩<br>Sistema $\sim$ | Menus $\sim$  | Conteúdo $\sim$ | Componentes $\sim$              | Extensões $\sim$                                          | Ajuda $\sim$                                             |               |
|---------------------|---------------|-----------------|---------------------------------|-----------------------------------------------------------|----------------------------------------------------------|---------------|
| O<br>Artigos        |               |                 |                                 |                                                           |                                                          |               |
| <b>O</b> Novo       | ø<br>Editar   | $\vee$ Publicar | <b>8</b> Despublicar            | $\bigstar$ Destacar                                       | ☆ Remover destague                                       | Arquivar      |
|                     | $\circledast$ |                 | Educação e Popularização de C&T | Q                                                         | Ferramentas de Busca ▼                                   | Limpar        |
| <b>Artigos</b>      |               |                 |                                 |                                                           |                                                          |               |
| Categorias          |               | ÷               | <b>Estado</b><br><b>Titulo</b>  |                                                           |                                                          | Nível de A    |
| Artigos em Destague |               | E               | ☆                               | e-conocimientos)<br>Categoria: Inclusión social           | Transferencia de conocimientos (Apelido: transferencia-d | Public        |
|                     |               | ÷               | 昚                               | Impacto (Apelido: impacto)<br>Categoria: Inclusión social |                                                          | <b>Public</b> |

Figura 105 - Realizar pesquisa do artigo Educação e Popularização de C&T.

Na lista de artigos apresentada, selecione **Educação e Popularização de C&T**, conforme apresentado na Figura 106.

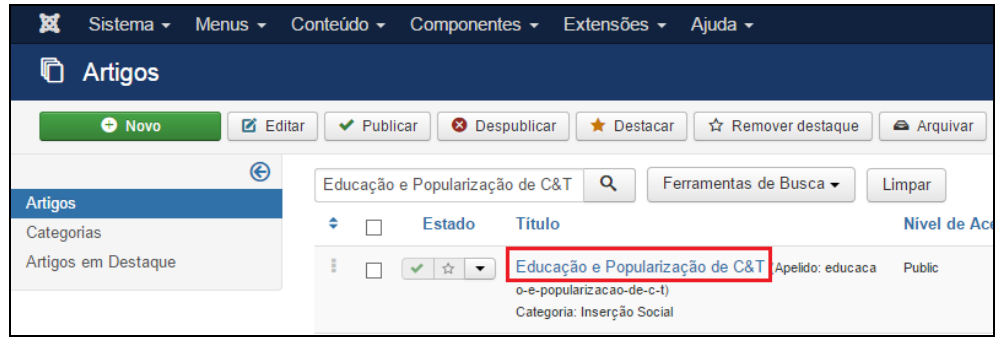

Figura 106 - Selecionar artigo Educação e Popularização de C&T.

Após selecionar o artigo que deseja alterar, será apresentada uma tela com o editor de texto, no qual podese alterar/inserir as informações que correspondem a **Educação e Popularização de C&T** do PPG. Para mais informações sobre o editor de texto consultar a seção 4.3.

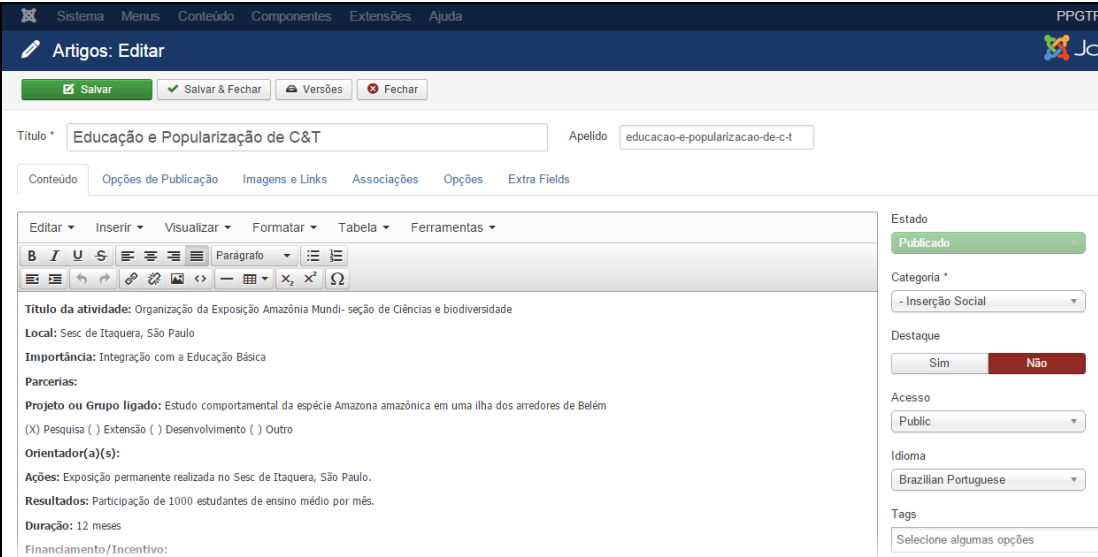

Figura 107 - Editor de texto para inserção de Educação e Popularização de C&T.

Conforme mostrado na Figura 107, adicionar informações mínimas como: Título da atividade, Local, Importância, Parcerias, Projeto ou Grupo ligado, Orientador(a)(s), Ações, Resultados, Duração e Financiamento/Incentivo. Cada um dos itens deve seguir o formato padrão do site: (i) ao digitar o texto diretamente no editor não precisa fazer alterações de fonte; (ii) se for copiar e colar de um documento, selecione o texto e clique em **Formatar > Limpar Formatação**. Deixe uma linha em branco de um item para outro e destaque em negrito os itens supracitados, conforme Figura 107.

Ao terminar a inserção/alteração do conteúdo clique no botão **Salvar & Fechar**, conforme demonstrado na Figura 38 da seção 5.1. Após salvar o artigo, será mostrada uma mensagem de artigo salvo com sucesso, conforme Figura 39 da seção 5.1. Para verificar se o artigo foi publicado de forma correta acesse o site do PPG.

# **8.4. INTERAÇÕES COM ORGANIZAÇÕES NÃO ACADÊMICAS**

Para inserir, alterar ou remover conteúdo do submenu **Interações com organizações não acadêmicas**, a partir do **Painel de Controle** (mostrado na Figura 17), procure a seção **Conteúdo** no menu lateral à esquerda, então clique em **Artigos** para acessar os artigos que já foram publicados no site, conforme Figura 21. Na página seguinte, digite o nome do artigo que deseja alterar – **Interações com organizações não acadêmicas** – e em seguida tecle **Enter**, conforme demonstrado na Figura 108.

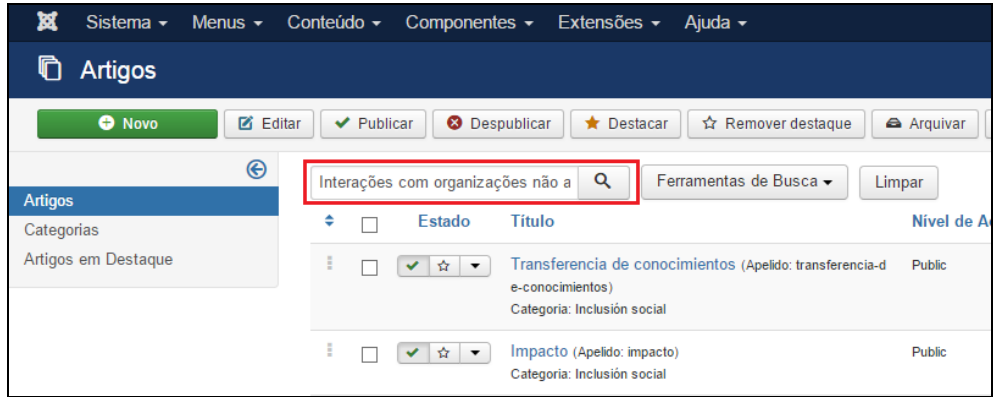

Figura 108 - Realizar pesquisa do artigo Interações com organizações não acadêmicas.

Na lista de artigos apresentada, selecione **Interações com organizações não acadêmicas**, conforme mostrado na Figura 109.

| Sistema $\overline{\phantom{a}}$<br>RЗ<br>Menus $\sim$ | Conteúdo -<br>Componentes $\sim$<br>Extensões $\sim$<br>Ajuda $\sim$                                                  |               |
|--------------------------------------------------------|----------------------------------------------------------------------------------------------------|---------------|
| Artigos                                                |                                                                                                    |               |
| <b>O</b> Novo<br><b>M</b> Editar                       | $\vee$ Publicar<br><b>8</b> Despublicar<br>☆ Remover destague<br>Destacar<br>*                                        | Arquivar      |
| $\circledast$                                          | Q<br>Ferramentas de Busca -<br>Interações com organizações não a                                                      | Limpar        |
| <b>Artigos</b>                                         |                                                                                                    |               |
| Categorias                                             | ÷<br><b>Titulo</b><br><b>Estado</b>                                                                                   | Nível de Ace  |
| Artigos em Destague                                    | E<br>Interações com organizações não acadêmicas (Apel<br>☆ ▼<br>✓<br>ido: interacoes-com-organizacoes-nao-academicas) | <b>Public</b> |
|                                                        | Categoria: Inserção Social                                                                                            |               |

Figura 109 - Selecionar artigo Interações com organizações não acadêmicas.

Após selecionar o artigo que deseja alterar, será apresentada uma tela com o editor de texto, na qual podese alterar/inserir as informações que correspondem a **Interações com organizações não acadêmicas** do PPG. Para mais informações sobre o editor de texto, consultar a seção 4.3.

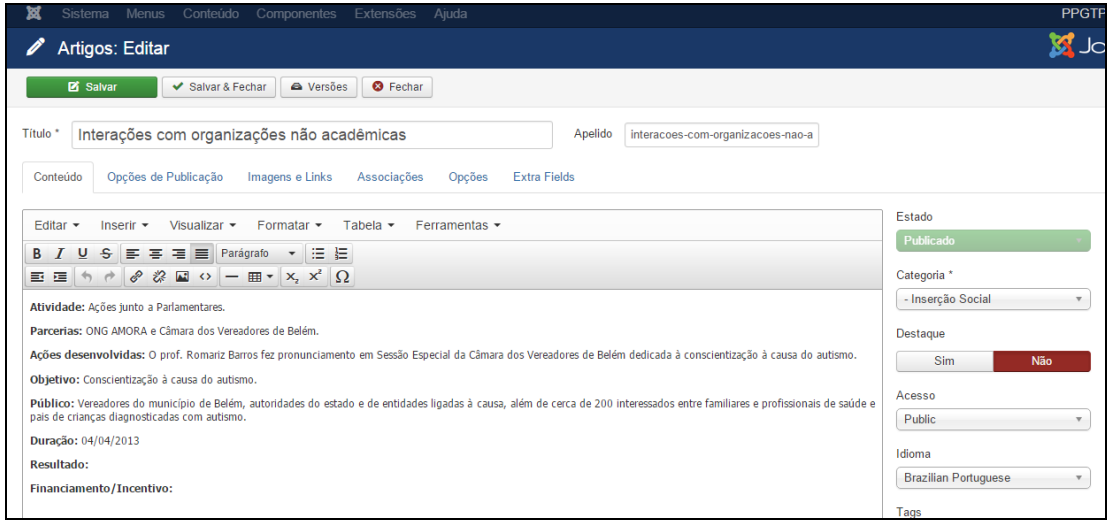

Figura 110 - Editor de texto para inserção de Interações com organizações não acadêmicas.

Conforme apresentado na Figura 110, adicionar informações mínimas como: Atividade, Parcerias, Ações desenvolvidas, Objetivo, Público, Duração, Resultado e Financiamento/Incentivo. Cada um dos itens deve seguir o formato padrão do site: (i) ao digitar o texto diretamente no editor não precisa fazer alterações de fonte; (ii) se for copiar e colar de um documento, selecione o texto e clique em **Formatar > Limpar Formatação**. Deixe uma linha em branco de um item para outro e destaque em negrito os itens supracitados, conforme Figura 110.

Ao terminar a inserção/alteração do conteúdo clique no botão **Salvar & Fechar**, conforme demonstrado na Figura 38 da seção 5.1. Após salvar o artigo, será mostrada uma mensagem de artigo salvo com sucesso, conforme Figura 39 da seção 5.1. Para verificar se o artigo foi publicado de forma correta, acesse o site do PPG.

# **8.5. REPERCUSSÃO**

Para inserir, alterar ou remover conteúdo do submenu **Repercussão**, a partir do **Painel de Controle** (mostrado na Figura 17), procure a seção **Conteúdo** no menu lateral à esquerda, então clique em **Artigos** para acessar os artigos que já foram publicados no site, conforme Figura 21. Na página seguinte, digite o nome do artigo que deseja alterar – **Repercussão** – e em seguida tecle **Enter**, conforme demostrado na Figura 111.

| ×<br>Sistema $\sim$                                                                                                    | Menus $\sim$  | Conteúdo $\sim$ | Componentes $\sim$ | Extensões $\sim$                                          | Ajuda $\sim$                                             |               |  |
|----------------------------------------------------------------------------------------------------|---------------|-----------------|--------------------|-----------------------------------------------------------|----------------------------------------------------------|---------------|--|
| ŋ<br>Artigos                                                                                                    |               |                 |                    |                                                           |                                                          |               |  |
| <b>M</b> Editar<br><b>O</b> Novo<br>$\vee$ Publicar<br>Despublicar<br>Destacar<br>☆ Remover destague<br>⊗<br><b>A</b> Arquivar<br>* |               |                 |                    |                                                           |                                                          |               |  |
| <b>Artigos</b>                                                                                                    | $\circledast$ | Repercussão     |                    | Q                                                         | Ferramentas de Busca -                                   | Limpar        |  |
| Categorias                                                                                                    |               | ٠               | <b>Estado</b>      | Título                                                    |                                                          | Nível de A    |  |
| Artigos em Destague                                                                                                    |               | Ξ               | ☆                  | e-conocimientos)<br>Categoria: Inclusión social           | Transferencia de conocimientos (Apelido: transferencia-d | <b>Public</b> |  |
|                                                                                                    |               | E               | ☆                  | Impacto (Apelido: impacto)<br>Categoria: Inclusión social |                                                          | <b>Public</b> |  |

Figura 111- Realizar pesquisa do artigo Repercussão.

Na lista de artigos apresentada selecione **Repercussão**, conforme mostrado na Figura 112.

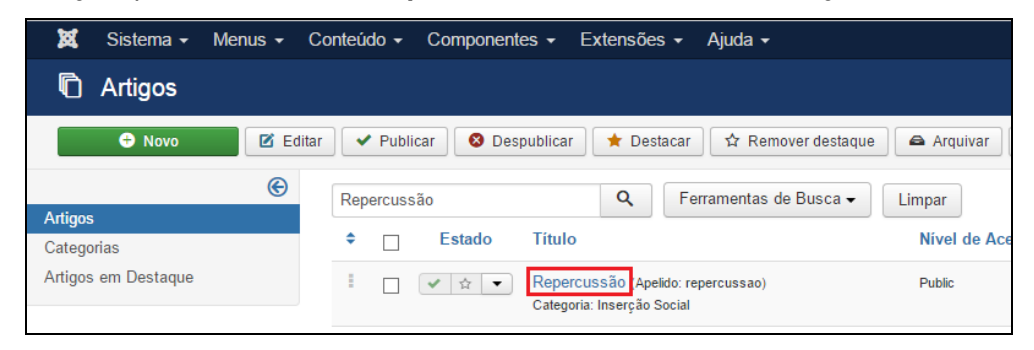

Figura 112 - Selecionar artigo Repercussão.

Após selecionar o artigo que deseja alterar, será apresentada uma tela com o editor de texto, na qual podese alterar/inserir as informações que correspondem a **Repercussão** do PPG. Para mais informações sobre o editor de texto consultar a seção 4.3.

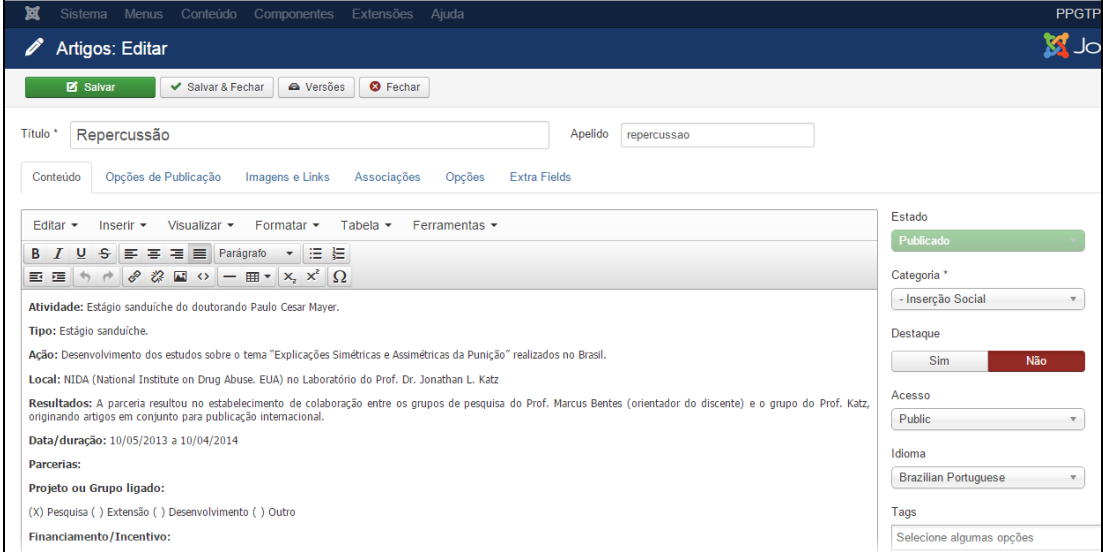

Figura 113 - Editor de texto para inserção de Repercussão.

Conforme mostrado na Figura 113, adicionar informações mínimas como: Atividade, Tipo, Ação, Local, Resultados, Data/duração, Parcerias, Projeto ou Grupo ligado e Financiamento/Incentivo. Cada um dos itens deve seguir o formato padrão do site: (i) ao digitar o texto diretamente no editor não precisa fazer alterações de fonte; (ii) se for copiar e colar de um documento, selecione o texto e clique em **Formatar > Limpar Formatação**. Deixe uma linha em branco de um item para outro e destaque em negrito os itens supracitados, conforme Figura 113.

Ao terminar a inserção/alteração do conteúdo clique no botão **Salvar & Fechar**, conforme demonstrado na Figura 38 da seção 5.1. Após salvar o artigo, será mostrada uma mensagem de artigo salvo com sucesso, conforme Figura 39 da seção 5.1. Para verificar se o artigo foi publicado de forma correta acesse o site do PPG.

# 9. GERENCIANDO O MENU AGENDA ~

Esta seção ensina como inserir, editar e remover informações do menu **AGENDA** e de seus submenus: **Exames de Qualificação, Defesas e Eventos.**

# **9.1. EXAMES DE QUALIFICAÇÃO**

Esta seção ensina como inserir, editar e excluir Exames de Qualificação do site.

#### **9.1.1. Inserir Exames de Qualificação**

Para inserir informações sobre Exames de Qualificação siga o mesmo procedimento utilizado na seção 5.11.1. Acesse o **Painel de Controle**. Busque a seção **Conteúdo***,* no menu lateral à esquerda, e depois clique no item **Novo Artigo**, conforme Figura 28. Será aberta uma página que contém o Editor de Texto, semelhante a Figura 114.

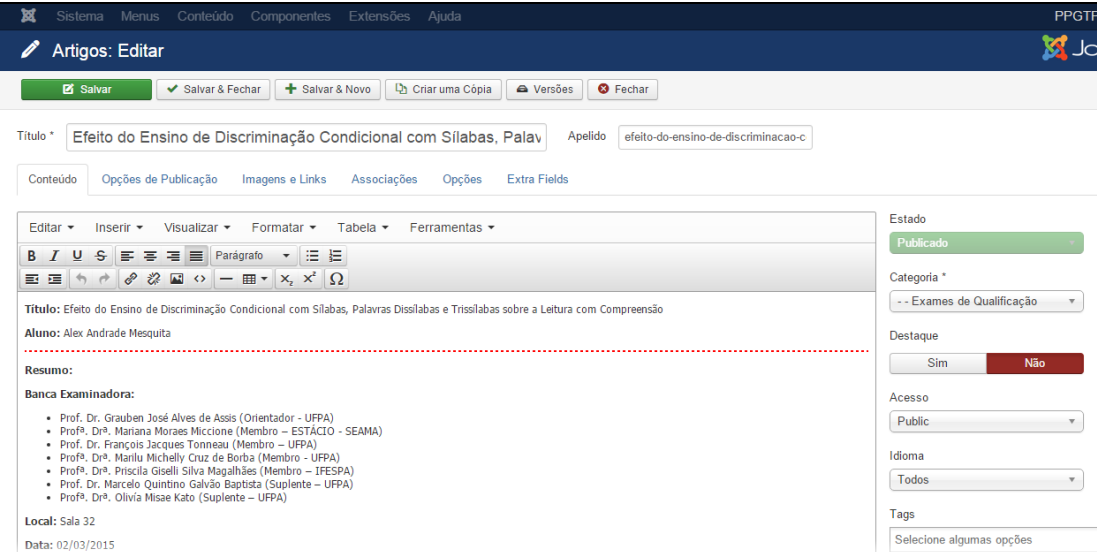

Figura 114 - Editor de texto para inserção de Exames de Qualificação.

Conforme destacado na Figura 114, deve-se adicionar informações mínimas como: Título, Aluno, Resumo, Banca Examinadora, Local, Data e Horário. Cada um dos itens deve seguir o formato padrão do site: (i) ao digitar o texto diretamente no editor não precisa fazer alterações de fonte; (ii) se for copiar e colar de um documento, selecione o texto e clique em **Formatar > Limpar Formatação**. Deixe uma linha em branco de um item para outro e destaque em negrito os itens supracitados, conforme Figura 114.

Para facilitar a inserção destas informações, você pode copiar e colar de um arquivo do Word. Mais informações sobre o editor de texto consultar a seção 4.3.

Para uma melhor organização dos Exames de Qualificação no site, é possível definir uma parte da notícia que aparecerá na tela principal. A notícia do Exame de Qualificação só será acessada na integra ao acionar o botão **Leia Mais** que expande a notícia para uma leitura completa do conteúdo, conforme foi mostrado na Figura 68 em 5.11.1 – **Inserir Notícias**. Para ativar essa funcionalidade, clique no final do parágrafo que pretende deixar visível na página inicial (por padrão deixe visível o título do trabalho e o nome do Aluno, portanto, coloque o cursor após o nome do aluno) então clique no botão **Leia Mais** localizado na parte inferior do **Editor de Texto**. Note que uma linha vermelha tracejada aparecerá na área de edição de texto separando a pré-visualização da notícia completa, conforme destacado Figura 114.

#### **9.1.1.1. Inserir Imagem**

Para inserir imagem sobre o Exame de Qualificação siga o mesmo procedimento utilizado na seção 5.11.1.1. O servidor FTP já deve conter as imagens que serão usadas no site, desta forma, clique na aba **Imagens e Links** (conforme destacado na Figura 70 mostrada em 5.11.1.1 – **Inserir Notícias**). As imagens dos Exames de Qualificação estão localizadas em:

#### **IMAGENS/noticias/**

Desta forma, digite o caminho com o nome do arquivo que corresponde a imagem que está sendo inserida, por exemplo:

#### **IMAGENS/noticias/imagem.jpg**

A Figura 70 da seção 5.11.1.1 destaca os principais itens da tela para inserir imagens. A descrição que difere os tipos de imagens que podem ser vinculadas a notícia de Exames de Qualificação são:

- **Imagem da Introdução:** Corresponde à miniatura da imagem exibida na lista de notícias.
- **Imagem do Artigo:** Corresponde à primeira imagem que aparece na visualização da notícia.
- **Imagem Flutuante:** Posição que a imagem será mostrada. A opção escolhida dever ser "Nenhum" para que o próprio site defina a posição da imagem.
- **Recomendações:** As imagens enviadas devem possuir orientação "paisagem" no formato 4:3 ou 16:9 e as seguintes dimensões máximas:
- **640px de largura para Imagem de Introdução;**
- **1280px de largura para Imagem do Artigo.**

Ao terminar de inserir as imagens, clique no botão **Salvar & Fechar,** conforme demonstrado na Figura 38 da seção 5.1. Após salvar o artigo, será mostrada uma mensagem de artigo salvo com sucesso, conforme Figura 39 da seção 5.1. Para verificar se o artigo foi publicado de forma correta, acesse o site do PPG.

#### **9.1.2. Editar Exames de Qualificação**

Para alterar ou remover conteúdo do submenu **Exames de Qualificação** acesse o **Painel de Controle** (mostrado na Figura 17), procure a seção **Conteúdo** no menu lateral à esquerda, então clique em **Artigos** para acessar os artigos que já foram publicados no site, conforme Figura 21 localizada na seção 4.2. Na página seguinte, utilize **Ferramentas de Busca** para selecionar a categoria **Exames de Qualificação**. Digite o nome do Exame de Qualificação que deseja alterar e em seguida tecle **Enter**, conforme demonstrado na Figura 115.

| M<br>Sistema $\sim$<br>Menus $\sim$ | Componentes $\sim$<br>Conteúdo $\sim$<br>Extensões $\sim$<br>Ajuda $\sim$                                                                                                    |
|-------------------------------------|----------------------------------------------------------------------------------------------------|
| Artigos                             |                                                                                                    |
| <b>O</b> Novo<br><b>M</b> Editar    | $\Box$ Lote                                                                                                    |
| ⊛<br><b>Artigos</b>                 | Ferramentas de Busca -<br>Q<br>Pesquisar<br>Limpar                                                                                                    |
| Categorias                          | - Selecionar Estado -<br>Exames de Qualificação<br>- Selecionar Nível de Acesso -<br>$\overline{\mathbf{v}}$<br>$\overline{\mathbf{v}}$                                                                                                    |
| Artigos em Destague                 | - Selecionar Autor -<br>- Selectione um Marcador -<br>- Selecionar Nível Máximo -<br>$\overline{\mathbf{v}}$<br>v<br>$\overline{\mathbf{v}}$                                                                                                    |
|                                     | <b>Estado</b><br><b>Titulo</b><br>Nível de Acesso<br>Associação<br>÷                                                                                                    |
|                                     | <b>EN ES</b><br>Efeito do Ensino de Discriminação Condicional com S<br><b>Public</b><br>☆<br>$\cdot$<br>ílabas, Palavras Dissílabas e Trissílabas sobre a Leit<br>ura com Compreensão (Apelido: efeito-do-ensino-de-discrim<br>inacao-condicional-com-silabas-palavras-dissilabas-e-trissilaba<br>s-sobre-a-leitura-com-compreensao)<br>Categoria: Exames de Qualificação |

Figura 115- Busca de Exame de Qualificação.

Na lista de artigos apresentada, selecione o **Exame de Qualificação** desejado, conforme destacado na Figura 116.

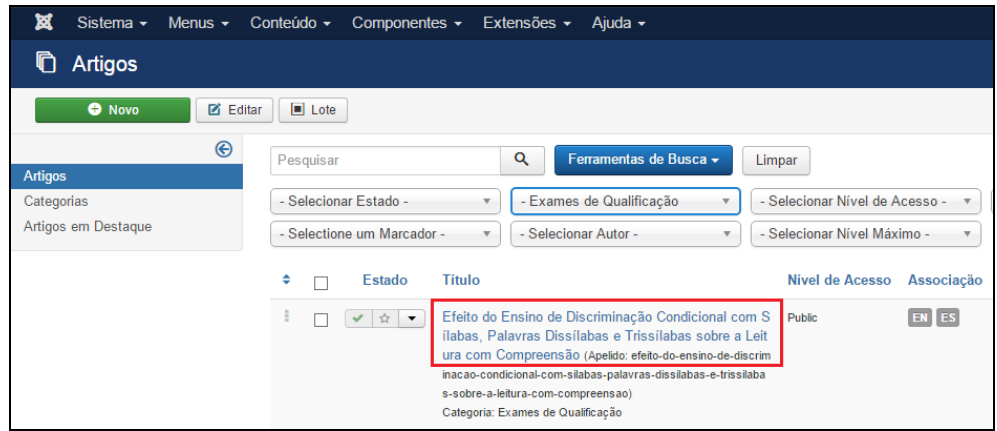

Figura 116: Selecionar o artigo Exames de Qualificação.

Após selecionar o artigo que deseja alterar, será apresentada uma tela com o editor de texto, na qual podese alterar/inserir as informações que correspondem ao **Exame de Qualificação** selecionado. Faça as alterações seguindo o formato que foi apresentado na seção 9.1.1.

# **9.1.3. Excluir Exames de Qualificação**

Para excluir um Exame de Qualificação, a partir do **Painel de Controle** (mostrado na Figura 17), procure a seção **Conteúdo** no menu lateral à esquerda, então clique em **Artigos** para acessar os artigos que já foram publicados no site, conforme Figura 21. Na página seguinte, digite o nome da notícia que deseja excluir e em seguida tecle **Enter**.

Na lista de artigos encontre e selecione a notícia que será excluída, na coluna **Estado**, **clique na seta para baixo** e em seguida em **Lixeira**, conforme Figura 71 da seção 9.11.3 – **Excluir Notícias**. Será exibida uma mensagem informando que o artigo foi excluído com sucesso.

Caso tenha dificuldades de achar o Exame de Qualificação tente a busca aplicando filtros, conforme descrito na seção 4.2.3.

# **9.1.4. Opções de Publicação**

Existe a possibilidade de agendar a inserção e exclusão de Exames de Qualificação. Para isto, o usuário deve selecionar a aba **Opções de Publicação** mostrada da Figura 72 da seção 9.11.4 no momento da criação de um Exame de Qualificação (seção 9.1.1) ou na edição de um Exame de Qualificação (seção 9.1.2).

A seguir apresenta-se o detalhamento dos principais itens das **Opções de Publicação** destacados na Figura 72:

- **Iniciar Publicação:** Define a data e a hora que uma notícia deve ser exibida no site.
- **Encerrar Publicação:** Define a data e a hora que uma notícia deve ser removida do site.

Ao terminar, clique no botão **Salvar & Fechar,** conforme mostrado na Figura 38 da seção 5.1. Após salvar o artigo, será mostrada uma mensagem de artigo salvo com sucesso, conforme Figura 39 da seção 5.1. Para verificar se o artigo foi publicado de forma correta acesse o site do PPG.

### **9.2. DEFESAS**

Esta seção ensina como inserir, editar e excluir Defesas do site.

### **9.2.1. Inserir Defesas**

Para inserir informações sobre Defesas siga o mesmo procedimento utilizado na seção 5.11.1. Acesse o **Painel de Controle**. Busque a seção **Conteúdo***,* no menu lateral à esquerda, e depois clique no item **Novo Artigo**, conforme Figura 28. Será aberta uma página que contém o Editor de Texto, semelhante a Figura 117.

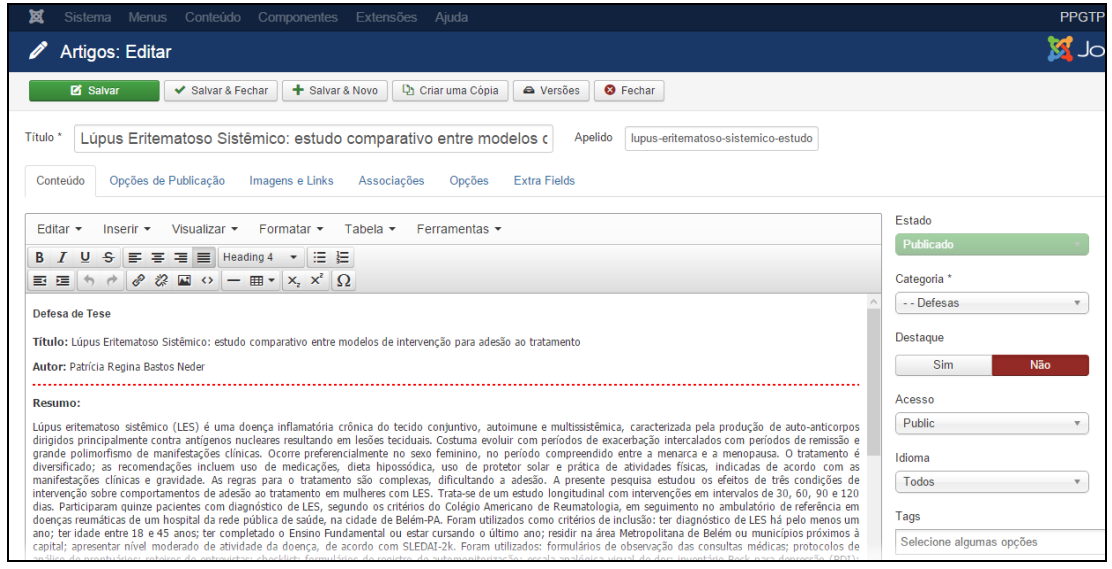

Figura 117 - Editor de texto para inserção de Defesas.

Conforme destacado na Figura 117, deve-se adicionar informações mínimas como: Título, Autor, Resumo, Banca Examinadora, Local, Data e Horário. Cada um dos itens deve seguir o formato padrão do site: (i) ao digitar o texto diretamente no editor não precisa fazer alterações de fonte; (ii) se for copiar e colar de um documento, selecione o texto e clique em **Formatar > Limpar Formatação**. Deixe uma linha em branco de um item para outro e destaque em negrito os itens supracitados, conforme Figura 117.

Para facilitar a inserção destas informações você pode copiar e colar de um arquivo do Word. Para mais informações sobre o editor de texto consultar a seção 4.3.

Para uma melhor organização das Defesas no site, é possível definir uma parte da notícia que aparecerá na tela principal. A notícia da Defesas só será acessada na integra ao acionar o botão **Leia Mais** que expande a notícia para uma leitura completa do conteúdo, conforme foi mostrado na Figura 68 em 5.11.1 – **Inserir Notícias**. Para ativar essa funcionalidade, clique no final do parágrafo que pretende deixar visível na página inicial (por padrão deixe visível o título do trabalho e o nome do Autor, portanto, coloque o cursor após o nome do Autor) então clique no botão **Leia Mais** localizado na parte inferior do **Editor de Texto**. Note que uma linha vermelha tracejada aparecerá na área de edição de texto separando a pré-visualização da notícia completa, conforme destacado Figura 117.

### **9.2.1.1. Inserir Imagem**

Para inserir imagem sobre Defesas siga o mesmo procedimento utilizado na seção 5.11.1.1. O servidor FTP já deve conter as imagens que serão usadas no site, desta forma, clique na aba **Imagens e Links** (conforme destacado na Figura 70 mostrada em 5.11.1.1 – **Inserir Notícias**). As imagens das Defesas estão localizadas em:

### **IMAGENS/noticias/**

Desta forma, digite o caminho com o nome do arquivo que corresponde a imagem que está sendo inserida, por exemplo:

# **IMAGENS/noticias/imagem.jpg**

A Figura 70 da seção 5.11.1.1 destaca os principais itens da tela para inserir imagens. A descrição que difere os tipos de imagens que podem ser vinculadas a notícia de Defesas são:

- **Imagem da Introdução:** Corresponde à miniatura da imagem exibida na lista de notícias.
- **Imagem do Artigo:** Corresponde à primeira imagem que aparece na visualização da notícia.
- **Imagem Flutuante:** Posição que a imagem será mostrada. A opção escolhida dever ser "Nenhum" para que o próprio site defina a posição da imagem.
- **Recomendações:** As imagens enviadas devem possuir orientação "paisagem" no formato 4:3 ou 16:9 e as seguintes dimensões máximas:
- **640px de largura para Imagem de Introdução;**
- **1280px de largura para Imagem do Artigo.**

Ao terminar de inserir as imagens, clique no botão **Salvar & Fechar,** conforme demonstrado na Figura 38 da seção 5.1. Após salvar o artigo, será mostrada uma mensagem de artigo salvo com sucesso, conforme Figura 39 da seção 5.1. Para verificar se o artigo foi publicado de forma correta acesse o site do PPG.

# **9.2.2. Editar Defesas**

Para alterar ou remover conteúdo do submenu **Defesas** acesse o **Painel de Controle** (mostrado na Figura 17), procure a seção **Conteúdo** no menu lateral à esquerda, então clique em **Artigos** para acessar os artigos que já foram publicados no site, conforme Figura 21 localizada na seção 4.2. Na página seguinte, utilize **Ferramentas de Busca** para selecionar a categoria **Defesas**. Digite o nome da Defesa que deseja alterar e em seguida tecle **Enter**, conforme demonstrado na Figura 118.

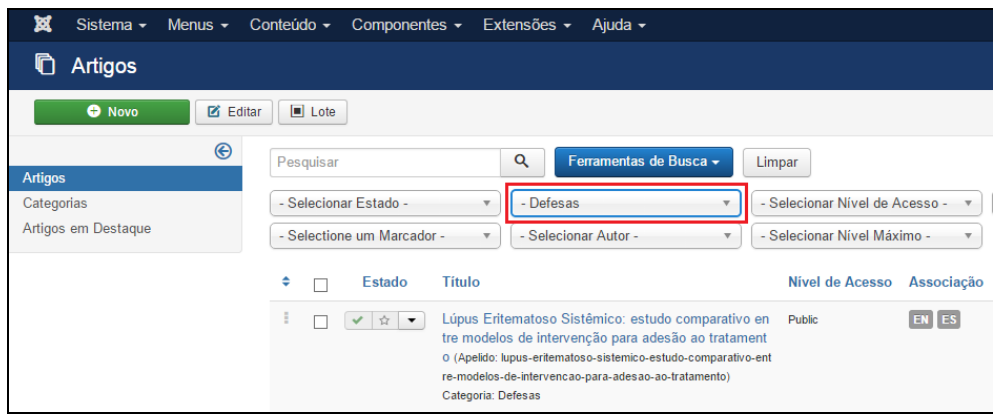

Figura 118 - Busca de Defesas.

Na lista de artigos apresentada, selecione o **Defesas** desejado, conforme destacado na Figura 119.

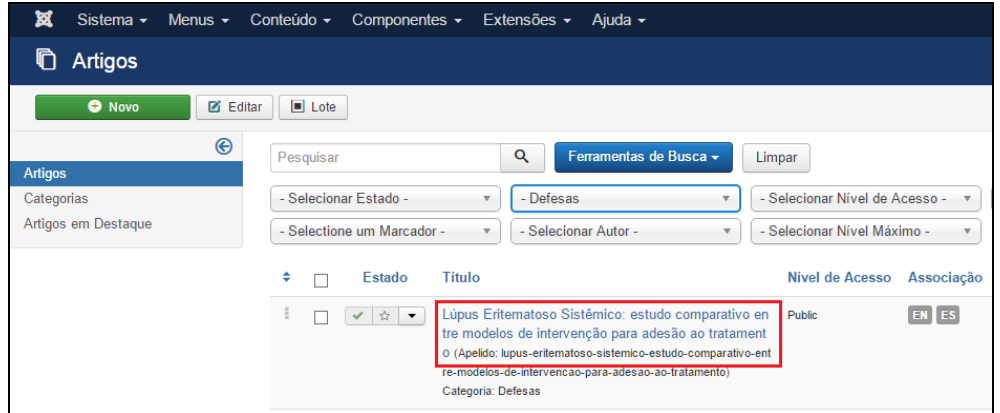

Figura 119: Selecionar o artigo Defesas.

Após selecionar o artigo que deseja alterar, será apresentada uma tela com o editor de texto, na qual podese alterar/inserir as informações que correspondem ao **Defesa** selecionada. Faça as alterações seguindo o formato que foi mostrado na seção 9.2.1.

### **9.2.3. Excluir Defesas**

Para excluir um Exame de Qualificação, a partir do **Painel de Controle** (mostrado na Figura 17), procure a seção **Conteúdo** no menu lateral à esquerda, então clique em **Artigos** para acessar os artigos que já foram publicados no site, conforme Figura 21. Na página seguinte, digite o nome da Defesa que deseja excluir e em seguida tecle **Enter**.
Na lista de artigos encontre e selecione a notícia que será excluída, na coluna **Estado**, **clique na seta para baixo** e em seguida em **Lixeira**, conforme Figura 71 da seção 9.11.3 – **Excluir Notícias**. Será exibida uma mensagem informando que o artigo foi excluído com sucesso.

Caso tenha dificuldades de achar a Defesa, tente a busca aplicando filtros, conforme descrito na seção 4.2.3.

## **9.2.4. Opções de Publicação**

Existe a possibilidade de agendar a inserção e exclusão de Defesas. Para isto, o usuário deve selecionar a aba **Opções de Publicação** mostrada da Figura 72 da seção 9.11.4 no momento da criação de Defesas (seção 9.2.1) ou na edição de Defesas (seção 9.2.2) .

A seguir apresenta-se o detalhamento dos principais itens das **Opções de Publicação** destacados na Figura 72:

- **Iniciar Publicação:** Define a data e a hora que uma notícia deve ser exibida no site.
- **Encerrar Publicação:** Define a data e a hora que uma notícia deve ser removida do site.

Ao terminar, clique no botão **Salvar & Fechar,** conforme demonstrado na Figura 38 da seção 5.1. Após salvar o artigo, será mostrada uma mensagem de artigo salvo com sucesso, conforme Figura 39 da seção 5.1. Para verificar se o artigo foi publicado de forma correta acesse o site do PPG.

## **9.3. EVENTOS**

Esta seção ensina como inserir, editar e excluir Eventos do site.

#### **9.3.1. Inserir Eventos**

Para inserir informações sobre Eventos siga o mesmo procedimento utilizado na seção 5.11.1. Acesse o **Painel de Controle**. Busque a seção **Conteúdo***,* no menu lateral à esquerda, e depois clique no item **Novo Artigo**, conforme Figura 28. Será aberta uma página que contém o Editor de Texto, semelhante a Figura 120.

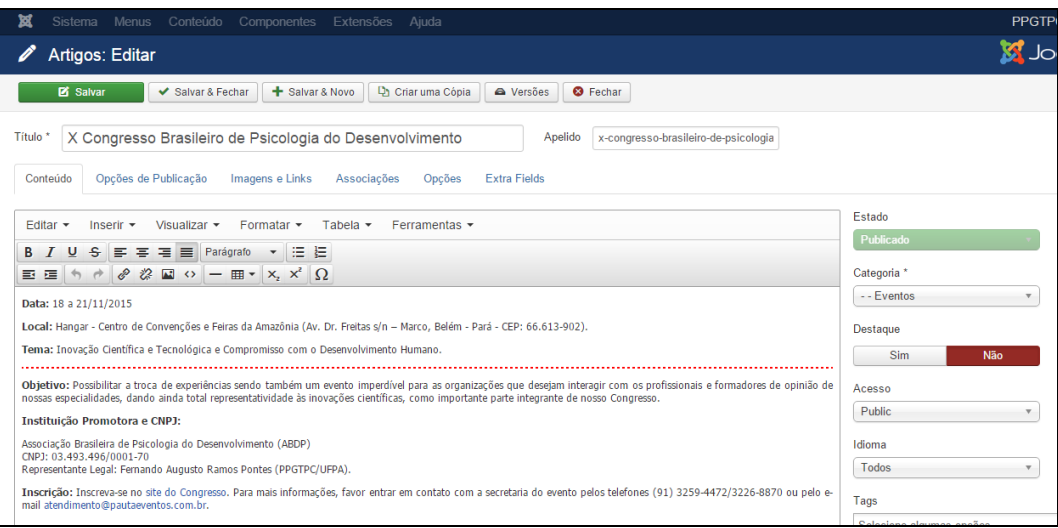

Figura 120 - Editor de texto para inserção de Eventos.

Conforme destacado na Figura 120, deve-se adicionar informações mínimas como: Data, Local, Tema, Objetivo, Instituição Promotora e CNPJ e Inscrição. Cada um dos itens deve seguir o formato padrão do site: (i) ao digitar o texto diretamente no editor não precisa fazer alterações de fonte; (ii) se for copiar e colar de um documento, selecione o texto e clique em **Formatar > Limpar Formatação**. Deixe uma linha em branco de um item para outro e destaque em negrito os itens supracitados, conforme Figura 120.

Para facilitar a inserção destas informações, você pode copiar e colar de um arquivo do Word. Maiores informações sobre o editor de texto, consultar a seção 4.3.

Para uma melhor organização dos Eventos no site, é possível definir uma parte da notícia que aparecerá na tela principal. A notícia de Eventos só será acessada na integra ao acionar o botão **Leia Mais** que expande a notícia para uma leitura completa do conteúdo, conforme foi mostrado na Figura 68 em 5.11.1 – **Inserir Notícias**. Para ativar essa funcionalidade, clique no final do parágrafo que pretende deixar visível na página inicial (por padrão deixe visível a Data, Local e Tema do Evento, portanto, coloque o cursor após o Tema do Evento) então clique no botão **Leia Mais** localizado na parte inferior do **Editor de Texto**. Note que uma linha vermelha tracejada aparecerá na área de edição de texto separando a pré-visualização da notícia completa, conforme destacado Figura 120.

## **9.3.1.1. Inserir Imagem**

Para inserir imagem sobre Eventos siga o mesmo procedimento utilizado na seção 5.11.1.1. O servidor FTP já deve conter as imagens que serão usadas no site, desta forma, clique na aba **Imagens e Links** (conforme destacado na Figura 70 mostrada em 5.11.1.1 – **Inserir Notícias**). As imagens dos Eventos estão localizadas em:

## **IMAGENS/noticias/**

Desta forma, digite o caminho com o nome do arquivo que corresponde a imagem que está sendo inserida, por exemplo:

#### **IMAGENS/noticias/imagem.jpg**

A Figura 70 da seção 5.11.1.1 destaca os principais itens da tela para inserir imagens. A descrição que difere os tipos de imagens que podem ser vinculadas a notícia de Eventos são:

- **Imagem da Introdução:** Corresponde à miniatura da imagem exibida na lista de notícias.
- **Imagem do Artigo:** Corresponde à primeira imagem que aparece na visualização da notícia.
- **Imagem Flutuante:** Posição que a imagem será mostrada. A opção escolhida dever ser "Nenhum" para que o próprio site defina a posição da imagem.
- **Recomendações:** As imagens enviadas devem possuir orientação "paisagem" no formato 4:3 ou 16:9 e as seguintes dimensões máximas:
- **640px de largura para Imagem de Introdução;**
- **1280px de largura para Imagem do Artigo.**

Ao terminar de inserir as imagens, clique no botão **Salvar & Fechar,** conforme demonstrado na Figura 38 da seção 5.1. Após salvar o artigo, será mostrada uma mensagem de artigo salvo com sucesso, conforme Figura 39 da seção 5.1. Para verificar se o artigo foi publicado de forma correta, acesse o site do PPG.

#### **9.3.2. Editar Eventos**

Para alterar ou remover conteúdo do submenu **Eventos** acesse o **Painel de Controle** (mostrado na Figura 17), procure a seção **Conteúdo** no menu lateral à esquerda, então clique em **Artigos** para acessar os artigos que já foram publicados no site, conforme Figura 21 localizada na seção 4.2. Na página seguinte, utilize **Ferramentas de Busca** para selecionar a categoria **Eventos**. Digite o nome do Evento que deseja alterar e em seguida tecle **Enter**, conforme demonstrado na Figura 121.

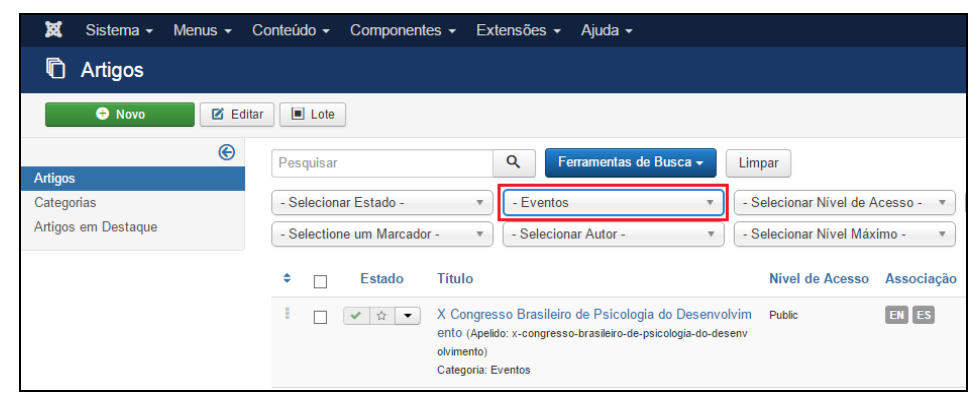

Figura 121- Busca de Eventos.

Na lista de artigos apresentada, selecione o **Evento** desejado, conforme destacado na Figura 122.

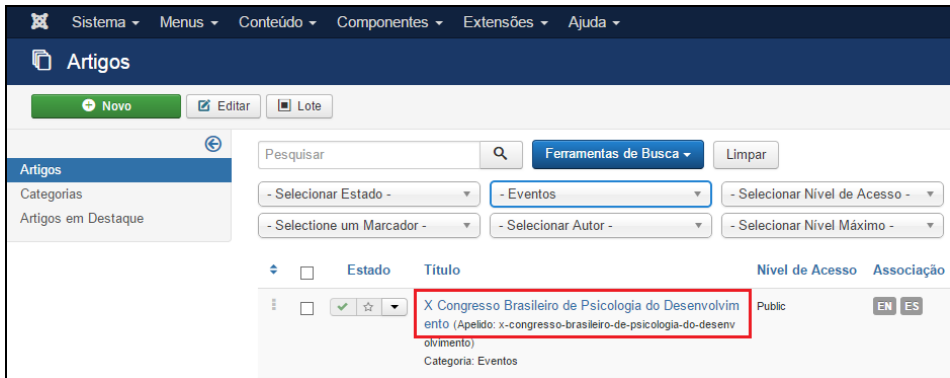

Figura 122 - Selecionar o artigo Eventos.

Após selecionar o artigo que deseja alterar, será apresentada uma tela com o editor de texto, na qual podese alterar/inserir as informações que correspondem ao **Evento** selecionada. Faça as alterações seguindo o formato que foi mostrado na seção 9.3.1.

## **9.3.3. Excluir Eventos**

Para excluir um Evento, a partir do **Painel de Controle** (mostrado na Figura 17), procure a seção **Conteúdo** no menu lateral à esquerda, então clique em **Artigos** para acessar os artigos que já foram publicados no site, conforme Figura 21. Na página seguinte, digite o nome do Evento que deseja excluir e em seguida tecle **Enter**.

Na lista de artigos encontre e selecione a notícia que será excluída, na coluna **Estado**, **clique na seta para baixo** e em seguida em **Lixeira**, conforme Figura 71 da seção 9.11.3 – **Excluir Notícias**. Será exibida uma mensagem informando que o artigo foi excluído com sucesso.

Caso tenha dificuldades de achar a Evento, tente a busca aplicando filtros, conforme descrito na seção 4.2.3.

## **9.3.4. Opções de Publicação**

Existe a possibilidade de agendar a inserção e exclusão de Eventos. Para isto, o usuário deve selecionar a aba **Opções de Publicação** mostrada da Figura 72 da seção 9.11.4 no momento da criação de Eventos (seção 9.3.1) ou na edição de Eventos (seção 9.3.2).

A seguir, o detalhamento dos principais itens das **Opções de Publicação** destacados na Figura 72:

- **Iniciar Publicação:** Define a data e a hora que uma notícia deve ser exibida no site.
- **Encerrar Publicação:** Define a data e a hora que uma notícia deve ser removida do site.

Ao terminar, clique no botão **Salvar & Fechar,** conforme mostrado na Figura 38 da seção 5.1. Após salvar o artigo, será mostrada uma mensagem de artigo salvo com sucesso, conforme Figura 39 da seção 5.1. Para verificar se o artigo foi publicado de forma correta acesse o site do PPG.

# 10. GERENCIANDO O MENU INGRESSO ~

Esta seção ensina como inserir, editar e remover informações do menu **INGRESSO** e de seus submenus: **Seleção Atual e Editais Anteriores.**

#### **10.1. SELEÇÃO ATUAL**

Para inserir, alterar ou remover conteúdo do submenu **Seleção Atual**, a partir do **Painel de Controle** (mostrado na Figura 17), procure a seção **Conteúdo** no menu lateral à esquerda, então clique em **Artigos** para acessar os artigos que já foram publicados no site, conforme Figura 21 localizada na seção 4.2. Na página seguinte, digite o nome do artigo que deseja alterar – **Seleção Atual** – e em seguida tecle **Enter**, conforme demonstrado na Figura 123.

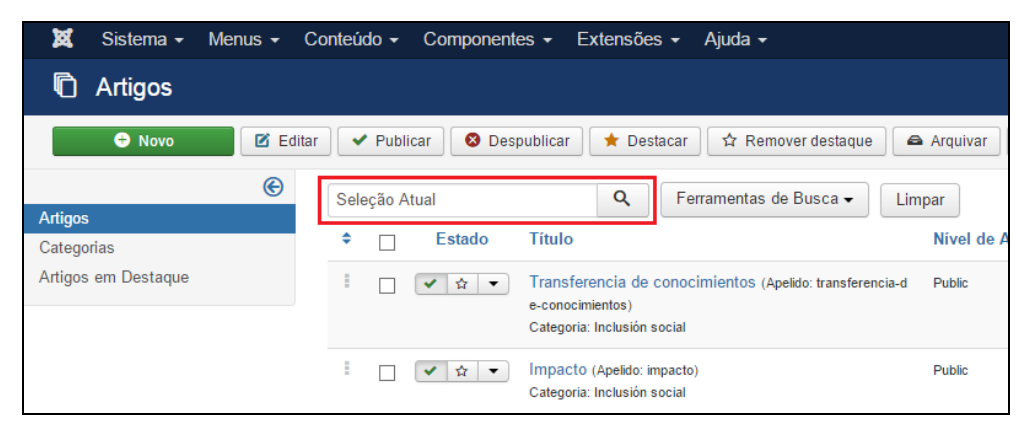

Figura 123 - Realizar pesquisa do artigo Seleção Atual.

Na lista de artigos apresentada, selecione **Seleção Atual**, conforme mostrado na Figura 124.

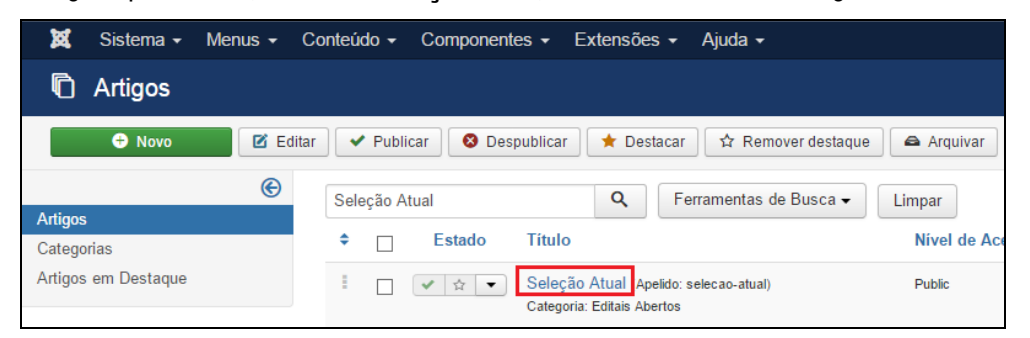

Figura 124 - Selecionar o artigo Seleção Atual.

Após selecionar o artigo que deseja alterar, será apresentada uma tela com o editor de texto, na qual podese alterar/inserir as informações que correspondem a **Seleção Atual** do programa, conforme Figura 106. Para mais informações sobre o editor de texto consulte a seção 4.3.

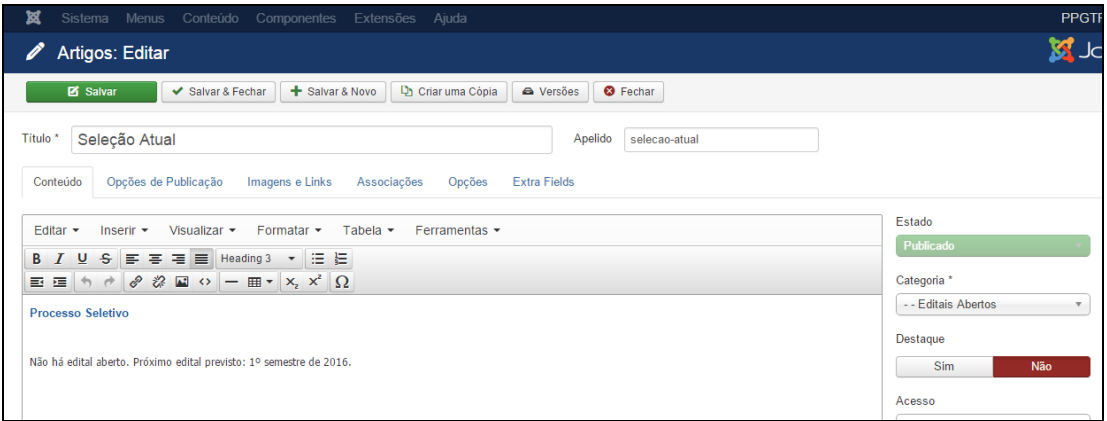

Figura 125 - Editor de texto com conteúdo de Seleção Atual.

Conforme destacado na Figura 125, clique na área de edição de texto e insira Processo Seletivo, selecione-o e deixe no formato padrão (**Formatar > Formatos > Headings > Heading 3**). Tecle **Enter** duas vezes para pular uma linha e insira as informações do edital em questão.

Ao terminar a inserção/alteração do conteúdo clique no botão **Salvar & Fechar**, conforme demonstrado na Figura 38 da seção 5.1. Após salvar o artigo, será mostrada uma mensagem de artigo salvo com sucesso, conforme Figura 39 da seção 5.1. Para verificar se o artigo foi publicado de forma correta acesse o site do PPG.

## **10.2. EDITAIS ANTERIORES**

Esta seção ensina como Inserir e Editar o submenu **Editais Anteriores**.

#### **10.2.1. Inserir Novos Editais Anteriores**

O submenu **Editais Anteriores** é uma categoria, ou seja, pode conter diversos artigos. Ao clicar em **Editais Anteriores**, o usuário acessa uma página que contém diversos artigos com as divisões de Editais, chamados neste tutorial de **Tipos de Editais** (Exemplo: Edital do Processo Seletivo 1º 2015). Para adicionar um novo **Tipo de Edital**, acesse o **Painel de Controle**. Busque a seção **Conteúdo***,* no menu lateral à esquerda, e depois clique no item **Novo Artigo** (Figura 28). Será aberta uma página que contém o Editor de Texto, conforme Figura 126.

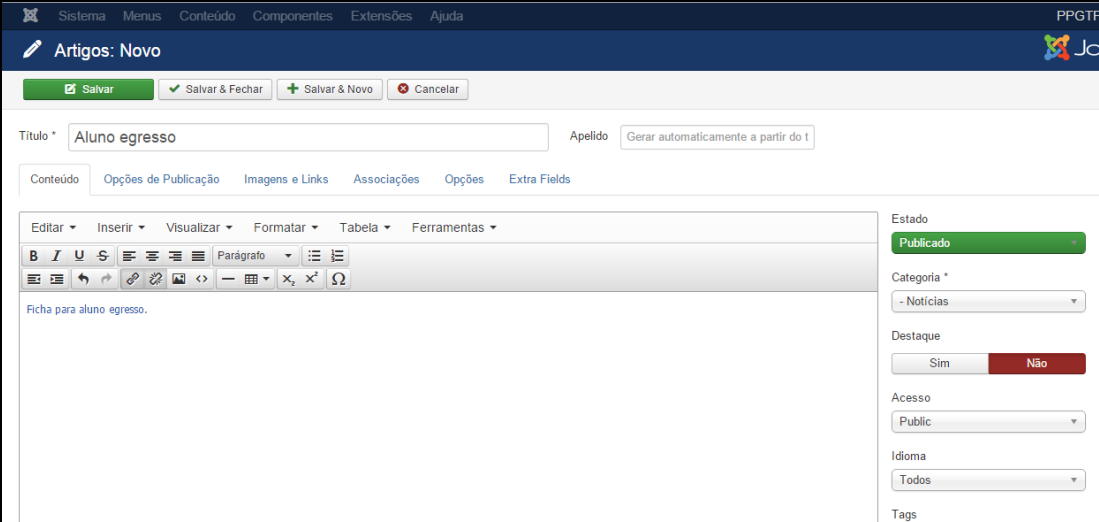

Figura 126 - Inserção de novo Edital Anterior.

Primeiramente preencha o Título do **Tipo de Edital Anterior** que deseja inserir:

### **Exemplo: Edital do Processo Seletivo 2o 2015.**

Depois clique na **Área de Edição de Texto** e insira o nome dos Editais que deseja disponibilizar neste **Tipo de Edital Anterior**. Selecione o Tipo de Edital digitado e clique em **Inserir > Link**. Na janela que se abre coloque o link que dá acesso ao formulário. É necessário colocar o documento no servidor FTP do site do PPG, conforme descrito no Capítulo 2. Os editais ficam localizados em:

#### **ARQUIVOS/editais**

Desta forma, uma vez que está inserido o edital no servidor FTP, digite o caminho com o nome do arquivo que corresponde ao formulário que está sendo inserido, por exemplo:

#### **ARQUIVOS/teses/edital-1-2015.pdf**

Pressione **Enter** para pular uma linha e repita a operação para todos os conteúdos deste **Tipo de Edital.** 

Ao terminar a inserção do conteúdo clique no botão **Salvar & Fechar**, conforme demonstrado na Figura 38 da seção 5.1. Após salvar o artigo, será mostrada uma mensagem de artigo salvo com sucesso, conforme Figura 39 da seção 5.1. Para verificar se o artigo foi publicado de forma correta acesse o site do PPG.

#### **10.2.2. Editar Editais Anteriores**

Para editar o conteúdo **Tipo de Edital Anterior**, a partir do **Painel de Controle** (mostrado na Figura 17), procure a seção **Conteúdo** no menu lateral à esquerda, então clique em **Artigos** para acessar os artigos que já foram publicados no site, conforme Figura 21. Na página seguinte, digite **o nome do Tipo de Edital Anterior** que deseja alterar e em seguida tecle **Enter**.

Selecione **o Tipo de Edital Anterior** que deseja editar na lista de artigos. Caso tenha dificuldades de identificar qual dos artigos deve ser editado, tente filtrar a busca, conforme descrito na seção 4.2.3. Abra o **Tipo de Edital Anterior,** que contém o conjunto de artigos referentes àquele tipo de Edital, e faça os ajustes necessários, mais informações são encontradas na seção 10.2.1. Ao terminar, clique no botão **Salvar & Fechar,** conforme demonstrado na Figura 38 da seção 5.1. Após salvar o artigo, será mostrada uma mensagem de artigo salvo com sucesso, conforme Figura 39 da seção 5.1. Para verificar se o artigo foi publicado de forma correta acesse o site do PPG.

# 11. GERENCIANDO O MENU TESES E DISSERTAÇÕES +

Esta seção ensina como inserir e editar informações do menu **TESES E DISSERTAÇÕES** e de seus submenus: **Teses e Dissertações.** Os artigos estão organizados conforme seus respectivos anos de publicação. A forma de inserir e editar é a mesma para ambos submenus, portanto será demonstrado apenas para **Teses**. Ou seja, a mesma rotina descrita para Teses será realizada para Dissertações basta substituir a palavra Teses por Dissertações.

## **11.1. TESES**

Esta seção ensina como inserir e editar teses.

#### **11.1.1. Inserir Teses**

O submenu **Teses** é uma categoria, ou seja, pode conter diversos artigos. Para adicionar um novo ano em **Teses**, acesse o **Painel de Controle**. Busque a seção **Conteúdo***,* no menu lateral à esquerda, e depois clique no item **Novo Artigo** (Figura 28). Será aberta uma página que contém o Editor de Texto, conforme Figura 127.

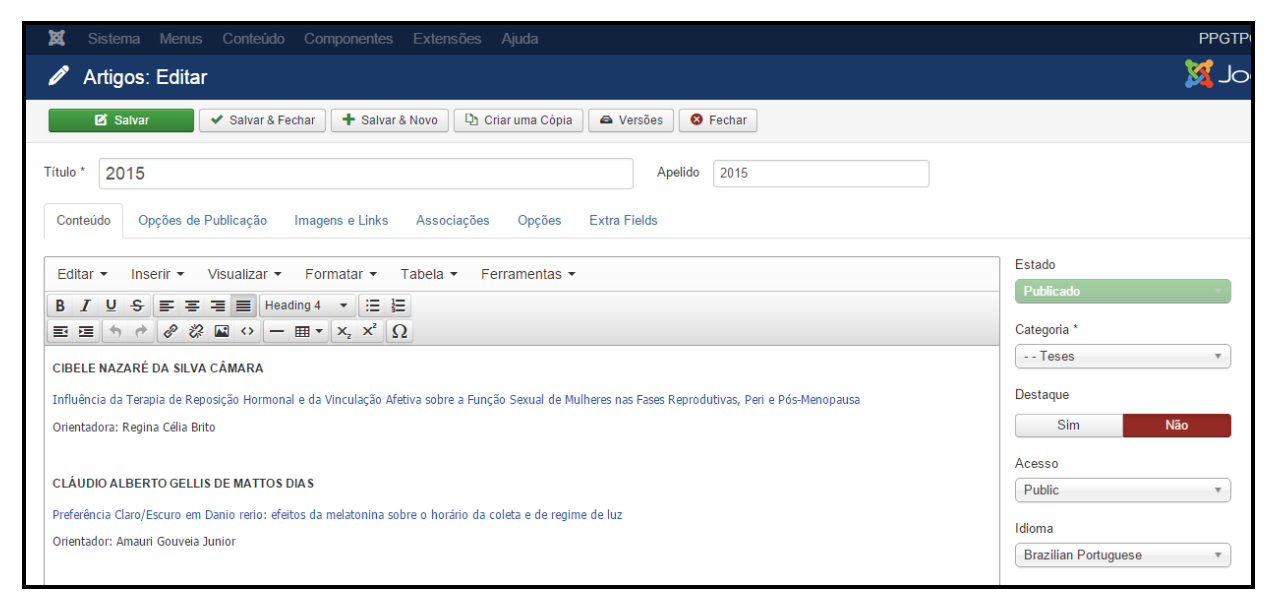

Figura 127 - Inserção de novo ano em Tese.

Primeiramente preencha o Título do artigo com o ano da Tese:

#### **Exemplo: 2015**

Depois selecione a categoria Teses (para o caso de Dissertações, selecione a categoria Dissertações). Clique na **área de edição de texto** e insira o nome do aluno. Selecione o nome do aluno e clique em **Formatar > Formatos > Headings > Heading3** para ajustar para o formato padrão.

Pressione **Enter** para pular para segunda linha e insira o nome da Tese. Selecione o nome da Tese e clique em **Inserir > Link**. Na janela que se abre coloque o link que dá acesso a Tese. Caso a Tese esteja situada no repositório da UFPA coloque endereço do trabalho disponível nesse ambiente digital. Para ter acesso ao endereço do trabalho a pesquisa deve ser realizada no endereço: **[http://repositorio.ufpa.br](http://repositorio.ufpa.br/)**. Ao encontrar o trabalho cole o *link* que direciona para a Tese, caso contrário, é necessário colocar a Tese no servidor FTP do site do PPG, conforme descrito no Capítulo 2. As teses ficam localizadas em:

#### **ARQUIVOS/teses**

Desta forma, uma vez inserida a Tese no servidor FTP, digite o caminho com o nome do arquivo que corresponde a Tese que está sendo inserida, por exemplo:

## **ARQUIVOS/teses /tese1.pdf**

Pressione **Enter** para pular uma linha e digite o nome do orientador do trabalho, precedido por **Orientador:** 

Ao terminar a inserção do conteúdo clique no botão **Salvar & Fechar**, conforme demonstrado na Figura 38 da seção 5.1. Após salvar o artigo, será mostrada uma mensagem de artigo salvo com sucesso, conforme Figura 39 da seção 5.1. Para verificar se o artigo foi publicado de forma correta acesse o site do PPG.

#### **11.1.2. Editar Teses**

Para editar o conteúdo de uma ou mais **Teses**, a partir do **Painel de Controle** (mostrado na Figura 17), procure a seção **Conteúdo** no menu lateral à esquerda, então clique em **Artigos** para acessar os artigos que já foram publicados no site, conforme Figura 21. Na página seguinte, digite **o ano da Tese** que deseja alterar e em seguida tecle **Enter**.

Selecione **o ano da Tese** que deseja editar na lista de artigos. Caso tenha dificuldades de identificar qual dos artigos deve ser editado, tente filtrar a busca, conforme descrito na seção 4.2.3. Abra o **ano da Tese** e faça os ajustes necessários, mais informações são encontradas na seção 11.1.1. Ao terminar, clique no botão **Salvar & Fechar,** conforme demonstrado na Figura 38 da seção 5.1. Após salvar o artigo, será mostrada uma mensagem de artigo salvo com sucesso, conforme Figura 39 da seção 5.1. Para verificar se o artigo foi publicado de forma correta acesse o site do PPG.

# 12. GERENCIANDO O MENU DOCUMENTOS ~

Esta seção ensina como inserir, editar e remover informações do menu **DOCUMENTOS** e de seus submenus: **Regimento e Normas, Formulários, Legislação, Comitê de Ética e Atas.** Destaca-se que os submenus **Comitê de Ética** e **Atas** estão ocultos e são do tipo *único artigo* (conforme apresentado na seção 4.4), portanto, a inserção, edição e remoção de informações acontece de forma similar a dos artigos apresentados nesta seção.

## **12.1. REGIMENTO E NORMAS**

Para inserir, alterar ou remover conteúdo do submenu **Regimento e Normas**, a partir do **Painel de Controle** (mostrado na Figura 17), procure a seção **Conteúdo** no menu lateral à esquerda, então clique em **Artigos** para acessar os artigos que já foram publicados no site, conforme Figura 21. Na página seguinte, digite o nome do artigo que deseja alterar – **Regimento e Normas** – e em seguida tecle **Enter**, conforme demonstrado na Figura 128.

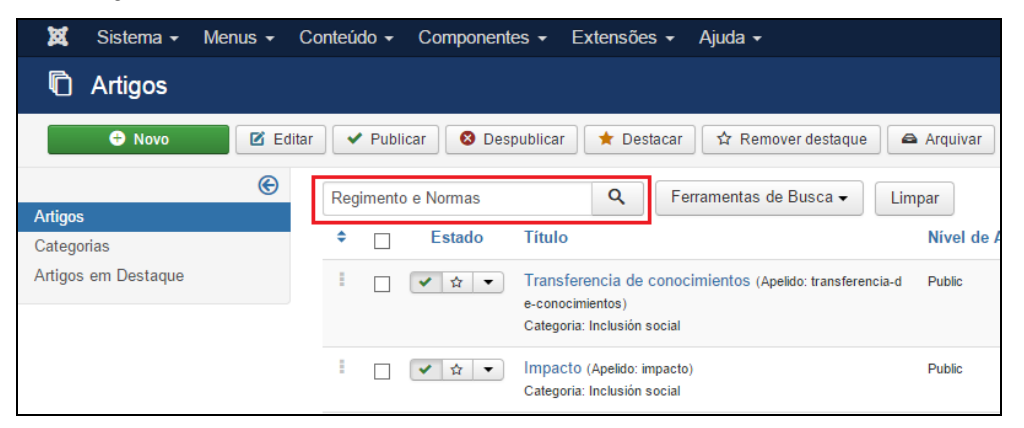

Figura 128 - Realizar pesquisa do artigo Regimento e Normas.

Na lista de artigos apresentada selecione **Regimento e Normas**, conforme destacado na Figura 129.

| 贸<br>Sistema $\sim$                                                                                                    | Menus $\sim$ | Conteúdo $\sim$<br>Componentes $\sim$<br>Extensões $\sim$<br>Ajuda $\sim$                              |              |
|----------------------------------------------------------------------------------------------------|--------------|----------------------------------------------------------------------------------------------------|--------------|
| Artigos                                                                                                    |              |                                                                                                    |              |
| <b>M</b> Editar<br><b>O</b> Novo<br>$\vee$ Publicar<br><b>8</b> Despublicar<br>☆ Remover destague<br>$\bigstar$ Destacar<br>Arquivar |              |                                                                                                    |              |
| <b>Artigos</b>                                                                                                    | ⊛            | Q<br>Ferramentas de Busca -<br>Regimento e Normas                                                      | Limpar       |
| Categorias                                                                                                    |              | ÷<br><b>Titulo</b><br><b>Estado</b>                                                                    | Nível de Ace |
| Artigos em Destaque                                                                                                    |              | Regimento e Normas (Apelido: regimento-e-normas)<br>☆<br>$\blacktriangledown$<br>Categoria: Documentos | Public       |

Figura 129 - Selecionar o artigo Regimento e Normas.

Após selecionar o artigo que deseja alterar, será apresentada uma tela com o editor de texto – da mesma forma que apresentado na Figura 37 da seção 5.1, na qual pode-se alterar/inserir as informações que correspondem a **Regimento e Normas** do PPG. Para mais informações sobre o editor de texto consulte a seção 4.3 – **Conhecendo o editor de Texto**.

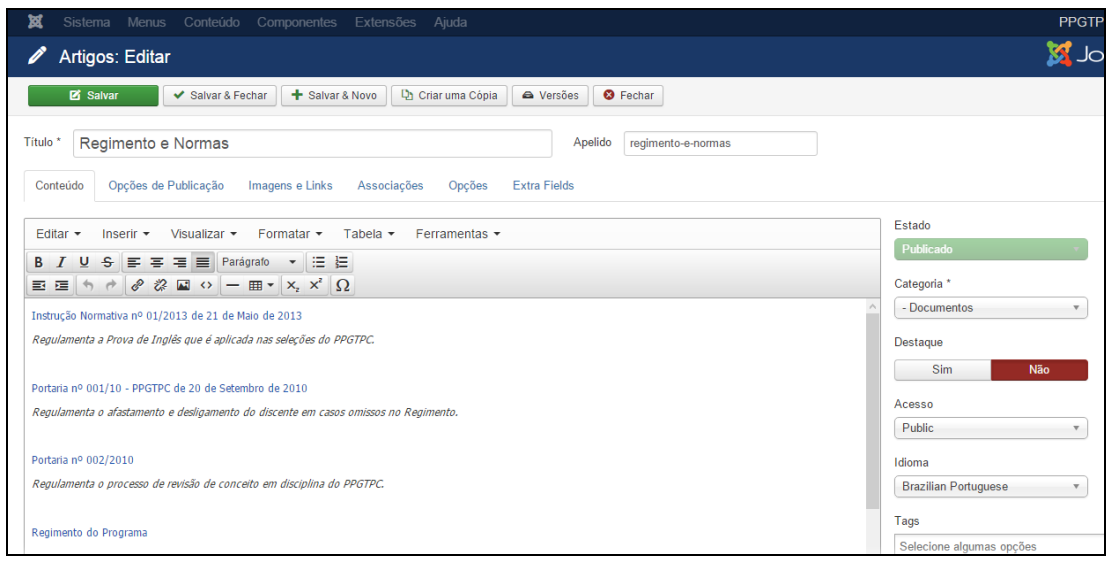

Figura 130 - Inserção de Regimento e Normas.

Conforme destacado na Figura 130, clique na **área de edição de texto** e insira os documentos pertinentes ao PPG.

Na primeira linha insira o título do documento. Selecione o texto e clique em inserir link apontando para o endereço do documento que foi previamente enviado via FTP, conforme item 2.6.

Na segunda linha forneça uma breve descrição do documento que foi inserido. Selecione o texto e clique no botão Itálico.

Digite **Enter** para pular uma linha e repita o procedimento para outros documentos.

Ao terminar a inserção/alteração do conteúdo clique no botão **Salvar & Fechar**, conforme mostrado na Figura 38 da seção 5.1. Após salvar o artigo, será mostrada uma mensagem de artigo salvo com sucesso, conforme Figura 39 da seção 5.1. Para verificar se o artigo foi publicado de forma correta, acesse o site do PPG.

## **12.2. FORMULÁRIOS**

Esta seção ensina como Inserir e Editar Formulários.

## **12.2.1. Inserir novo formulário**

O submenu **Formulários** é uma categoria, ou seja, pode conter diversos artigos. Ao clicar em **Formulários**, o usuário acessa uma página que contém diversos artigos com as divisões de formulários, chamados neste tutorial de **Tipos de Formulários** (Exemplo: inscrição para seleção, aluno egresso, etc.). Para adicionar um novo **Tipo de Formulário**, acesse o **Painel de Controle**. Busque a seção **Conteúdo***,* no menu lateral à esquerda, e depois clique no item **Novo Artigo** (Figura 28). Será aberta uma página que contém o Editor de Texto, conforme Figura 131.

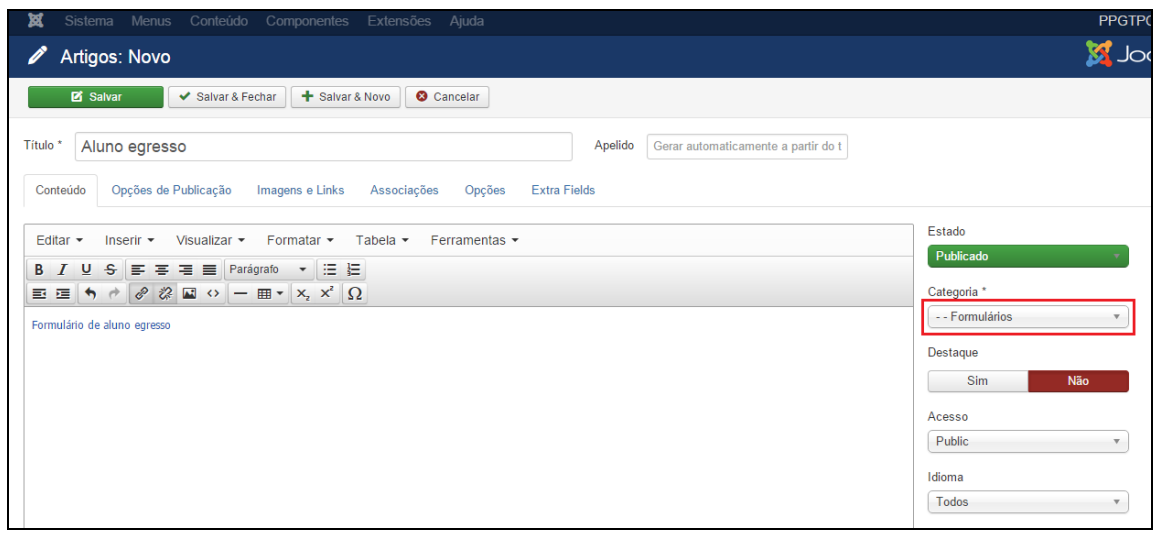

Figura 131 - Inserção de novos Tipos de Formulários.

Primeiramente preencha o Título do **Tipo de Formulário** que deseja inserir:

## **Exemplo: Aluno Egresso**

Depois clique na **Área de Edição de Texto** e insira o nome dos Formulários que deseja disponibilizar neste **Tipo de Formulário**. Selecione o Tipo de Formulário digitado e clique em **Inserir > Link**. Na janela que se abre coloque o link que dá acesso ao formulário. É necessário colocar o documento no servidor FTP do site do PPG, conforme descrito no Capítulo 2. Os formulários ficam localizados em:

#### **ARQUIVOS/formulários**

Dessa forma, uma vez inserido o formulário no servidor FTP, digite o caminho com o nome do arquivo que corresponde ao formulário que está sendo inserido, por exemplo:

#### **ARQUIVOS/teses/formulario1.doc**

Pressione **Enter** para pular uma linha e repita a operação para todos os formulários deste **Tipo de Formulário.**

Na barra de menu lateral direito selecione a categoria **Formulários**, conforme destacado na Figura 131.

Ao terminar a inserção do conteúdo clique no botão **Salvar & Fechar**, conforme demonstrado na Figura 38 da seção 5.1. Após salvar o artigo, será mostrada uma mensagem de artigo salvo com sucesso, conforme Figura 39 da seção 5.1. Para verificar se o artigo foi publicado de forma correta acesse o site do PPG.

### **11.2.2. Editar Formulários**

Para editar o conteúdo **Tipo de Formulário**, a partir do **Painel de Controle** (mostrado na Figura 17), procure a seção **Conteúdo** no menu lateral à esquerda, então clique em **Artigos** para acessar os artigos que já foram publicados no site, conforme Figura 21. Na página seguinte, digite **o nome do Tipo de Formulário** que deseja alterar e em seguida tecle **Enter**.

Selecione **o Tipo de Formulário** que deseja editar na lista de artigos. Caso tenha dificuldades de identificar qual dos artigos deve ser editado, tente filtrar a busca, conforme descrito na seção 4.2.3. Abra o **Tipo de Formulário** e faça os ajustes necessários, mais informações são encontradas na seção 11.2.1. Ao terminar, clique no botão **Salvar & Fechar,** conforme demonstrado na Figura 38 da seção 5.1. Após salvar o artigo, será mostrada uma mensagem de artigo salvo com sucesso, conforme Figura 39 da seção 5.1. Para verificar se o artigo foi publicado de forma correta acesse o site do PPG.

## **12.3. LEGISLAÇÃO**

Para inserir, alterar ou remover conteúdo do submenu **Legislação**, a partir do **Painel de Controle** (mostrado na Figura 17), procure a seção **Conteúdo** no menu lateral à esquerda, então clique em **Artigos** para acessar os artigos que já foram publicados no site, conforme Figura 21. Na página seguinte, digite o nome do artigo que deseja alterar – **Legislação** – e em seguida tecle **Enter**, conforme demonstrado na Figura 132.

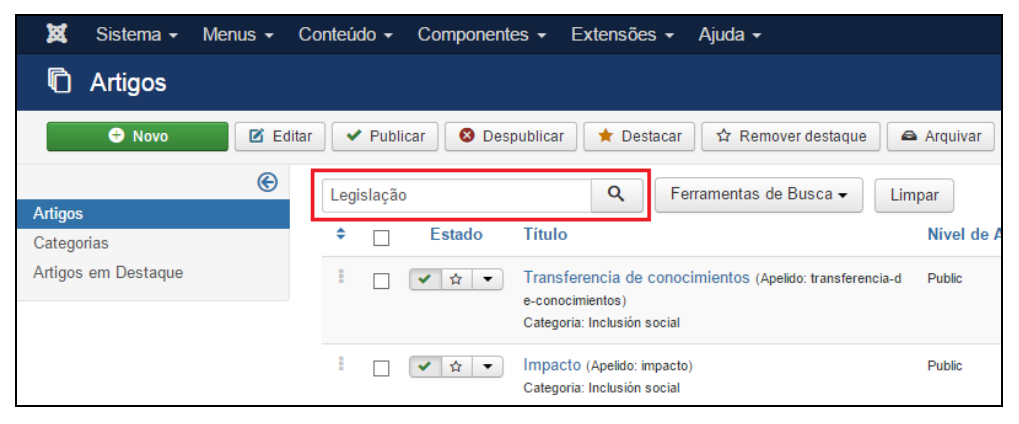

Figura 132 - Realizar pesquisa do artigo Legislação.

Na lista de artigos apresentada, selecione **Legislação**, conforme mostrado na Figura 133.

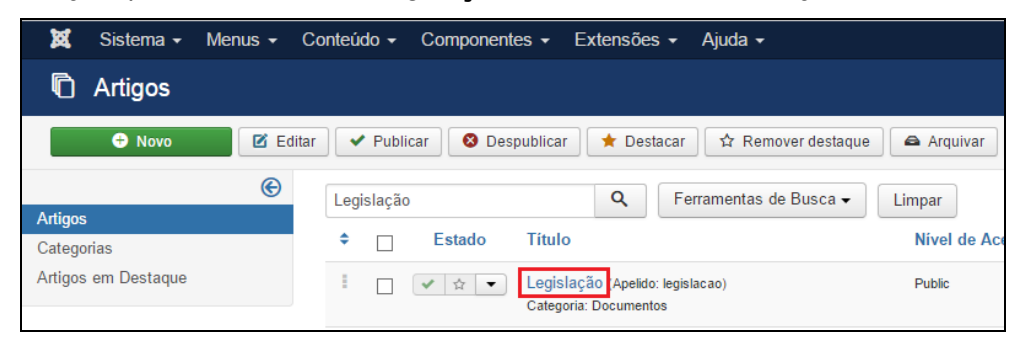

Figura 133 - Selecionar o artigo Legislação.

Após selecionar o artigo que deseja alterar, será apresentada uma tela com o editor de texto, na qual podese alterar/inserir as informações que correspondem a **Legislação** do PPG. Para mais informações sobre o editor de texto consulte a seção 4.3 – **Conhecendo o editor de Texto**.

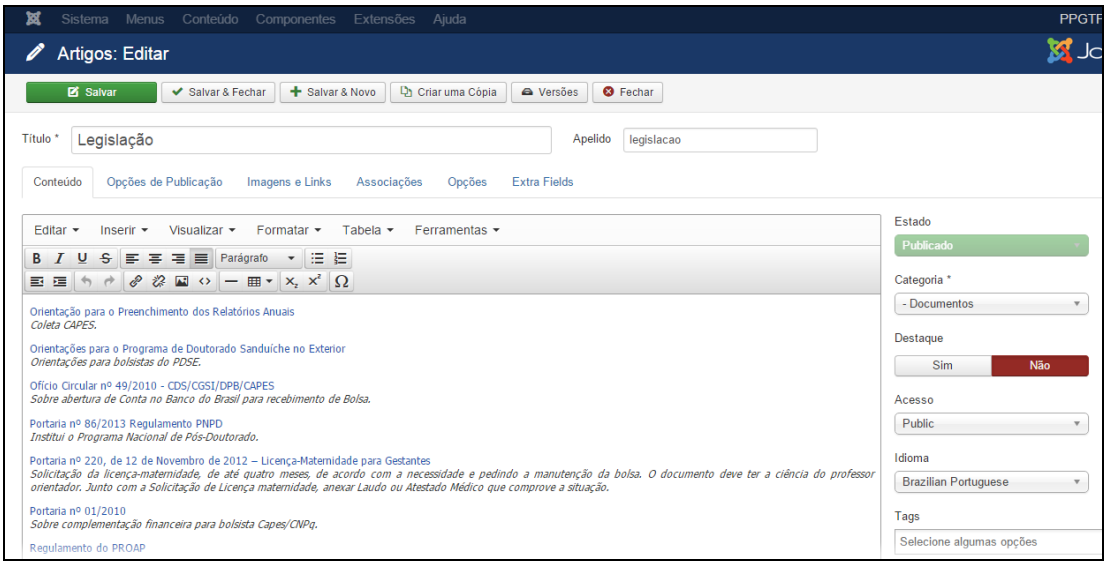

Figura 134 - Inserção de Legislação.

Conforme apresentado na Figura 134, clique na **área de edição de texto** e insira os documentos de Legislação pertinentes ao PPG.

Ao terminar a inserção/alteração do conteúdo clique no botão **Salvar & Fechar**, conforme demonstrado na Figura 38 da seção 5.1. Após salvar o artigo, será mostrada uma mensagem de artigo salvo com sucesso, conforme Figura 39 da seção 5.1. Para verificar se o artigo foi publicado de forma correta acesse o site do PPG.